# SPARCclassic/SPARCclassic X/SPARCstation LX Service Manual

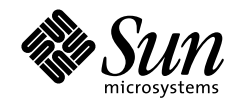

THE NETWORK IS THE COMPUTER"

**Sun Microsystems Computer Company A Sun Microsystems, Inc. Business** 901 San Antonio Road Palo Alto, CA 94303-4900 USA 650 960-1300 fax 650 969-9131

Part No.: 801-2176-13 Revision A, November 1993

Send comments about this document to: docfeedback@sun.com

1997 Sun Microsystems, Inc., 901 San Antonio Road, Palo Alto, California 94303-4900 U.S.A.

All rights reserved.

This product or document is protected by copyright and distributed under licenses restricting its use, copying, distribution, and decompilation. No part of this product or document may be reproduced in any form by any means without prior written authorization of Sun and its licensors, if any.

Portions of this product may be derived from the UNIX® system, licensed from Novell, Inc., and from the Berkeley 4.3 BSD system, licensed from the University of California. UNIX is a registered trademark in the United States and in other countries and is exclusively licensed by X/Open Company Ltd. Third-party software, including font technology in this product, is protected by copyright and licensed from Sun's suppliers. RESTRICTED RIGHTS: Use, duplication, or disclosure by the U.S. Government is subject to restrictions of FAR 52.227-14(g)(2)(6/87) and FAR 52.227-19(6/87), or DFAR 252.227-7015(b)(6/95) and DFAR 227.7202-3(a).

Sun, Sun Microsystems, the Sun logo, and Solaris are trademarks or registered trademarks of Sun Microsystems, Inc. in the United States and in other countries. All SPARC trademarks are used under license and are trademarks or registered trademarks of SPARC International, Inc. in the United States and in other countries. Products bearing SPARC trademarks are based upon an architecture developed by Sun Microsystems, Inc.

The OPEN LOOK® and Sun™ Graphical User Interfaces were developed by Sun Microsystems, Inc. for its users and licensees. Sun acknowledges the pioneering efforts of Xerox Corporation in researching and developing the concept of visual or graphical user interfaces for the computer industry. Sun holds a nonexclusive license from Xerox to the Xerox Graphical User Interface, which license also covers Sun's licensees who implement OPEN LOOK GUIs and otherwise comply with Sun's written license agreements.

THIS PUBLICATION IS PROVIDED "AS IS" WITHOUT WARRANTY OF ANY KIND, EITHER EXPRESS OR IMPLIED, INCLUDING, BUT NOT LIMITED TO, THE IMPLIED WARRANTIES OF MERCHANTABILITY, FITNESS FOR A PARTICULAR PURPOSE, OR NON-INFRINGEMENT.

Copyright 1997 Sun Microsystems, Inc., 901 San Antonio Road, Palo Alto, Californie 94303-4900 U.S.A. Tous droits réservés.

Ce produit ou document est protégé par un copyright et distribué avec des licences qui en restreignent l'utilisation, la copie et la décompilation. Aucune partie de ce produit ou de sa documentation associée ne peut être reproduite sous aucune forme, par quelque moyen que ce soit, sans l'autorisation préalable et écrite de Sun et de ses bailleurs de licence, s'il y en a.

Des parties de ce produit pourront être derivées du système UNIX® licencié par Novell, Inc. et du système Berkeley 4.3 BSD licencié par l'Université de Californie. UNIX est une marque enregistrée aux Etats-Unis et dans d'autres pays, et licenciée exclusivement par X/Open Company Ltd. Le logiciel détenu par des tiers, et qui comprend la technologie relative aux polices de caractères, est protégé par un copyright et licencié par des fournisseurs de Sun.

Sun, Sun Microsystems, le logo Sun, et Solaris sont des marques déposées ou enregistrées de Sun Microsystems, Inc. aux Etats-Unis et dans d'autres pays. Toutes les marques SPARC, utilisées sous licence, sont des marques déposées ou enregistrées de SPARC International, Inc. aux Etats-Unis et dans d'autres pays. Les produits portant les marques SPARC sont basés sur une architecture développée par Sun Microsystems, Inc.

Les utilisateurs d'interfaces graphiques OPEN LOOK® et Sun™ ont été développés de Sun Microsystems, Inc. pour ses utilisateurs et licenciés. Sun reconnaît les efforts de pionniers de Xerox Corporation pour la recherche et le développement du concept des interfaces d'utilisation visuelle ou graphique pour l'industrie de l'informatique. Sun détient une licence non exclusive de Xerox sur l'interface d'utilisation graphique, cette licence couvrant aussi les licenciés de Sun qui mettent en place les utilisateurs d'interfaces graphiques OPEN LOOK et qui en outre se conforment aux licences écrites de Sun.

CETTE PUBLICATION EST FOURNIE "EN L'ETAT" SANS GARANTIE D'AUCUNE SORTE, NI EXPRESSE NI IMPLICITE, Y COMPRIS, ET SANS QUE CETTE LISTE NE SOIT LIMITATIVE, DES GARANTIES CONCERNANT LA VALEUR MARCHANDE, L'APTITUDE DES PRODUITS A REPONDRE A UNE UTILISATION PARTICULIERE OU LE FAIT QU'ILS NE SOIENT PAS CONTREFAISANTS DE PRODUITS DE TIERS.

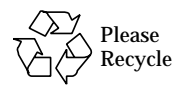

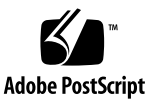

### **Contents**

#### **[Preface xv](#page-14-0)**

### **[1. Product Description 1-1](#page-18-0)**

- [1.1 System Unit 1-1](#page-18-1)
	- [1.1.1 Main Logic Board 1-4](#page-21-0)
	- [1.1.2 Memory Modules 1-5](#page-22-0)
		- [1.1.2.1 Video SIMM 1-5](#page-22-1)
		- [1.1.2.2 SBus Cards 1-5](#page-22-2)
	- [1.1.3 Nonvolatile RAM \(NVRAM\) 1-6](#page-23-0)
	- [1.1.4 Internal Hard Disk Drive 1-7](#page-24-0)
	- [1.1.5 Internal Diskette Drive 1-7](#page-24-1)
	- [1.1.6 Power Supply 1-7](#page-24-2)
- [1.2 Monitors, Keyboard, and Mouse 1-7](#page-24-3)
- [1.3 External Storage Devices 1-8](#page-25-0)
- [1.4 System Interconnections 1-8](#page-25-1)

### **[2. Troubleshooting Overview 2-1](#page-28-0)**

- [2.1 Default Boot Mode 2-1](#page-28-1)
- [2.2 Boot PROM Diagnostics 2-1](#page-28-2)
- [2.3 Low-Level POST Code 2-4](#page-31-0)
- [2.4 Diagnostic Tools and When to Use Them 2-7](#page-34-0)
- [2.5 Power-On Self-Test 2-8](#page-35-0)
- [2.6 Selected On-Board Tests 2-8](#page-35-1)
- [2.7 Sundiag System Exerciser 2-9](#page-36-0)
- [2.8 Forth Toolkit 2-9](#page-36-1)
- [2.9 SunDiagnostic Executive 2-10](#page-37-0)

#### **[3. Power-On Self-Test \(POST\) 3-1](#page-38-0)**

- [3.1 Power-On Self-Test \(POST\) 3-1](#page-38-1)
- [3.2 Normal Mode 3-4](#page-41-0)
- [3.3 Full Diagnostic Mode 3-4](#page-41-1)
- [3.4 Abbreviated Diagnostic Mode 3-4](#page-41-2)
	- [3.4.1 Setting Up a](#page-42-0) tip Connection to Another Workstation 3-5
- [3.5 Tests the POST Runs 3-6](#page-43-0)
- [3.6 POST Error Messages 3-8](#page-45-0)
- [3.7 Status Lights \(LEDs\) and Indicators 3-8](#page-45-1)

#### **[4. Troubleshooting Procedures 4-1](#page-48-0)**

- [4.1 No Video Output on the System Monitor 4-2](#page-49-0)
- [4.2 Power-On Does Not Succeed 4-2](#page-49-1)
	- [4.2.1 Power Supply Test 4-3](#page-50-0)
	- [4.2.2 System Board Test 4-5](#page-52-0)
		- [4.2.2.1 Caps Lock Key Fails to Flash On and Off During](#page-52-1) POST 4-5
- [4.3 Disk Drive Errors 4-6](#page-53-0)
	- [4.3.1 Verifying the Built-In SCSI Controller 4-6](#page-53-1)
- [4.4 Determining Faulty DSIMM Locations 4-7](#page-54-0)

#### **[5. Safety and Tools Requirements 5-1](#page-58-0)**

- [5.1 Safety Requirements 5-1](#page-58-1)
- [5.2 Symbols 5-2](#page-59-0)
- [5.3](#page-60-0)[System Precautions](#page-60-0)[5-3](#page-60-0)

#### [5.4 Tools Required 5-3](#page-60-1)

#### **[6. Power Off and On 6-1](#page-62-0)**

- [6.1 Powering Off the System 6-1](#page-62-1)
	- [6.1.1 Powering Off When the System Is Working Normally 6-1](#page-62-2)
	- [6.1.2 Powering Off When the System Does Not Respond Normally 6-3](#page-64-0)
- [6.2 Powering On the System 6-4](#page-65-0)

#### **[7. Internal Access 7-1](#page-68-0)**

- [7.1 Disconnecting the External Cables 7-1](#page-68-1)
- [7.2 Opening the System Unit 7-2](#page-69-0)
- [7.3 Attaching the Wrist Strap 7-3](#page-70-0)
- [7.4 Closing the System Unit 7-4](#page-71-0)
- [7.5 Reconnecting the External Cables 7-7](#page-74-0)

#### **[8. Major Subassemblies 8-1](#page-76-0)**

- [8.1 Power Supply 8-1](#page-76-1)
	- [8.1.1 Removing the Power Supply 8-1](#page-76-2)
	- [8.1.2 Replacing the Power Supply 8-3](#page-78-0)
- [8.2 Speaker/Power LED Assembly 8-4](#page-79-0)
	- [8.2.1 Removing the Speaker/Power LED Assembly 8-4](#page-79-1)
	- [8.2.2 Replacing the Speaker/Power LED Assembly 8-6](#page-81-0)
- [8.3 System I/O Board 8-7](#page-82-0)
	- [8.3.1 Removing the System I/O Board 8-7](#page-82-1)
	- [8.3.2 Replacing the System I/O Board 8-12](#page-87-0)

#### **[9. Storage Devices 9-1](#page-90-0)**

- [9.1 Hard Disk Drive 9-1](#page-90-1)
	- [9.1.1 Removing a Hard Disk Drive 9-2](#page-91-0)
	- [9.1.2 Preparing a Hard Drive for Installation 9-3](#page-92-0)
		- [9.1.2.1 Verifying the Jumper Settings 9-4](#page-60-0)
- [9.1.3 Installing a Hard Disk Drive 9-13](#page-102-0)
- [9.2 Disk Drive Bracket 9-15](#page-104-0)
	- [9.2.1 Removing the Disk Drive Mounting Bracket 9-16](#page-105-0)
	- [9.2.2 Replacing the Disk Drive Mounting Bracket 9-19](#page-108-0)
- [9.3 Diskette Drive 9-21](#page-110-0)
	- [9.3.1 Removing the Diskette Drive 9-22](#page-111-0)
	- [9.3.2 Replacing the Diskette Drive 9-23](#page-112-0)

#### **[10. System Board Overview 10-1](#page-114-0)**

- [10.1 Before You Begin 10-1](#page-114-1)
- [10.2 Damage Prevention 10-2](#page-115-0)
- [10.3 Handling System Boards and Assemblies 10-2](#page-115-1)
- [10.4 Main Logic Board Layouts 10-4](#page-117-0)
- [10.5 Identifying Replaceable System Board Components 10-6](#page-119-0)

#### **[11. Main Logic Board and Component Replacement 11-1](#page-122-0)**

- [11.1 SBus Cards 11-1](#page-122-1)
	- [11.1.1 Removing SBus Cards 11-1](#page-122-2)
	- [11.1.2 Replacing SBus Cards 11-4](#page-125-0)
- [11.2 Video SIMM \(VSIMM\) 11-6](#page-127-0)
	- [11.2.1 Removing the VSIMM 11-7](#page-128-0)
	- [11.2.2 Replacing the VSIMM 11-9](#page-130-0)
- [11.3 DRAM Single In-line Memory Modules \(DSIMMs\) 11-10](#page-131-0)
	- [11.3.1 DSIMM Configurations 11-11](#page-132-0)
	- [11.3.2 Removing a DSIMM 11-13](#page-134-0)
	- [11.3.3 Replacing a DSIMM 11-15](#page-136-0)
- [11.4 Main Logic Board 11-17](#page-138-0)
	- [11.4.1 Main Logic Board Voltage Test Points 11-18](#page-139-0)
	- [11.4.2 Before Replacing the Main Logic Board 11-21](#page-142-0)
	- [11.4.3](#page-145-0)[Removing the Main Logic Board](#page-145-0)[11-24](#page-145-0)
	- [11.4.4 Installing the New Main Logic Board 11-29](#page-150-0)

#### [11.5 Nonvolatile RAM \(NVRAM\) 11-31](#page-152-0)

- [11.5.1 Removing the NVRAM 11-31](#page-152-1)
- [11.5.2 Replacing the NVRAM 11-33](#page-154-0)
- [11.6 SPARCstation LX ISDN Jumper Settings 11-33](#page-154-1)

#### **[12. Illustrated Parts Breakdown 12-1](#page-156-0)**

- [12.1 Illustrations of Selected CRUs 12-1](#page-156-1)
- [12.2 Replacement Part List 12-4](#page-159-0)

#### **[A. System Specifications A-1](#page-164-0)**

- [A.1 Input Power Requirements A-1](#page-164-1)
- [A.2 Environmental Requirements A-2](#page-165-0)
- [A.3 Physical Specifications A-3](#page-166-0)
- [A.4 Regulatory Compliance A-3](#page-166-1)

#### **[B. System Connectors B-1](#page-168-0)**

- [B.1 Attachment Unit Interface \(AUI\) Connector B-2](#page-169-0)
- [B.2 Twisted-Pair Ethernet Connector B-3](#page-170-0)
- [B.3 ISDN Terminal Endpoint Connector B-3](#page-170-1)
- [B.4 ISDN Network Termination Connector B-4](#page-171-0)
- [B.5 Keyboard/Mouse Connector B-5](#page-172-0)
- [B.6 SCSI Connector \(External\) B-6](#page-173-0)
- [B.7 Serial Connector B-7](#page-174-0)
- [B.8 Parallel Connector B-8](#page-175-0)
- [B.9 13W3 Video Connector B-9](#page-176-0)
- [B.10 Audio Ports and Audio Module B-9](#page-176-1) [B.10.1 Audio Ports B-9](#page-176-2)
- [B.11 Signals for the Audio Ports B-10](#page-177-0)
	- [B.11.1 Audio Line-Out Connector B-10](#page-177-1)
	- [B.11.2 Audio Line-In Connector B-10](#page-177-2)
- [B.12 SCSI Connector \(Internal\) B-11](#page-178-0)
- [B.13 Diskette Drive Connector \(Internal\) B-12](#page-179-0)
- [B.14 SBus Connector \(Internal\) B-13](#page-180-0)
- [B.15 Power Connector \(Internal\) B-14](#page-181-0)

#### **[C. On-Board Diagnostics C-1](#page-182-0)**

- [C.1 Running the On-Board Diagnostics C-1](#page-182-1)
	- [C.1.1 Test <alias name>, Test <device path> C-3](#page-184-0)
	- [C.1.2 Test-all C-4](#page-185-0)
	- [C.1.3 Watch-clock C-4](#page-185-1)
	- [C.1.4 Watch-net, Watch-aui, Watch-tpe and Watch-net-all C-4](#page-185-2)
	- [C.1.5 Probe-scsi, Probe-scsi-all C-7](#page-188-0)
	- [C.1.6 Test-memory C-7](#page-188-1)
- [C.2 Returning to the Monitor Prompt C-8](#page-189-0)

### **[Glossary Glossary-1](#page-190-0)**

### Figures

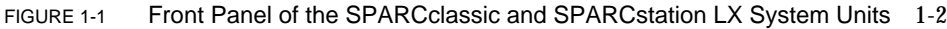

- FIGURE 1-2 Rear Panel of the System Unit 1-3
- FIGURE 1-3 System Unit Internal Components 1-4
- FIGURE 1-4 Typical DSIMM 1-5
- FIGURE 1-5 Typical SBus Card 1-6
- FIGURE 1-6 Connecting the Major System Components 1-9
- FIGURE 2-1 Default Boot Mode 2-3
- FIGURE 3-1 Arrangement of Type-5 Keyboard Diagnostic LEDs 3-2
- FIGURE 3-2 SPARCstation System Banner 3-3
- FIGURE 3-3 System Power LED on Front of System 3-8
- FIGURE 3-4 Arrangement of the Type-5 Keyboard LEDs 3-9
- FIGURE 4-1 Power Supply Connector 4-4
- FIGURE 4-2 DSIMM Slot Locations 4-8
- FIGURE 7-1 Opening the System Unit 7-3
- FIGURE 7-2 Attaching the Wrist Strap 7-4
- FIGURE 7-3 Closing the System Unit 7-6
- FIGURE 7-4 Reconnecting System Components 7-7
- FIGURE 8-1 Removing and Replacing the Power Supply 8-3
- FIGURE 8-2 Removing and Replacing the Speaker/Power LED Assembly 8-6
- FIGURE 8-3 System I/O Board and Unit Bottom 8-8
- FIGURE 8-4 Extracting the Main Logic Board 8-10
- FIGURE 8-5 Raising the Speaker/LED Assembly 8-10
- FIGURE 8-6 Removing and Replacing the Main Logic Board 8-11
- FIGURE 8-7 Removing the System I/O Board 8-12
- FIGURE 8-8 Plugging in the Main Logic Board 8-14
- FIGURE 9-1 Hard Disk Drive in the Disk Drive Bracket 9-3
- FIGURE 9-2 Jumper Settings for 207-Mbyte Drive With Jumpers on the Left-Hand Side 9-4
- FIGURE 9-3 Jumper Settings for 207-Mbyte Drive With Jumpers on the Right-Hand Side 9-5
- FIGURE 9-4 Jumper Settings for 424-Mbyte Drive 9-6
- FIGURE 9-5 Jumper Settings for Conner 535-Mbyte Drive 9-7
- FIGURE 9-6 Jumper Settings for Seagate 535-Mbyte Drive 9-8
- FIGURE 9-7 Jumper Settings for 1.0-Gbyte Drive (Part 370-1546) 9-10
- FIGURE 9-8 Jumper Settings for Seagate 1.0-Gbyte Drive 9-11
- FIGURE 9-9 Jumper Settings for Connor 1.0-Gbyte Drive 9-12
- FIGURE 9-10 Installing a Hard Disk Drive 9-14
- FIGURE 9-11 Main Logic Board 9-15
- FIGURE 9-12 Open View of System Unit 9-17
- FIGURE 9-13 Removing the Disk Drive Mounting Bracket 9-18
- FIGURE 9-14 Detail of Disk Drive Mounting Bracket 9-19
- FIGURE 9-15 Replacing the Disk Drive Mounting Bracket 9-20
- FIGURE 9-16 Disk Drive Mounting Bracket 9-22
- FIGURE 10-1 Main Logic Board Layout—SPARCclassic/SPARCclassic X Systems 10-4
- FIGURE 10-2 Main Logic Board Layout—SPARCstation LX System (Part 270-2233) 10-5
- FIGURE 10-3 Main Logic Board Layout—SPARCstation LX System (Part 270-2474) 10-6
- FIGURE 10-4 View of Open System Unit 10-8
- FIGURE 11-1 Removing the SBus Card 11-3
- FIGURE 11-2 SBus Slot Filler Panels 11-3
- FIGURE 11-3 Positioning the SBus Card 11-5
- FIGURE 11-4 Connecting the SBus Card 11-6
- FIGURE 11-5 VSIMM Slot Location 11-8
- FIGURE 11-6 Removing the VSIMM 11-9
- FIGURE 11-7 Installing the VSIMM 11-10
- FIGURE 11-8 Typical DSIMM 11-11
- FIGURE 11-9 DSIMM Slot Locations 11-12
- FIGURE 11-10 Removing a DSIMM 11-15
- FIGURE 11-11 Installing a DSIMM 11-17
- FIGURE 11-12 Main Logic Board Layout—SPARCclassic/SPARCclassic X 11-19
- FIGURE 11-13 Main Logic Board Layout—SPARCstation LX (Part 270-2233) 11-20
- FIGURE 11-14 Main Logic Board Layout—SPARCstation LX (Part 270-2474) 11-21
- FIGURE 11-15 Extracting the Main Logic Board 11-27
- FIGURE 11-16 Raising the Speaker/LED Assembly 11-27
- FIGURE 11-17 Removing and Replacing the Main Logic Board 11-28
- FIGURE 11-18 Plugging in the Main Logic Board 11-30
- FIGURE 11-19 Locating the NVRAM 11-32
- FIGURE 11-20 Removing the NVRAM 11-32
- FIGURE 11-21 Default SPARCstation LX ISDN Jumper Settings 11-33
- FIGURE 12-1 Exploded View of the Unit Top 12-2
- FIGURE 12-2 Exploded View of the Unit Bottom 12-3
- FIGURE 12-3 Exploded View of the Disk Drive Mounting Bracket 12-4
- FIGURE B-1 Attachment Unit Interface (AUI) Connector B-2
- FIGURE B-2 Twisted-Pair Ethernet Connector B-3
- FIGURE B-3 ISDN Terminal Endpoint Connector B-3
- FIGURE B-4 ISDN Network Termination Connector B-4
- FIGURE B-5 Keyboard/Mouse Connector B-5
- FIGURE B-6 External SCSI Connector B-6
- FIGURE B-7 Serial Connector B-7
- FIGURE B-8 Parallel Connector B-8
- FIGURE B-9 13W3 Video Connector B-9
- FIGURE B-10 Audio Ports B-10
- FIGURE B-11 Audio Line-out Connector B-10
- FIGURE B-12 Audio Line-in Connector B-10
- FIGURE B-13 Internal SCSI Connector B-11
- FIGURE B-14 Diskette Drive Connector B-12
- FIGURE B-15 SBus Connector B-13
- FIGURE B-16 Power Connector B-14

### Tables

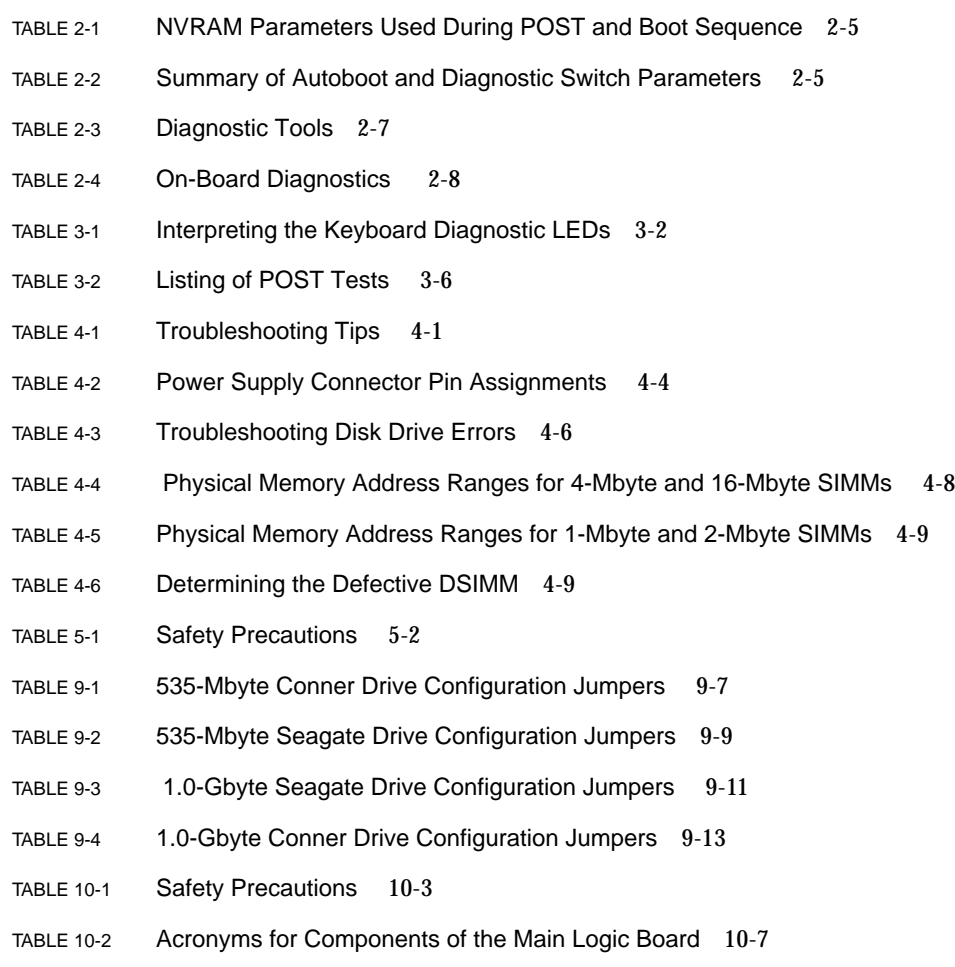

- TABLE 11-1 Memory Configuration Matrix—SPARCclassic X Terminal 11-12
- TABLE 11-2 Configuration Matrix for Memory Modules 11-13
- TABLE 11-3 SPARCstation LX ISDN Jumper Settings 11-34
- TABLE 12-1 Part Number List—Customer Replaceable Units 12-5
- TABLE 12-2 Part Number List—Miscellaneous Items 12-7
- TABLE 12-3 Part Number List—Related Hardware Documentation 12-7
- TABLE A-1 Input Power Requirements and Power Dissipation A-1
- TABLE A-2 Environmental Requirements A-2
- TABLE A-3 Physical Specifications A-3
- TABLE A-4 Regulatory Compliance Information A-3
- TABLE B-1 Pinout for Attachment Unit Interface (AUI) Connector B-2
- TABLE B-2 Pinout for Twisted-Pair Ethernet Connector B-3
- TABLE B-3 Pinout for ISDN Terminal Endpoint Connector B-3
- TABLE B-4 Pinout for ISDN Network Termination Connector B-4
- TABLE B-5 Pinout for Keyboard/Mouse Connector B-5
- TABLE B-6 Pinout for External SCSI Connector B-6
- TABLE B-7 Pinout for Serial Connector B-7
- TABLE B-8 Pinout for Parallel Connector B-8
- TABLE B-9 Pinout for 13W3 Video Connector B-9
- TABLE B-10 Audio Ports B-10
- TABLE B-11 Pinout for Internal SCSI Connector B-11
- TABLE B-12 Pinout for Diskette Drive Connector B-12
- TABLE B-13 Pinout for SBus Connector B-13
- TABLE B-14 Pinout for Power Connector B-14

### <span id="page-14-0"></span>Preface

The *SPARCclassic/SPARCclassic X/SPARCstation LX Service Manual* describes how to:

- Identify system problems by running diagnostic programs
- Remove and replace customer replaceable units (CRUs)

This book is written for Sun Field Service representatives, original equipment manufacturers (OEMs), value-added resellers (VARs), and other customers with selfmaintenance contracts.

### Document Organization

This book is divided into seven parts. A table at the beginning of each part lists the chapters, sections and their page numbers.

- Part 1, "System Information," describes an overview of the SPARCclassic<sup>™/</sup> SPARCclassic X/SPARCstation™ product line's standard features, and its external options.
- Part 2, "Troubleshooting," provides a troubleshooting overview; explains how to run the Power-On Self-Test (POST) and other system diagnostics; and gives troubleshooting procedures for some frequently encountered problems.
- Part 3, "Preparing for Service," explains safety requirements, the symbols used in this book, the tools required for replacing customer replaceable units, and how to shut down, power off, and power on the system.
- Part 4, "Subassembly Removal and Replacement," describes how to open and close the system, attach and remove a wrist strap, and remove and replace subassemblies.
- Part 5, "System Board," provides an overview of the system board, and describes how to remove and replace the system board, replaceable parts, and components on the system board.
- Part 6, "Illustrated Parts Breakdown," provides illustrations of the major replaceable parts and lists part numbers.
- Part 7, "Appendixes, Glossary, and Index," defines physical, electrical, and environmental specifications; lists connector pinouts and signal descriptions; explains how to run selected on-board diagnostics; and provides a glossary of technical terms, and an index.

## What Typographic Changes and Symbols Mean

The following table describes the type changes and symbols used in this book.

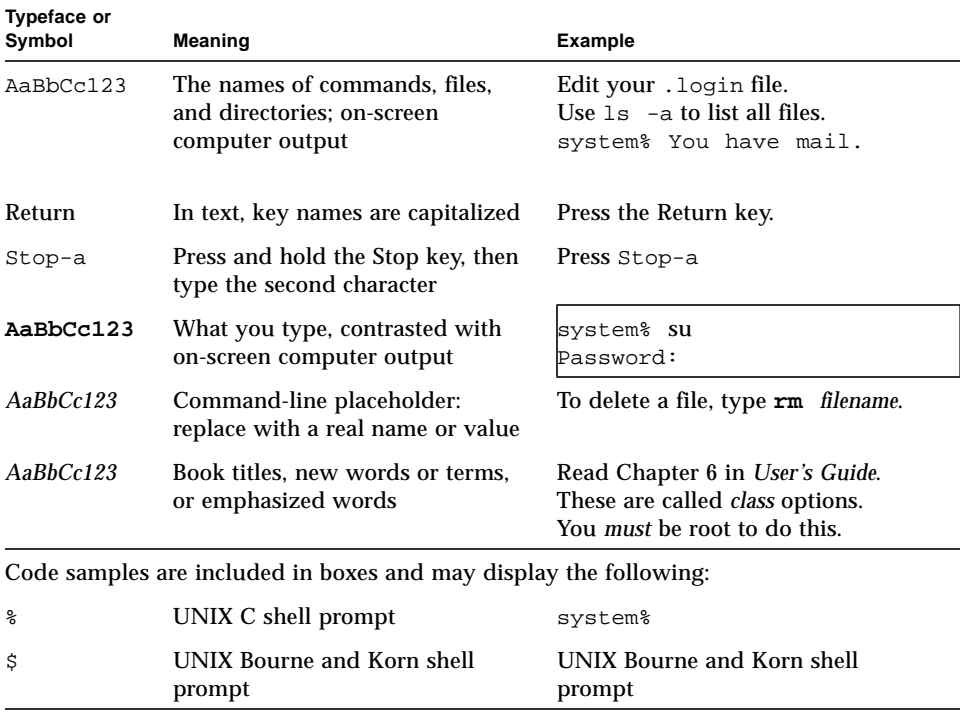

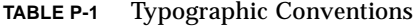

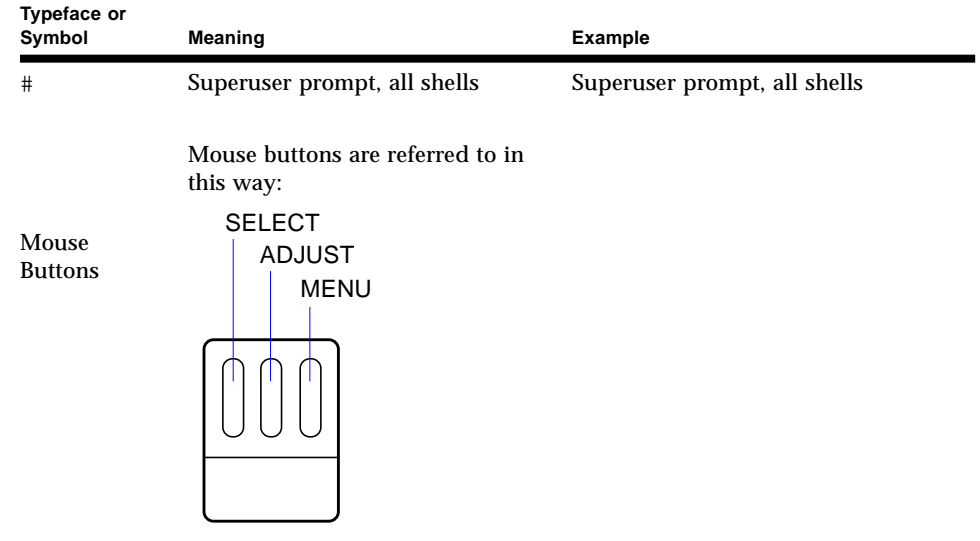

#### **TABLE P-1** Typographic Conventions *(Continued)*

### Related Books

The following books provide additional information, and are occasionally referenced in this manual:

- *Open Boot Command Summary* provides quick-reference information about the various functions of the Open Boot PROM.
- *Open Boot Command Reference* provides information about advanced functions of the Open Boot PROM.
- *Sundiag User's Guide* covers information about Sundiag, a system exerciser that runs under the SunOS™ operating system. Sundiag displays real-time use of system resources and peripherals.
- *Sundiag User's Guide—Addendum for SMCC Hardware* covers Sundiag topics that are specific to SPARCstation systems.
- *Desktop SPARC Hardware Owner's Guide* provides step-by-step instructions on how to install the system's hardware and software.
- *Using a SPARCclassic X Terminal* contains instructions on how to install the SPARCclassic X hardware.
- *Installing SPARCclassic/SPARCclassic X/SPARCstation LX SIMMs* provides step-bystep information on how to install DSIMMs and VSIMMs in these systems.
- *Desktop Storage Pack Installation & Operation Manual* explains how to install a Desktop Backup Pack, Desktop Disk Pack, or Desktop SunCD™ Pack.
- *Desktop Storage Module Installation & User's Guide* explains how to install and daisy-chain Desktop Storage Modules.
- *SunDiagnostic Executive User's Guide for SPARCstations* explains how to run extensive, configurable tests that are independent of the operating system you use. The SunDiagnostic Executive is the tool of choice when you need thorough diagnostics. With the SunDiagnostic Executive, you can determine which customer replaceable unit needs to be replaced.
- *Sun ISDN-BRI/SBI Hardware Configuration Guide* explains about configuring ISDN jumpers.

### Notes, Cautions, and Warnings

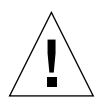

**Caution –** Improper handling by unqualified personnel can cause serious damage to this equipment. Unqualified personnel who tamper with this equipment may be held liable for any resultant damage to the equipment.

Individuals who remove any outer panels to access this equipment must observe all safety precautions and ensure compliance with skill level requirements, certification, and all applicable local and national laws.

Procedures contained in this document must be performed by qualified Field Service-trained maintenance providers.

**Note –** Before you begin, carefully read each of the procedures in this manual. If you have not performed similar operations on comparable equipment, *do not attempt* to perform these procedures.

### <span id="page-18-0"></span>Product Description

This chapter presents an overview of the major components of the SPARCclassic, SPARCstation LX systems, and the SPARCclassic X terminal. Acquaint yourself with the overview before servicing and maintaining the hardware for these products.

- Section 1.1 "System Unit"
- Section 1.2 "Monitors, Keyboard, and Mouse"
- Section 1.3 "External Storage Devices"
- Section 1.4 "System Interconnections"

The SPARCclassic or the SPARCstation LX systems also can have an external storage device or other small computer system interface (SCSI), serial, or parallel port devices attached. The SPARCclassic X terminal software does not currently support external devices.

## <span id="page-18-1"></span>1.1 System Unit

The heart of the SPARCclassic and SPARCstation LX systems is the system unit, which contains the following components:

- Main logic board (MLB)
- Internal hard disk drive
- Internal diskette drive (optional)
- Power supply

FIGURE 1-1 and FIGURE 1-2 show the front and rear panels of the system unit.

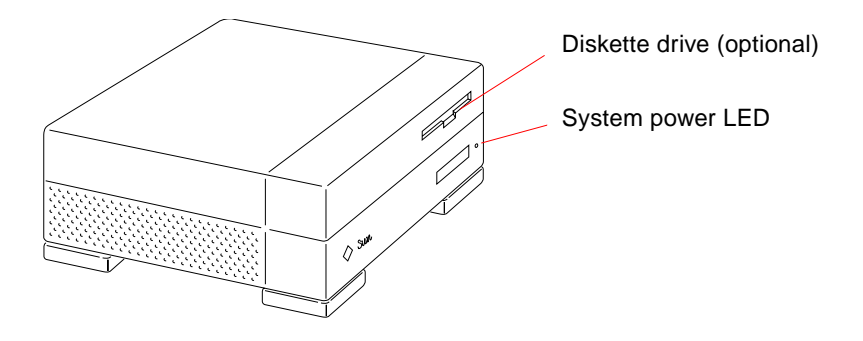

**FIGURE 1-1** Front Panel of the SPARCclassic and SPARCstation LX System Units

The SPARCclassic X terminal chassis looks identical to the chassis shown above, except that the components on the list below are either not available or are inactive, and are consequently covered by connector covers:

- Diskette drive slot
- SCSI port
- Audio port
- Parallel port

Internally, the SPARCclassic X terminal differs from the basic SPARCclassic system by the absence of the disk drive and diskette drive. The annotations to FIGURE 1-2 and FIGURE 1-3 indicate the differences among the SPARCclassic system, the SPARCstation LX system, and the SPARCclassic X terminal.

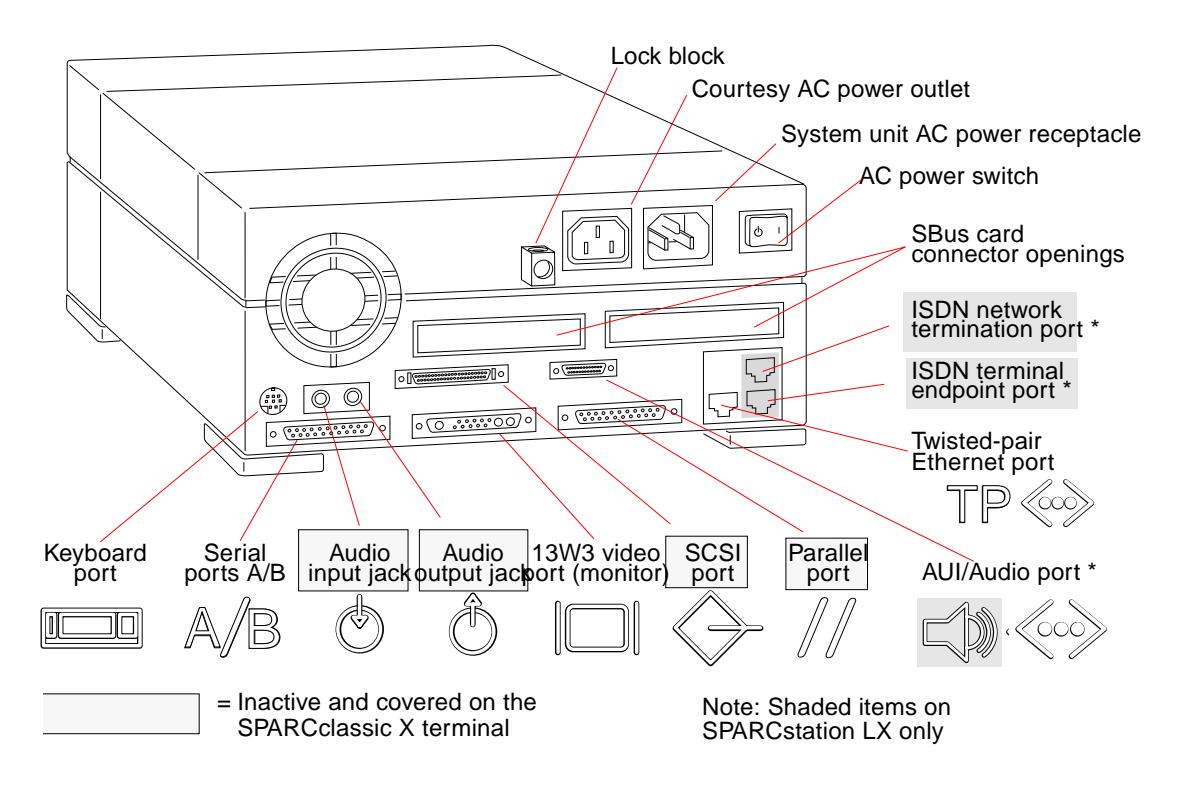

**FIGURE 1-2** Rear Panel of the System Unit

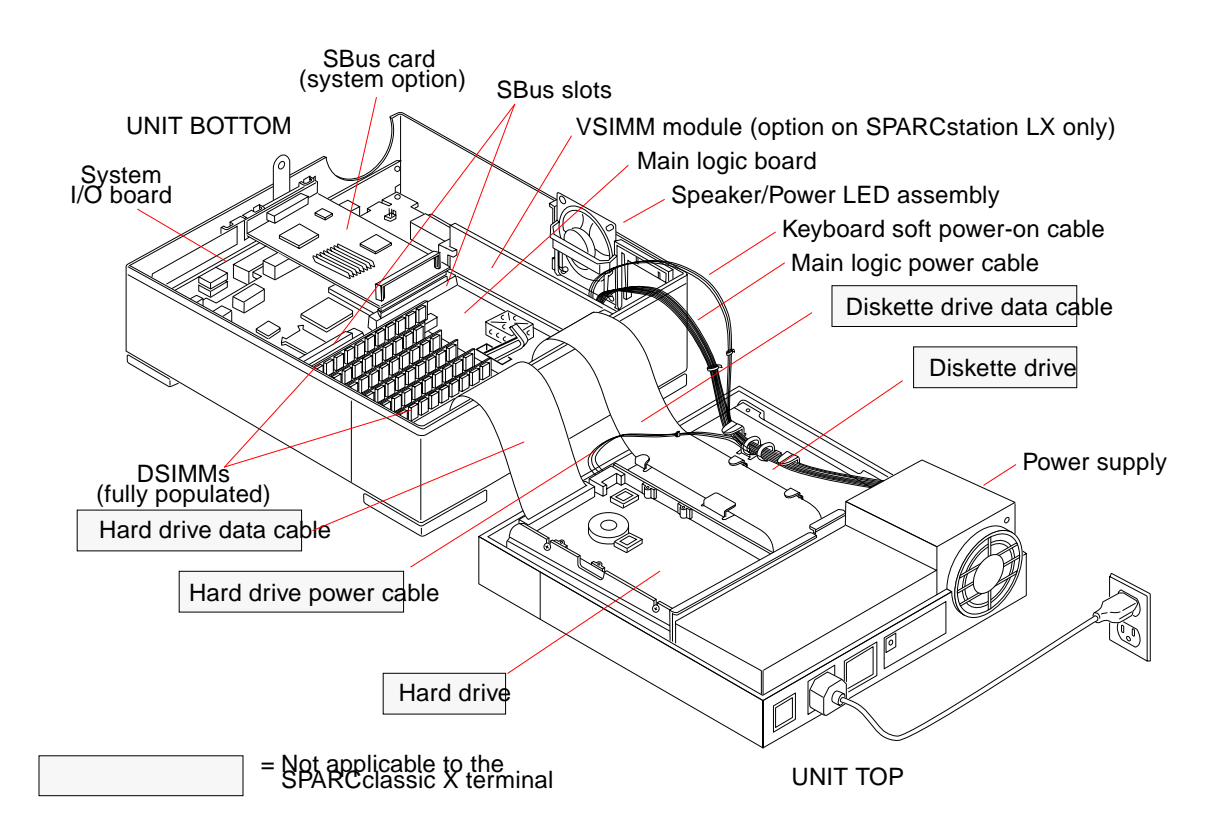

**FIGURE 1-3** System Unit Internal Components

### <span id="page-21-0"></span>1.1.1 Main Logic Board

The main logic board (MLB) resides in the bottom half of the system unit. It plugs into the system input/output  $(I/O)$  board, which provides all of the external connectors to the system unit's back panel (see FIGURE 1-2).

The different SPARCclassic/SPARCclassic X/SPARCstation LX MLB layouts are in Chapter 10 "System Board Overview. FIGURE 10-1 shows a simplified layout of the SPARCclassic and the SPARCclassic X main logic board, while FIGURE 10-2 and FIGURE 10-3 show the SPARCstation LX main logic boards.

Customer replaceable units (CRUs) residing on the main logic board include:

- Memory modules
- Video single in-line memory modules (VSIMMs) (SPARCstation LX only)
- SBus cards
- Nonvolatile random access memory (NVRAM)

### <span id="page-22-0"></span>1.1.2 Memory Modules

SPARCclassic and SPARCstation LX system units come equipped with at least 16 megabytes of dynamic random access memory (DRAM), expandable to 96 megabytes. The X terminal comes with either 4 or 8 megabytes of DRAM, expandable to 96 megabytes.

Physically, DRAM chips are grouped in single in-line memory modules (DSIMMs) that plug into DSIMM slots located on the main logic board of the system unit (see FIGURE 10-1 and FIGURE 10-2). The main logic board contains six DSIMM slots capable of accepting either 1-, 2-, 4-, or 16-megabyte DSIMMs.

The maximum memory configuration is 96 megabytes using six 16-megabyte DSIMMs. You can combine different types of DSIMMs in the same system; however, you must add DSIMMs in identical pairs. That is, you can add a pair of 4-megabyte DSIMMs or a pair of 16-megabyte DSIMMs, but you can't add a single DSIMM or add one of each type.

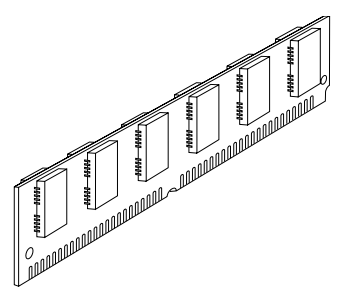

**FIGURE 1-4** Typical DSIMM

### <span id="page-22-1"></span>1.1.2.1 Video SIMM

SPARCstation LX systems can accommodate an optional 1-megabyte video SIMM (VSIMM). The VSIMM plugs into a VSIMM slot on the main logic board and allows SPARCstation LX systems to support the following video display resolutions:

- 1600 x 1280
- 1280 x 1024
- 1152 x 900 double-buffered

### <span id="page-22-2"></span>1.1.2.2 SBus Cards

You can add various SBus cards to the system's two SBus slots on the main logic board. FIGURE 10-1 and FIGURE 10-2 show the location of the SBus slots. See the Section 11.1 "SBus Cards" on page 11-1 for information about how to remove and replace SBus cards.

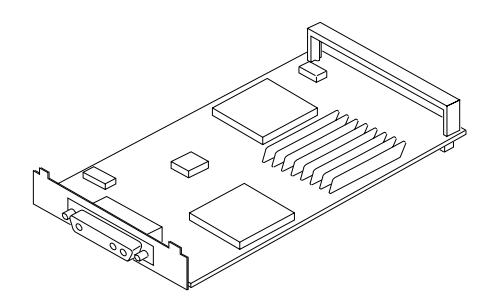

**FIGURE 1-5** Typical SBus Card

The following is a sampling of the SBus cards available for SPARCclassic and SPARCstation LX systems. Note that this is not an all-inclusive list.

- *GX Graphics Accelerator Card* This card controls the video output from the system unit, and accelerates the generation of graphic images. The GX Graphics Accelerator card occupies one SBus slot on the main logic board. (On the SPARCclassic X terminal, the card is supported as a factory-installed option but not as an add-on board.)
- *Color Frame Buffer Card* This card occupies one SBus slot. This card controls the video output from the system unit to a color monitor.
- *Second Ethernet Card* This card provides you with an extra Ethernet port. The Ethernet card is used in applications in which your SPARCstation acts as a gateway between two physically distinct Ethernet networks. This card has two connectors: standard (thick) Ethernet and twisted-pair Ethernet. It occupies one SBus slot.
- *Video Frame Capture Card* This card occupies one SBus slot. This card takes video input and displays it on color or monochrome monitors.
- *SBus Printer Card* This card occupies one SBus slot. This card connects the system to printing, plotting, and scanning devices.

### <span id="page-23-0"></span>1.1.3 Nonvolatile RAM (NVRAM)

The NVRAM chip on the main logic board contains the time-of-day clock and the nonvolatile RAM ( FIGURE 10-1 and ). The nonvolatile RAM stores the default system configuration parameters. These parameters define how the system is configured at the lowest level. You can modify these parameters using the Forth Toolkit. For additional details, see the manual *Open Boot Command Reference*.

### <span id="page-24-0"></span>1.1.4 Internal Hard Disk Drive

Diskful systems have one 3.5-inch embedded SCSI hard disk drive installed in the top half of the system unit. Depending on your system configuration, the drive may be a 207-megabyte, a 424-megabyte, a 535-megabyte, or a 1.0-gigabyte disk. (The SPARCclassic X terminal is not a diskful system.)

### <span id="page-24-1"></span>1.1.5 Internal Diskette Drive

The top half of the system unit accommodates a 3.5-inch, triple-density diskette drive, which is Sun™, IBM®, and NEC® compatible. It uses 3.5-inch (88.9-mm) diskettes (types HD, 2HD, and 2DD) and supports densities of 720 kilobytes, 1.2 megabytes, and 1.44 megabytes. The diskette drive is optional on both SPARCclassic and SPARCstation LX systems. It is not available for the SPARCclassic X terminal.

### <span id="page-24-2"></span>1.1.6 Power Supply

The 70-watt power supply is housed in the unit top. It connects to the main logic board via a 12-pin connector and provides +5, +12, and –12 volts DC. The power supply also supplies the power-on reset signal.

Some of the power supply's features include the following:

- Auto sensing
- Output voltage regulation
- Overcurrent protection
- Overvoltage crowbar feature
- Internal fusing

The external devices have their own power supplies.

## <span id="page-24-3"></span>1.2 Monitors, Keyboard, and Mouse

Each system uses a keyboard, an optical mouse, and one of the following types of video monitors:

- 15-inch color monitor (381-mm)
- 16-inch mid-range color monitor (407-mm)
- 16-inch premium color monitor (407-mm)
- 19-inch grayscale monitor (483-mm)
- 19-inch color monitor (483-mm)

The main logic board has a built-in frame buffer that controls video output from the system unit and can drive either color or grayscale monitors.

### <span id="page-25-0"></span>1.3 External Storage Devices

You can add expansion storage devices to increase the mass storage capacity of the SPARCclassic and SPARCstation LX systems. The following are some of the external storage devices available:

- Desktop Backup Pack 150 Mbytes (tape drive only)
- Desktop Disk Pack 207 Mbytes (hard disk drive only)
- Desktop Disk Pack 424 Mbytes (hard disk drive only)
- Desktop SunCD Pack (compact disc drive)
- Desktop Storage Module 1.3 Gbytes (hard disk drive only)
- Desktop Storage Module 2.3 Gbytes (tape drive only)
- Desktop Storage Module 5.0 Gbytes (tape drive only)

See the external storage device installation guide that comes with the device for installation procedures and for information about daisy-chaining external drive units. External storage devices are not available for the SPARCclassic X terminal.

### <span id="page-25-1"></span>1.4 System Interconnections

FIGURE 1-6 illustrates how to connect the basic components of the SPARCclassic and SPARCstation LX workstations, and the SPARCclassic X terminal. For more detailed installation procedures, see *Desktop SPARC Hardware Owner's Guide or Using a SPARCclassic X Terminal*.

**Note –** The external drive in FIGURE 1-6 is not part of the SPARCclassic X terminal. See FIGURE 1-2 and FIGURE 1-3 for differences between the SPARCclassic X terminal and the SPARCclassic workstation.

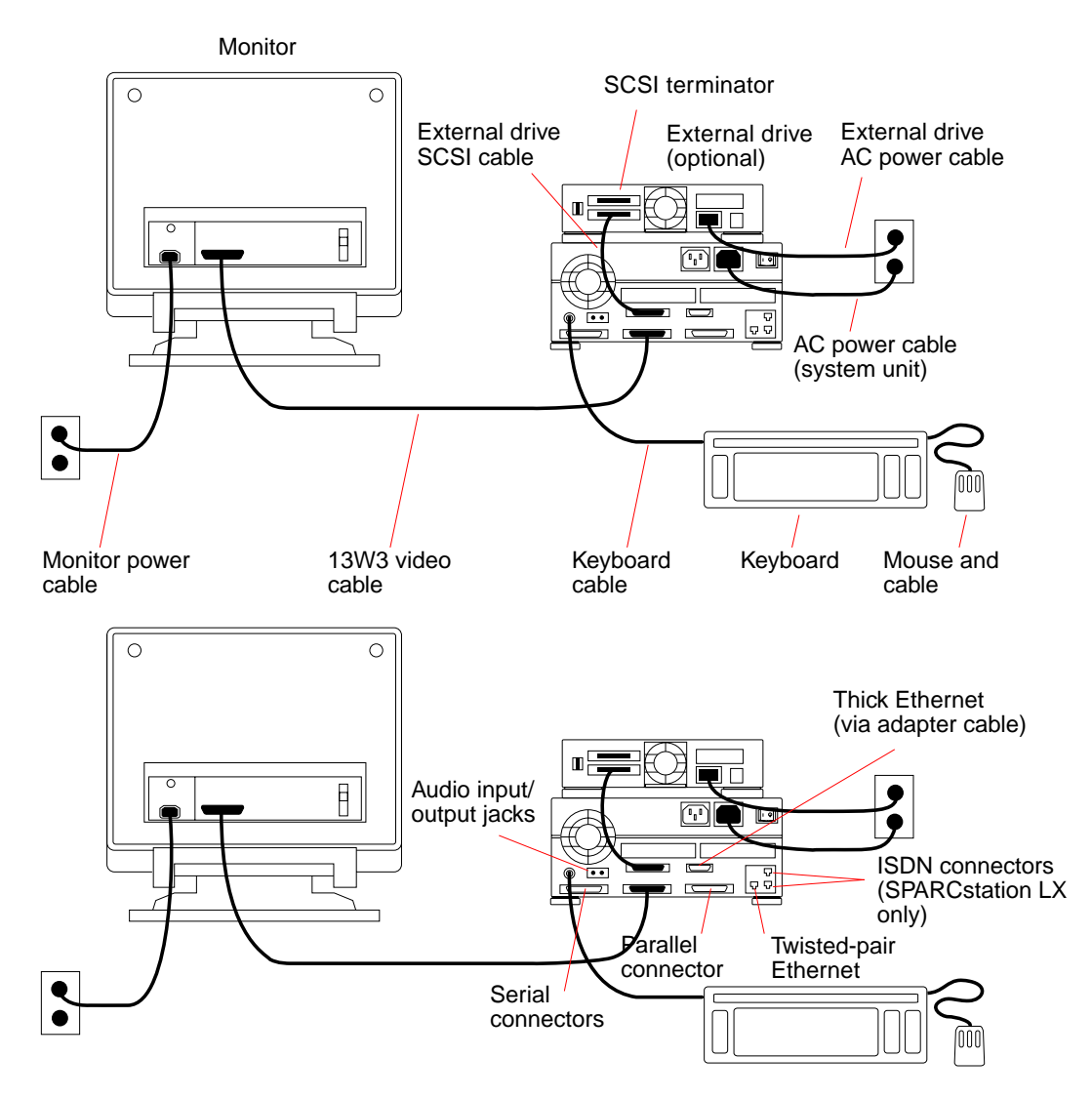

**FIGURE 1-6** Connecting the Major System Components

### <span id="page-28-0"></span>Troubleshooting Overview

This chapter describes the different types of diagnostic firmware and software tools available to you for troubleshooting, and explains how they are related and when to use them.

- Section 2.1 "Default Boot Mode"
- Section 2.2 "Boot PROM Diagnostics"
- Section 2.3 "Low-Level POST Code"
- Section 2.4 "Diagnostic Tools and When to Use Them"
- Section 2.5 "Power-On Self-Test"
- Section 2.6 "Selected On-Board Tests"
- Section 2.7 "Sundiag System Exerciser"
- Section 2.8 "Forth Toolkit"
- Section 2.9 "SunDiagnostic Executive"

### <span id="page-28-1"></span>2.1 Default Boot Mode

The flowchart in FIGURE 2-1 outlines the roles played by various diagnostics during the default boot mode's operation.

**Note –** The operating system diagnostic tools, as indicated in FIGURE 2-1, do not apply to the SPARCclassic X terminal.

### <span id="page-28-2"></span>2.2 Boot PROM Diagnostics

The diagnostics are stored in the Open Boot PROM and include the following:

- Power-On Self-Test
- On-Board Diagnostics

The Power-On Self-Test (POST) tests the core CPU functionality. The progress of testing can be monitored using the keyboard LEDs, the video monitor, and the system's serial port A.

If there is system trouble, you may want to run the extended On-Board Diagnostics to take advantage of more extensive tests, including—but not limited to—Ethernet, SCSI, memory, and diskette drive tests. See Appendix C "On-Board Diagnostics," for more information.

**Note –** The SCSI and diskette drive controller tests do not apply to the SPARCclassic X terminal.

The following sections describe the relationship between the various diagnostic tools and the role each tool plays during the default boot mode. A graphical depiction is provided by the flowchart in FIGURE 2-1. The figure shows the path followed in processing for the default boot mode, and where in the sequence other diagnostic tests are available or are encountered. These descriptions assume you are using a graphics monitor to view test results.

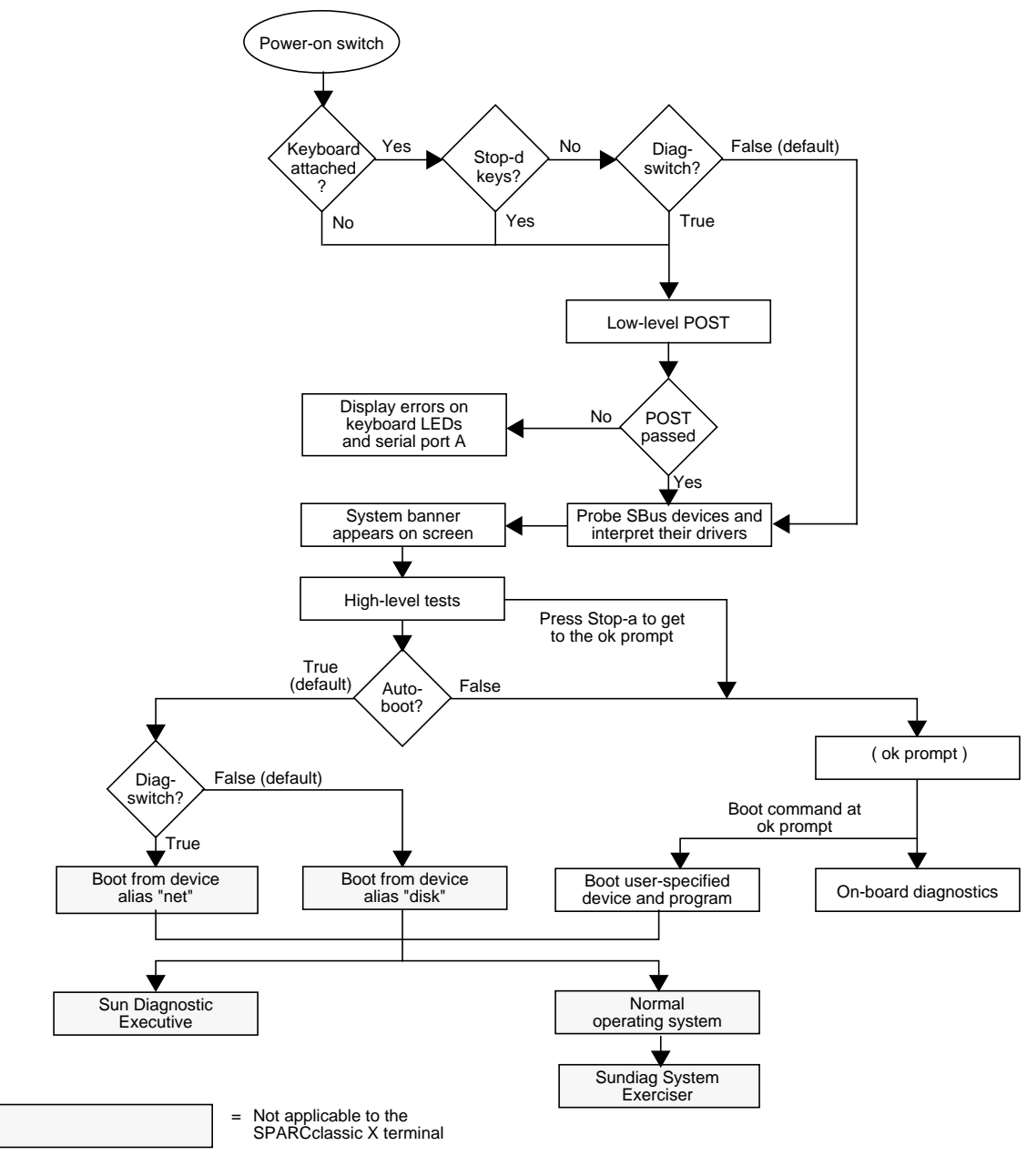

**FIGURE 2-1** Default Boot Mode

## <span id="page-31-0"></span>2.3 Low-Level POST Code

When you turn on the system power, the low-level POST is initiated if any of the following circumstances apply:

- Keyboard is disconnected.
- Stop-d keys are held down when you turn on the power.
- diag-switch? NVRAM parameter is set to True.

The low-level POST code, which is stored in the boot PROM, is designed to test the most basic functions of the system hardware. The status of the POST is conveyed by four LEDs on the Type-5 keyboard. The Caps Lock LED flashes on and off to indicate that the tests are in progress. If a failure is detected during low-level POST, one of the other three LEDs will light to indicate the nature of the failure. See Chapter 3 "Power-On Self-Test (POST)," for more information.

If the low-level POST passes, the system probes for SBus devices and interprets their drivers. Next, a system banner appears on the screen, and the high-level testing begins. During this time, the screen displays a series of messages that start with the word Testing. Any problems detected during this phase of testing are indicated with error messages on the screen. When the high-level POSTs are finished, the system checks parameters stored in the NVRAM to determine the next step. Depending on the parameter settings, the system will:

- Boot the operating system from a specified location
- Continually cycle through the POST sequence
- Suppress the boot process and enter the Forth Toolkit (ok prompt)
- Suppress the boot process and enter the system monitor (> prompt)

TABLE 2-1 contains a list of NVRAM parameters and explains their effect on the power-up sequence. For more on NVRAM parameters, see the *Open Boot Command Summary*.

**Note –** At any point during the high-level POST, you can abort the POST process and access the Forth Toolkit or system monitor by pressing the Stop and "a" keys simultaneously.

| <b>NVRAM Parameter</b>          | <b>Description</b>                                                                                                    |
|---------------------------------|----------------------------------------------------------------------------------------------------|
| selftest-#megs<br>Default $= 1$ | This parameter determines how many megabytes of memory<br>to test during high-level POST. The minimum is zero; the<br>maximum is the amount actually installed in the system.                                                                                                    |
| diag-switch?<br>Default = False | When set to True, this parameter forces the system to test<br>automatically all available memory. It also enables diagnostic<br>message output to serial port A. If a properly configured<br>terminal or "tip window" is connected, diagnostic progress<br>can be monitored through this port. Finally, a True setting<br>causes the system to boot the operating system from the<br>device and file specified in the diag-device and diag-<br>file NVRAM parameter fields. |
| auto-boot?<br>Default = True    | When set to False, this will suppress the boot process. The<br>system halts with either the > prompt or the ok prompt.                                                                                                    |

**TABLE 2-1** NVRAM Parameters Used During POST and Boot Sequence

If the auto-boot? parameter is set to false, the system proceeds to the Forth Toolkit (ok prompt), or to the system monitor (> prompt). Using the Forth Toolkit, you can direct the system to boot the operating system from a location that you specify, or you can execute a variety of additional tests called On-Board Diagnostics. See the *Open Boot Command Reference* for a complete description of the Forth Toolkit.

If the auto-boot? parameter is set to true (the default), the system boots a standalone program. To determine which program and device to boot from, the system checks the diag-switch? NVRAM parameter. TABLE 2-2 summarizes the effect of the auto-boot? and diag-switch? parameters.

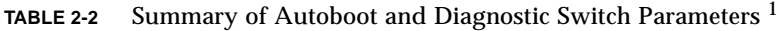

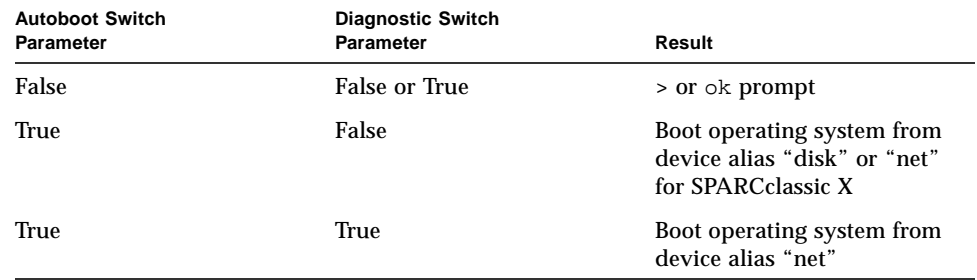

1. The boot parameters represented here are default settings. The defaults may be changed by following the procedures listed in the *Open Boot Command Summary*.

Once the operating system is running, you can invoke the Sundiag System Exerciser if further diagnostic testing is warranted. Refer to Section 2.7 "Sundiag System Exerciser" on page 2-9 for additional information.

Another standalone diagnostic program you can run is the SunDiagnostic Executive. Refer to Section 2.9 "SunDiagnostic Executive" on page 2-10 for further information.

To boot user-specified programs, such as the SunDiagnostic Executive, you must be at the > prompt or ok prompt. See Appendix C "On-Board Diagnostics" for a detailed procedure on how to access the > or ok prompt.

**Note –** Remember that the System Exerciser and the SunDiagnostic Executive do not run on the SPARCclassic X terminal.

## <span id="page-34-0"></span>2.4 Diagnostic Tools and When to Use Them

TABLE 2-3 provides a summary of the available diagnostic tools and describes when to use each tool.

| <b>Diagnostic Tool</b>          | When or Why to Use the Tool                                                                                                    |
|---------------------------------|----------------------------------------------------------------------------------------------------|
| Power-On Self-Test (POST)       | Executes automatically at power-on when Stop-d keys are pressed or when<br>the diag-switch? parameter is set to True. The POST code resides in the<br>boot PROM and is driven by the POK signal from the power supply. POST<br>tells you if there is a problem with the main logic board, the NVRAM, or<br>the DSIMMs in the default bank installed.                                                                                                    |
| <b>On-Board Diagnostics</b>     | Tests functions such as the Ethernet and SCSI interfaces, system memory,<br>and the diskette drive controller. (The SCSI and diskette drive controller<br>tests do not apply to the SPARC classic X terminal.) You must be at the ok<br>prompt (the Forth Toolkit) to run the On-Board Diagnostics. Enter n at the<br>> prompt to enter the Forth Toolkit. The On-Board Diagnostics reside in the<br>boot PROM.                                                                  |
| <b>Sundiag System Exerciser</b> | Runs under the operating system. It displays real-time use of the system<br>resources and peripherals. The Sundiag System Exerciser tells you if your<br>system is functioning correctly. If Sundiag fails, run the Power-On Self-Test.<br>If all power-on self-tests pass, then run the SunDiagnostic Executive to<br>identify the problem. See the Sundiag User's Guide for more information.<br>(This test is not applicable to the SPARCclassic X terminal.)                 |
| <b>Forth Toolkit</b>            | Allows input to the system at the boot PROM level. Supports functions<br>such as changing NVRAM parameters, resetting the system, running<br>diagnostic tests, displaying system information, and redirecting input and<br>output. See the Open Boot Command Reference for more information.                                                                                                    |
| SunDiagnostic Executive         | Runs extensive, configurable subsystem tests that are independent of the<br>operating system. Run the SunDiagnostic Executive if all tests pass when<br>you run the POST. Running the SunDiagnostic Executive allows you to<br>determine which customer replaceable unit needs to be replaced. See the<br>latest version of SunDiagnostic Executive User's Guide for the SPARCstations<br>for more information. (This test is not applicable to the SPARCclassic X<br>terminal.) |

**TABLE 2-3** Diagnostic Tools

## <span id="page-35-0"></span>2.5 Power-On Self-Test

For more information about the POST, see Chapter 3 "Power-On Self-Test (POST)."

## <span id="page-35-1"></span>2.6 Selected On-Board Tests

For information about how to run the On-Board Diagnostics, see Appendix C "On-Board Diagnostics." TABLE 2-4 lists specific on-board diagnostic tests for SPARCclassic and SPARCstation LX systems.

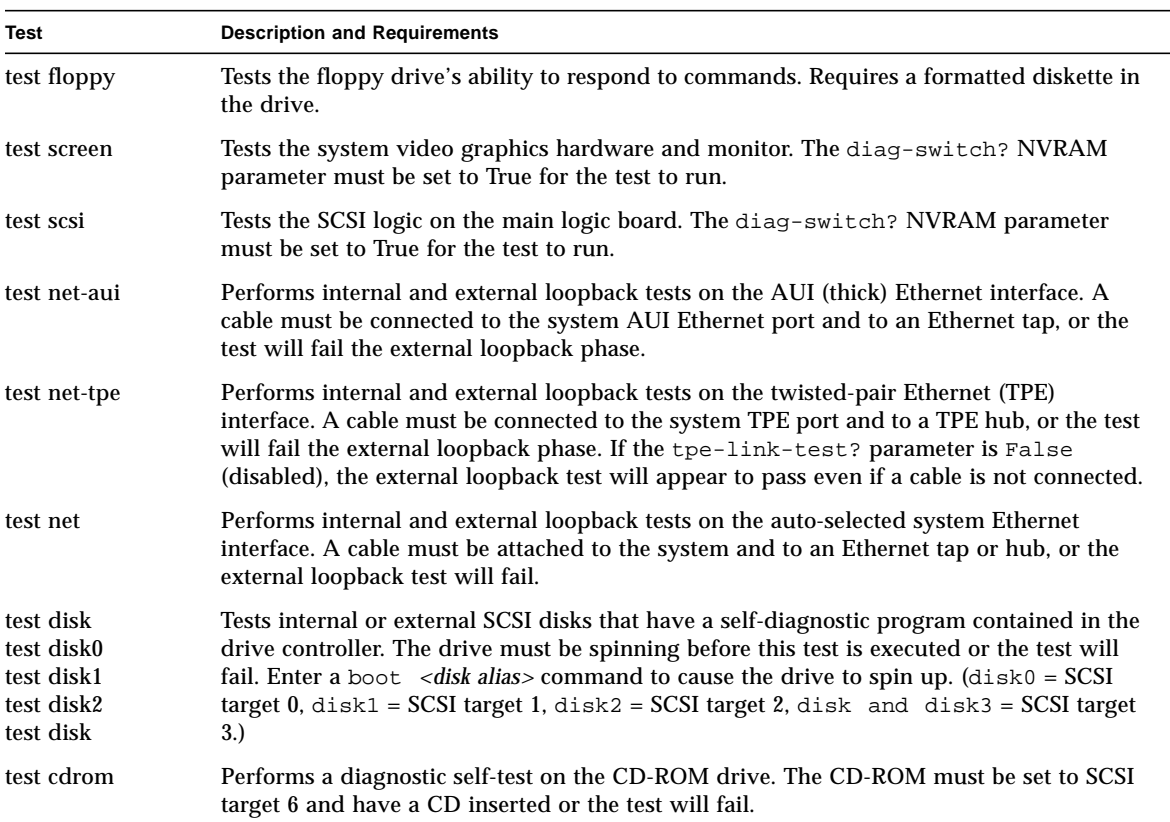

#### **TABLE 2-4** On-Board Diagnostics
| <b>Test</b>                           | <b>Description and Requirements</b>                                                                                                    |  |
|---------------------------------------|----------------------------------------------------------------------------------------------------|--|
| test tape<br>test tape0<br>test tape1 | Tests the SCSI tape drive by executing the drive self-test program. (tape and tape0 =<br>SCSI target 4, tape $1 =$ SCSI target 5.)                                                                       |  |
| test ttya<br>test ttyb                | Test outputs an alphanumeric test pattern on the system serial ports. ( $t \tau ya$ = serial port<br>A, $ttyb = serial$ port B.) You must attach a terminal to the tested port to observe the<br>output. |  |
| test keyboard                         | This test executes the keyboard self-test. The four LEDs on the keyboard should flash on<br>at once, and this message is displayed: Keyboard Present.                                                    |  |

**TABLE 2-4** On-Board Diagnostics *(Continued)*

## 2.7 Sundiag System Exerciser

Use the Sundiag System Exerciser to determine real-time use of system resources and peripheral equipment such as Desktop Storage Modules and External Storage Modules. The Sundiag System Exerciser verifies that the system is functioning properly. For information about how to use the Sundiag System Exerciser, see the *Sundiag User's Guide*.

If Sundiag passes, the system is operating properly. If Sundiag fails, the error messages should indicate the part of the system that has failed. If the error messages are not descriptive enough, you may need to run POST or the SunDiagnostic Executive.

**Note –** The Sundiag System Exerciser is not applicable to the SPARCclassic X terminal.

### 2.8 Forth Toolkit

The Forth Toolkit is a basic diagnostic utility and system interface. If there is any problem with your operating system, the Forth Toolkit automatically starts, as indicated by the appearance of the ok prompt.

You can also choose to access the Forth Toolkit by halting the system. For information on how to access the Forth Toolkit, see Appendix C "On-Board Diagnostics."

For extensive information about tests you can run from the Forth Toolkit, see *Open Boot Command Reference*.

### 2.9 SunDiagnostic Executive

The SunDiagnostic Executive is an independent operating system. It runs exhaustive subsystem tests that are independent of the normal operating system. Run the SunDiagnostic Executive if all POSTs pass, but your system still has a problem. For information about POST, see Section 3.1 "Power-On Self-Test (POST)" on page 3-1. The SunDiagnostic Executive is described in the *SunDiagnostic Executive User's Guide for the SPARCstations*.

**Note –** The SunDiagnostic Executive is not applicable to the SPARCclassic X terminal.

### Power-On Self-Test (POST)

This chapter describes the Power-On Self-Test (POST) for normal, full, and abbreviated modes, available with your SPARCclassic and SPARCstation LX.

- Section 3.1 "Power-On Self-Test (POST)"
- Section 3.2 "Normal Mode"
- Section 3.3 "Full Diagnostic Mode"
- Section 3.4 "Abbreviated Diagnostic Mode"
- Section 3.5 "Tests the POST Runs"
- Section 3.6 "POST Error Messages"
- Section 3.7 "Status Lights (LEDs) and Indicators"

The Power-On Self-Test (POST) diagnostics reside in the Open Boot PROM located on the system board. There are two POST modes: Normal and Diagnostic.

#### 3.1 Power-On Self-Test (POST)

The Power-On Self-Test (POST) runs when you turn on the system unit power switch and any of the following conditions apply:

- Keyboard is disconnected.
- Stop-d keys are held down when you turn on the power.
- diag-switch? NVRAM parameter is set to true.

The POST comprises a sequence of tests designed to evaluate the major hardware components of the main logic board in the short time before the operating system is booted. The POST does not perform extensive testing on any component of the main logic board. Only major failures can be detected by the POST.

Four different LEDs on the keyboard are used to indicate the progress and results of the POST. These LEDs are on the Caps Lock, Compose, Scroll Lock, and Num Lock keys, as shown in FIGURE 3-1. To indicate the beginning of the POSTs, the four LEDs briefly light all at once. The monitor screen remains blank, and the Caps Lock LED flashes for the duration of the POST.

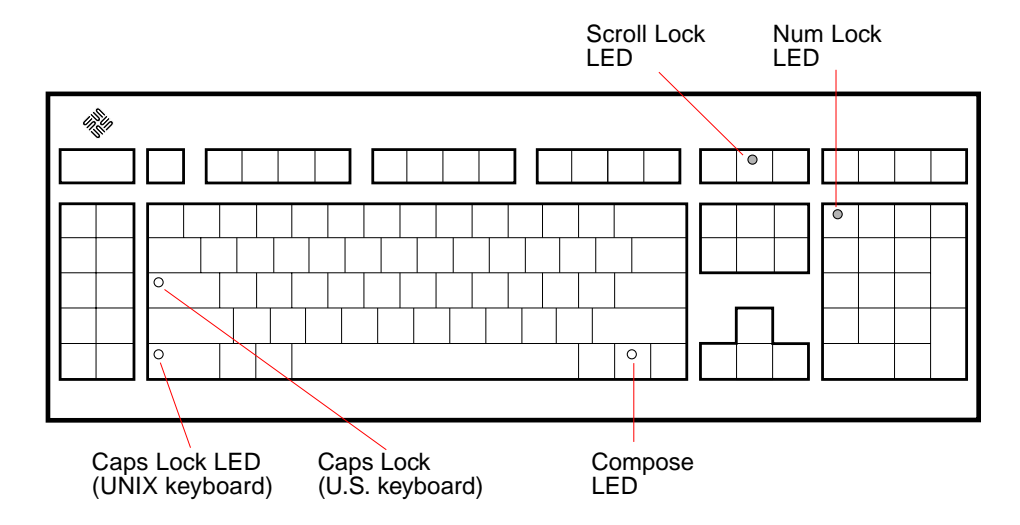

**FIGURE 3-1** Arrangement of Type-5 Keyboard Diagnostic LEDs

If the system fails any POST, one of the LEDs will light to indicate the nature of the problem. The LED may be lit continuously, or for just a few seconds. TABLE 3-1 provides the meaning of each diagnostic LED.

**TABLE 3-1** Interpreting the Keyboard Diagnostic LEDs

| <b>Diagnostic LED</b>                        | <b>Failed Part</b>         |
|----------------------------------------------|----------------------------|
| Num Lock LED is lit.                         | Main logic board           |
| Scroll Lock LED is lit.                      | <b>NVRAM</b>               |
| Compose LED is lit.                          | DSIMM U0303 or U0304       |
| Compose LED is lit<br>$(ROM 2.14$ or later). | Last installed memory bank |

**Note –** The Caps Lock LED is *not* used as a failure indicator; it flashes on and off to indicate that the POSTs are running. The keyboard LED diagnostics feature described here applies only to a SPARCclassic or SPARCstation LX system with a Sun Type-5 keyboard connected to its keyboard port. The LED diagnostics feature does not apply if a different keyboard is connected to the keyboard port, or if a terminal and its keyboard are used as a main console instead of a monitor and Sun Type-5 keyboard.

If the system passes all the POSTs, all four LEDs light again and then go off. Next the system banner appears on the screen. The SPARCstation banner is shown as an example; the SPARCclassic X terminal banner will be different. From this point on, the keyboard LEDs assume their normal functions (that is, you should no longer interpret the LEDs as diagnostic error indicators).

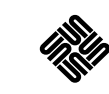

*SPARCstation XXX, Keyboard Present ROM Rev. X.XY, X.X MB memory installed, Serial #XXX Ethernet address X:X:YY:Z:A:BB, Host ID: XXXXXXXX*

**FIGURE 3-2** SPARCstation System Banner

Following the system's successful initialization, the operating system is booted automatically—unless the NVRAM configuration options specify otherwise.

You can retrieve more detailed POST failure information by connecting a terminal to the ttya serial port. If you connect a terminal, you must set the NVRAM parameter diag-switch? to true. For more information about the NVRAM parameters, see TABLE 2-1 on page 2-5. Test failure messages are displayed on the system monitor whether or not the system is in Diagnostic mode. However, it may be easier to understand the failure message output when it is accompanied by more detailed POST progress messages available via the ttya serial port.

An example of a POST failure message output over the ttya serial port is shown below.

FAILURE: NVRAM (f2000003) Battery Failure, Exp = 00000000 Obs = 0000000a

### 3.2 Normal Mode

Under Normal mode, when the system is turned on, control is sent to the Open Boot PROM. Depending on the options set in the Open Boot PROM, for example if autoboot is enabled (set to true), the operating system will load. Diagnostic testing is *not* run.

### 3.3 Full Diagnostic Mode

Diagnostic mode, is the mode which tests the major hardware system board components and, if the POST is successful, probes the installed SBus modules. Diagnostic mode runs if *one* of these conditions is met:

- You press and hold the Stop-d keys while you turn the on the power
- You set the diag-switch? NVRAM parameter to true in the Open Boot PROM
- You disconnect the keyboard and you set the diag-switch? NVRAM parameter to true in the Open Boot PROM

**Note –** POST does not perform extensive testing on any system board component. POST detects only major failures.

To view error messages returned by POST, connect a terminal to serial port A or use a tip connection to another workstation.

If you do not connect a terminal to serial port A or use a  $tip$  connection, the screen will be blank during the POST Diagnostic mode. In this case, use the keyboard LEDs to display error conditions. See Section 3.7 "Status Lights (LEDs) and Indicators."

### 3.4 Abbreviated Diagnostic Mode

A brief Power-On Self-Test (POST) is run if you disconnect the keyboard and you set the diag-switch? NVRAM parameter to false in the Open Boot PROM. The brief Power-On Self-Test is silent (no progressive test messages are printed out). If an error or errors occur during the abbreviated Power-On Self-Test, all error messages are displayed on the TTY or tip window.

#### 3.4.1 Setting Up a tip Connection to Another **Workstation**

You can use the serial port on your SPARCstation to connect to another Sun workstation (either the same type of SPARC system or a different type of Sun workstation or server system). This connection lets you use a shell window on the Sun workstation as a terminal to the SPARCstation 10 being tested.

The tip method is recommended, because it lets you use SunOS windowing and operating system features to help you work with the boot PROM.

To make a tip connection, follow these steps:

- **1. Connect the system's serial port (ttya) to another Sun workstation ttya serial port using a serial connection cable. This connection is made with a 3-wire null modem cable. Connect wires 3-2, 2-3, and 7-7.**
- **2. At the other Sun workstation, add the following lines to the file** /etc/remote**:**

```
hardwire:\
    :dv=/dev/ttya:br#9600:el=^C^S^Q^U^D:ie=%$:oe=^D:
```
**3. In a Shell Tool window on the Sun workstation, type** tip hardwire**. (Some commands will not work properly in a Command Tool window.)**

The system will reply connected.

```
hostname% tip hardwire
connected
```
The Shell window is now a tip window directed to the Sun workstation serial port.

**4. When you are finished running POST and want to disconnect the** tip **window, type** kill -9 **and the process ID number of the** tip **hardwire process.**

hostname% **kill -9** *PID# of tip hardwire process*

### 3.5 Tests the POST Runs

 $\blacksquare$ 

Following is a sample listing of the full diagnostic mode tests completed by POST.

#### **TABLE 3-2** Listing of POST Tests

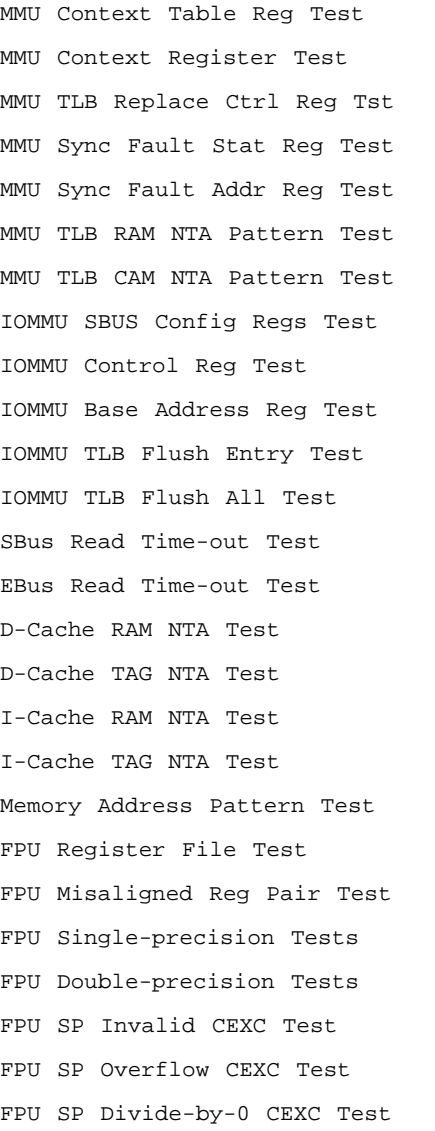

#### **TABLE 3-2** Listing of POST Tests *(Continued)*

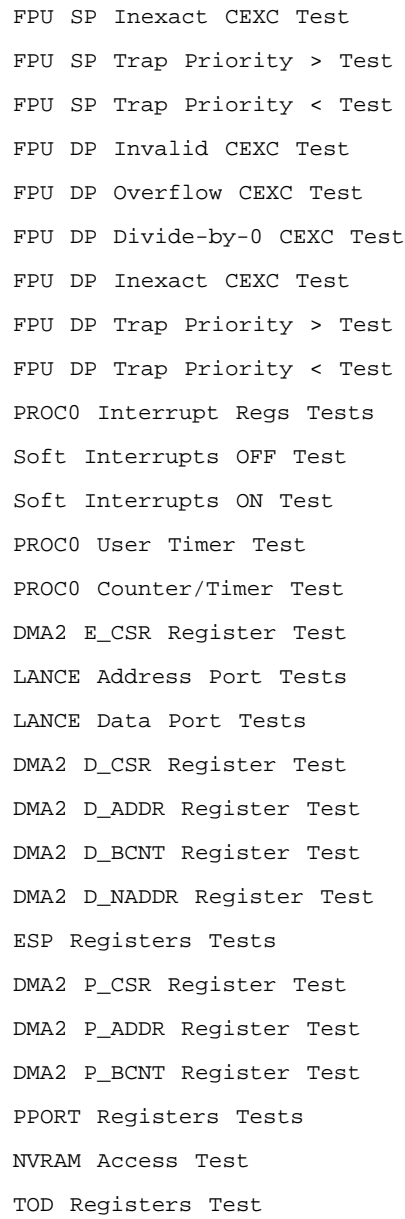

### 3.6 POST Error Messages

The POST error messages returned to the terminal are self-explanatory. For example, if no DSIMM is installed in the system, POST will tell you that no DSIMM is installed and the slot number of the SIMM slot. Use the error messages returned by POST to troubleshoot the system.

## 3.7 Status Lights (LEDs) and Indicators

The LED at the front of the chassis lights up when the system is operating normally. FIGURE 3-3 shows the location of the system LED. Chapter 4 "Troubleshooting Procedures," shows flow diagrams of actions to take when the system LED is not lit.

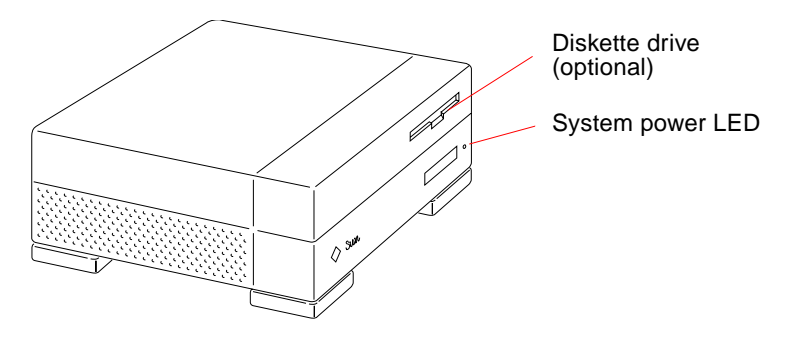

**FIGURE 3-3** System Power LED on Front of System

This section describes the keyboard LED sequences displayed at power up when POST fails. If a failure occurs in POST, the keyboard displays a specific LED pattern. See FIGURE 3-4 and TABLE 3-1. During normal system operation, the LEDs should not be interpreted as diagnostic error indicators.

Following the system initialization, the operating system boots automatically, unless the NVRAM configuration options specify not to do so.

**Note –** The Caps Lock key LED, located just above the left-hand Shift key, is not used as a power-on test failure indicator, but flashes on and off while POST is running.

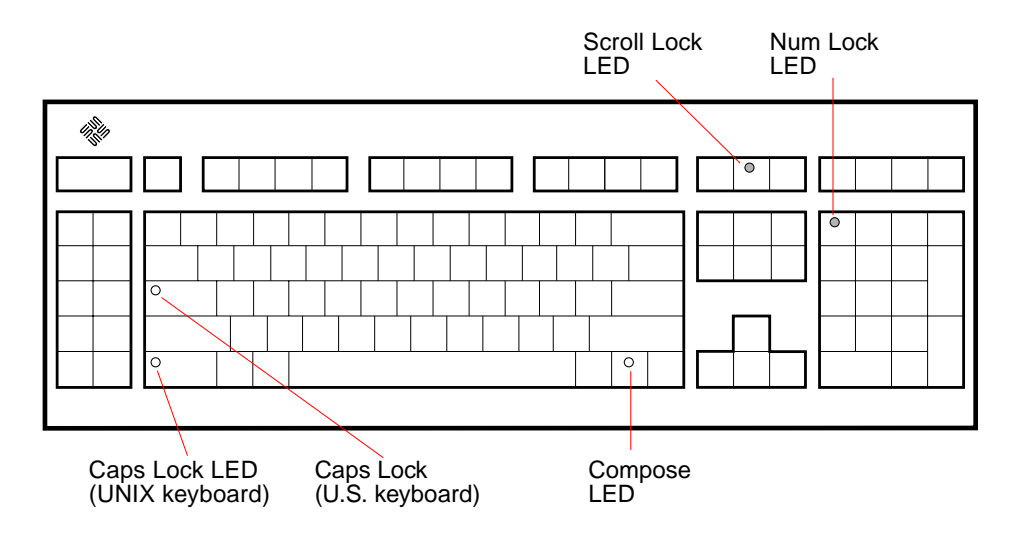

**FIGURE 3-4** Arrangement of the Type-5 Keyboard LEDs

If the Caps Lock key fails to flash on and off after you have pressed and held the Stop-d keys when you power on the system, POST failed. See Section 4.2.2 "System Board Test" for troubleshooting information.

### Troubleshooting Procedures

This chapter describes how to troubleshoot SPARCclassic and SPARCstation LX system problems. Each problem is described, and a set of procedures is provided for a solution to the problem.

- Section 4.1 "No Video Output on the System Monitor"
- Section 4.2 "Power-On Does Not Succeed"
- Section 4.3 "Disk Drive Errors"
- Section 4.4 "Determining Faulty DSIMM Locations"

TABLE 4-1 describes commonly encountered troubleshooting problems, and tips for solving them.

| Problem                                                       | <b>Action</b>                                                                                                    |
|---------------------------------------------------------------|----------------------------------------------------------------------------------------------------|
| LED on front of system is not lit.                            | Verify that the power switch is turned on and that the power cord is<br>connected. If both the power switch and the power cord are connected,<br>shut down the system and verify that the LED cable is connected. If the<br>LED cable is connected, the power supply is defective. Replace the power<br>supply. See Chapter 8 "Major Subassemblies."                                                         |
| Disk drive fails to boot or does not<br>respond.              | Shut down the system. The SCSI controller may be defective. See<br>Section 4.3.1 "Verifying the Built-In SCSI Controller." If the SCSI<br>controller is OK, verify that SCSI ID jumpers are set correctly and that<br>every disk drive on the SCSI bus is set to a different SCSI address. Verify<br>that the configuration jumpers on the disk drive are set correctly. See<br>Chapter 9 "Storage Devices." |
| Operating system does not<br>recognize disk drive at boot up. | Shut down the system. Verify that SCSI ID jumpers are set correctly and<br>that every disk drive on the SCSI bus is set to a different SCSI address.<br>Verify that the configuration jumpers on the disk drive are set correctly.<br>See Chapter 9 "Storage Devices."                                                                                                    |
| No video output on monitor.                                   | Verify that the power cord is connected. Use a Volt Ohmmeter (VOM) to<br>check voltages. See Section 4.1 "No Video Output on the System<br>Monitor."                                                                                                    |

**TABLE 4-1** Troubleshooting Tips

| Problem                                                                                                    | Action                                                                                                    |
|----------------------------------------------------------------------------------------------------|----------------------------------------------------------------------------------------------------|
| Slow disk drive response.                                                                                                    | If many SCSI devices are connected to the same SCSI bus and if some of<br>these devices are "fast SCSI" devices, you can install an FSBE/S SBus<br>card to the "fast SCSI" devices to speed up performance. |
| Read, write, or parity error<br>reported by the operating system<br>or applications.                                                           | Replace the disk drive indicated by the failure message. The operating<br>system identifies the internal disk drive 0 (SCSI target ID 3) as sd0 and<br>internal disk drive 1 (SCSI target ID 1) as sd1.     |
| Power on does not succeed. LEDs<br>on keyboard do not light and<br>there is no tone from the keyboard<br>when you turn on the system<br>power. | The power supply may be defective. See Section 4.2.1 "Power Supply<br>Test."                                                                                                    |
| Power on does not succeed. The<br>system fails to initialize but the<br>LEDs on the keyboard light and<br>there is a tone from the keyboard.   | The system board may be defective. See Section 4.2.2 "System Board<br>Test."                                                                                                    |

**TABLE 4-1** Troubleshooting Tips *(Continued)*

### 4.1 No Video Output on the System Monitor

- **1. Check that the power cord is connected to the monitor and to the wall outlet.**
- **2. Verify that the wall outlet is supplying AC power to the monitor.** Use a Volt Ohmmeter (VOM).
- **3. Verify that the video cable connection is secure between the monitor and the system video output port.**

Use a VOM to perform the continuity test on the video cable.

If the power cord and video cable connection are good and there is still no video output, reseat the video card for the monitor.

**4. If the monitor power supply is internally fused, check the fuse.** The fuse could be blown.

## 4.2 Power-On Does Not Succeed

#### **1. Turn off the system power switch.**

- **2. Check that the system power cord is properly connected to the system rear panel power receptacle and to the wall outlet.**
- **3. Verify with a VOM that the wall outlet is supplying AC power to the system.**
- **4. Turn the system power switch on and observe the keyboard.**

The LEDs on the keyboard should briefly light. You should hear a tone from the keyboard.

If you hear no tone or see no lights on the keyboard, the system's power supply may be defective. See Section 4.2.1 "Power Supply Test."

If you hear a tone and see lights on the keyboard, but the system still fails to initialize, see Section 4.2.2 "System Board Test."

#### **5. If the system power supply is internally fused, check the fuse.**

The fuse could be blown. If the power supply is working, you should hear the fans humming.

#### 4.2.1 Power Supply Test

#### **1. Use a VOM (Volt Ohmmeter) to check the power supply output voltages.**

Place the VOM negative probe on one of the logic ground pins in the connector, and test the +12V, –12V, and +5.1V power pins individually with the positive probe (pins 1 through 7). See FIGURE 4-1.

**Note –** The power supply connector (J1401 for SPARclassic and SPARCclassic X or J1601 for SPARCstation LX) must remain connected to the system board.

**2. Replace the power supply assembly if any of the voltages are not present.**

See Section 8.1 "Power Supply."

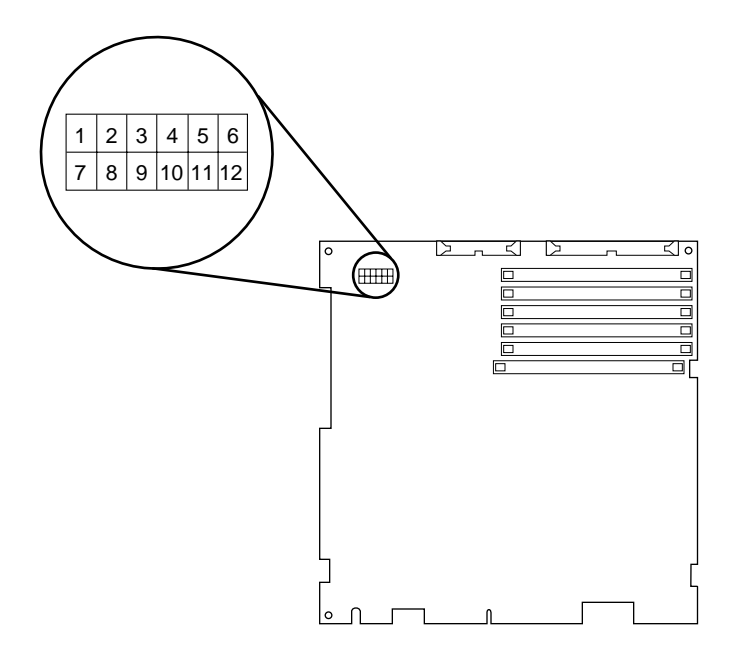

**FIGURE 4-1** Power Supply Connector

TABLE 4-2 shows the pin assignments on the power supply connector.

| Pin            | <b>Description</b> | <b>Pin</b> | <b>Description</b> |  |
|----------------|--------------------|------------|--------------------|--|
| 1              | $+5$ Vdc           | 7          | $+5$ Vdc           |  |
| $\overline{2}$ | $+5$ Vdc           | 8          | $+5$ Vdc           |  |
| 3              | Ground             | 9          | Ground             |  |
| 4              | Ground             | 10         | Ground             |  |
| 5              | $+12$ Vdc          | 11         | $+12$ Vdc          |  |
| 6              | POK                | 12         | $-12$ Vdc          |  |

**TABLE 4-2** Power Supply Connector Pin Assignments

#### 4.2.2 System Board Test

**1. Connect a terminal to serial port A or use a** tip **connection to another workstation to receive additional POST failure information.**

To set up a tip connection to another workstation, see Section 3.4.1 "Setting Up a tip Connection to Another Workstation."

- **2. Press and hold the Stop-d keys. While holding the keys down, turn the system power switch on. Watch the keyboard LEDs.**
	- **a. The Caps Lock key on the keyboard should flash on and off, indicating that the system is running the Power-On Self-Test (POST).**

If the Caps Lock key fails to flash on and off after you have pressed and held the Stop-d keys, POST failed.

**b. To further troubleshoot the system board, see Section 4.2.2.1 "Caps Lock Key Fails to Flash On and Off During POST."**

#### **3. Observe the keyboard LEDs.**

If a failure occurs during POST, an LED may light up. TABLE 3-1 in Chapter 3 "Power-On Self-Test (POST), describes types of problems that occur when an LED on the keyboard lights up.

**4. Replace the defective part indicated.**

#### 4.2.2.1 Caps Lock Key Fails to Flash On and Off During POST

#### **1. Remove optional SBus cards and SIMMs.**

Leave a pair of SIMMs in Bank 1.

#### **2. Run POST again before replacing the system board.**

Remove all other parts to eliminate the possibility that parts you removed could cause the POST failure.

### 4.3 Disk Drive Errors

TABLE 4-3 presents disk drive error conditions and corrective actions.

| Symptom                                                                              | <b>Corrective Action</b>                                                                                                    |
|--------------------------------------------------------------------------------------|----------------------------------------------------------------------------------------------------|
| Read, write, or parity error<br>reported by the operating system<br>or applications. | Replace the disk drive indicated by the failure<br>message. The operating system identifies the internal<br>disk drive 0 (SCSI target ID 3) as sd0 and internal disk<br>drive 1 (SCSI target ID 1) as $sd1$ .                                                                                                    |
| Drive fails to boot or does not<br>respond to commands.                              | SCSI controller may be defective. See Section 4.3.1<br>"Verifying the Built-In SCSI Controller." If SCSI<br>controller is OK, the SCSI ID jumpers or configuration<br>jumpers may be set incorrectly. Refer to Chapter 9<br>"Storage Devices.                                                                                                    |
| Slow disk drive response.                                                            | If many SCSI devices are connected to the same SCSI<br>bus and if some of these devices, such as the 1.05-<br>Gbyte disk drive, are "fast SCSI" devices, you may<br>want to install an FSBE/S SCSI host adapter card to<br>the "fast SCSI" devices and put these "fast SCSI"<br>devices on a separate SCSI bus to speed up disk drive<br>response. |

**TABLE 4-3** Troubleshooting Disk Drive Errors

#### 4.3.1 Verifying the Built-In SCSI Controller

To check whether the built-in SCSI controller is defective, test the drive response to the probe-scsi command. To test additional SCSI host adapters added to the system, use the probe-scsi-all command. Refer to Section C.1.5 "Probe-scsi, Probe-scsi-all" on page C-7.

● **At the** ok **prompt, type probe-scsi.**

See the following example.

```
ok probe-scsi
Target 1
  Unit 0 Disk SEAGATE ST1480 SUN0424 Copyright (c) 1991
Target 3
  Unit 0 Disk SEAGATE ST1480 SUN0424 Copyright (c) 1991
```
**a. If the disk drive responds and a message is displayed, the system SCSI controller has successfully probed the devices.**

This indicates that the system board is working correctly.

- **b. If a disk doesn't respond:**
	- **i. Verify that the SCSI target ID is set correctly. Make sure that every SCSI disk and other SCSI device on the SCSI bus has a different SCSI target ID.**
	- **ii. Verify that all SCSI cables and the SCSI terminator are connected securely.**
	- **iii. Check the SCSI cables to make sure there are no bent pins.**
	- **iv. If you have not found the problem, after checking the previous causes, replace the unresponsive drive.**
	- **v. If the problem still occurs after replacing the drive, replace the system board.**
	- **vi. If replacing the disk drive and the system board does not correct the problem, replace the internal disk drive cable assembly.**

## 4.4 Determining Faulty DSIMM Locations

The Sundiag System Exerciser, SunDiagnostic Executive, and POST diagnostics can report memory errors encountered during program execution. For general information about diagnostics see Chapter 2, "Troubleshooting Overview." Memory error messages on the video monitor usually indicate a physical memory address where the error was detected.

Depending on the diagnostic program you are running, a DSIMM location number ("U" number) or a memory address may be displayed. If the error message displays the location number (see FIGURE 4-2 for DSIMM location numbers), follow the instructions in Section 11.3.2 "Removing a DSIMM" on page 11-13 for removing the defective DSIMM at the numbered location. To replace the DSIMM, follow the directions in Section 11.3.3 "Replacing a DSIMM" on page 11-15.

If the error message displays a physical memory address, consult TABLE 4-4 or TABLE 4-5—depending on your DSIMMs' capacity—to see which memory bank contains the physical address.

Then, look up the last digit of the address in TABLE 4-6 to find out which of the two DSIMMs in that bank caused the memory error.

For example, in a system using 16-Mbyte DSIMMs, if an error is detected at physical memory address 12fe958, TABLE 4-4 shows that the error occurred in memory bank 1 (DSIMMs U0304 and U0303). TABLE 4-6 then shows that the defective DSIMM is in slot U0304. Follow the instructions in Section 11.3.2 "Removing a DSIMM" on page 11-13 for removing the defective DSIMM at that location. Then, to install the replacement, follow the instructions in Section 11.3.3 "Replacing a DSIMM" on page 11-15.

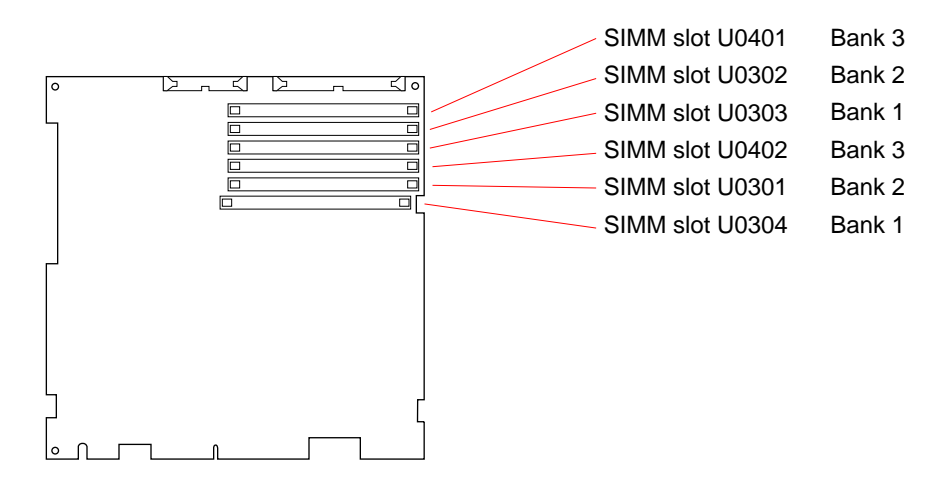

**FIGURE 4-2** DSIMM Slot Locations

**TABLE 4-4** Physical Memory Address Ranges for 4-Mbyte and 16-Mbyte SIMMs

|                |                   | <b>Physical Memory Address Ranges</b> |                         |
|----------------|-------------------|---------------------------------------|-------------------------|
| <b>Bank</b>    | SIMM <sub>#</sub> | 4-Mbyte SIMMs                         | 16-Mbyte SIMMs          |
| $\mathbf{1}$   | U0304             | 0000000 through 07FFFFF               | 0000000 through 1FFFFFF |
| $\mathbf{1}$   | U0303             | 0000000 through 07FFFFF               | 0000000 through 1FFFFFF |
| $\overline{2}$ | U0301             | 2000000 through 27FFFFF               | 2000000 through 3FFFFFF |
| $\overline{2}$ | U0302             | 2000000 through 27FFFFF               | 2000000 through 3FFFFFF |
| 3              | U0402             | 4000000 through 47FFFFF               | 4000000 through 5FFFFFF |
| 3              | U0401             | 4000000 through 47FFFFF               | 4000000 through 5FFFFFF |

|             |       | <b>Physical Memory Address Ranges</b> |                         |
|-------------|-------|---------------------------------------|-------------------------|
| <b>Bank</b> | SIMM# | 1-Mbyte SIMMs                         | 2-Mbyte SIMMs           |
|             | U0304 | 0000000 through 01FFFFF               | 0000000 through 01FFFFF |
|             | U0303 | 0000000 through 01FFFFF               | 0400000 through 05FFFFF |
| 2           | U0301 | 2000000 through 21FFFFF               | 2000000 through 21FFFFF |
| 2           | U0302 | 2000000 through 21FFFFF               | 2400000 through 25FFFFF |
| 3           | U0402 | 4000000 through 41FFFFF               | 4000000 through 41FFFFF |
| 3           | U0401 | 4000000 through 41FFFFF               | 4400000 through 45FFFFF |

**TABLE 4-5** Physical Memory Address Ranges for 1-Mbyte and 2-Mbyte SIMMs

**TABLE 4-6** Determining the Defective DSIMM

| If the physical address ends in | The defective DSIMM is in |
|---------------------------------|---------------------------|
| $0, 1, 2, 3, 8, 9, A,$ or B     | U0304, U0301, or U0402    |
| 4, 5, 6, 7, C, D, E, or F       | U0303, U0302, or U0401    |

**Note –** Both DSIMMs in a memory bank have the same physical address range. The last digit in the physical address reported determines which of the two DSIMMs in a bank caused the memory error (see TABLE 4-6).

### Safety and Tools Requirements

This chapter describes standards, safety procedures, and precautions you should follow whenever you need to replace or remove assemblies or subassemblies from your system.

- Section 5.1 "Safety Requirements"
- Section 5.2 "Symbols"
- Section 5.3 "System Precautions"
- Section 5.4 "Tools Required"

### 5.1 Safety Requirements

For your protection, observe the following safety requirements:

- Follow all cautions, warnings, and instructions marked on the equipment.
- Ensure that the voltage and frequency rating of the power outlet to be used matches the electrical rating labels on the system.
- Use properly grounded power outlets.

To protect both yourself and the equipment, observe the safety precautions listed in TABLE 5-1.

| Item                       | Problem                          | <b>Precaution</b>                                                                                                    |
|----------------------------|----------------------------------|----------------------------------------------------------------------------------------------------|
| AC power cord              | Electric shock                   | Unplug the AC cord from the AC wall socket before working on<br>the power supply.                                                                                                    |
|                            | Grounding                        | Leave the AC power cord plugged into the AC wall outlet when<br>replacing drives, SIMMs, chips, or the system board. Leaving<br>the AC power cord plugged into the wall outlet provides a<br>grounding path for the wrist strap, which must be attached.                           |
| Wrist strap                | Electrostatic<br>Discharge (ESD) | Wear a wrist strap when handling printed circuit boards, drives,<br>or other components such as SIMMs.                                                                                                    |
| ESD mat                    | <b>ESD</b>                       | An approved antistatic mat provides protection from static<br>damage when used with a wrist strap. The mat also cushions<br>and protects small parts that are attached to printed circuit<br>boards. Chapter 12 "Illustrated Parts Breakdown, lists the part<br>number of the mat. |
| Printed circuit<br>boards  | <b>ESD</b>                       | Handle a printed circuit board by the edges only. Store a board<br>in an antistatic bag.                                                                                                    |
| Cover                      | System damage and<br>overheating | Replace the cover after performing service on the system.                                                                                                    |
| SBus slot filler<br>panels | System damage and<br>overheating | Install filler panels in all unused SBus slots. Openings on the<br>back of system board reduces the cooling capability of the<br>system.                                                                                                    |

**TABLE 5-1** Safety Precautions

## 5.2 Symbols

The following symbols mean:

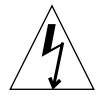

**Caution –** This equipment contains lethal voltages. Accidental contact can result in serious injury or death.

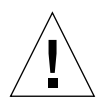

**Caution –** Physical danger due to a non-electrical hazard or danger of irreversible damage to data or to the operating system.

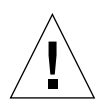

**Caution –** Improper handling by unqualified personnel can cause serious damage to this equipment. Unqualified personnel who tamper with this equipment may be held liable for any resulting damage to the equipment.

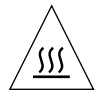

**Caution –** Hot surface. Avoid contact. Surfaces are hot and may cause personal injury if touched.

## 5.3 System Precautions

Individuals who service this equipment must observe all safety precautions and ensure compliance with skill level requirements, certification, and all applicable local and national laws.

Procedures contained in this document must be performed by trained maintenance providers. Only people who have been trained at the Sun Microsystems® training facilities (or at Sun Microsystems affiliates) and have been certified as required by local and national laws are considered qualified.

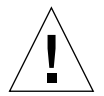

**Caution –** Before you begin, carefully read each of the procedures in this manual. If you have not performed similar operations on comparable equipment, *do not attempt* to perform these procedures.

### 5.4 Tools Required

To remove and replace customer replaceable units (CRUs), you will need the following tools and materials:

- Small Phillips-head screwdriver
- Small flat-blade screwdriver
- Wrist strap
- Antistatic surface
- Volt Ohmmeter (VOM) for checking voltages and continuity
- Needlenose pliers
- Conductive foam to store chips
- Container for screws

You will need an antistatic surface on which to place static-sensitive parts such as boards, cards, modules, and SIMMs. The replacement procedures will let you know when you need to place a part on an antistatic surface. The following items can be used as antistatic surfaces:

- Bag that is used to wrap a Sun replacement part.
- Shipping container that is used to package a Sun replacement part.
- Inner surface of the system unit cover.
- Sun electrical static discharge (ESD) mat with Sun logo. Contact your Sun sales representative to purchase it.
- Disposable ESD mat. You can purchase it through your Sun sales representative.

### Power Off and On

This chapter explains steps to perform before removing a customer replaceable unit (CRU).

- Section 6.1 "Powering Off the System"
- Section 6.2 "Powering On the System"

### 6.1 Powering Off the System

Before you begin any removal or replacement procedure, you must halt the system in an orderly manner. The procedure depends on whether your system is working normally or not, as described in the next sections.

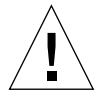

**Caution –** When the operating system or any other standalone program has already booted, do not use the Stop-a keys to halt the system. Using the Stop-a keys to abort program execution can damage data files.

#### 6.1.1 Powering Off When the System Is Working Normally

To halt your system when it is working normally:

#### **1. Save all your work.**

Consult your software documentation for instructions on ending a work session and saving your files. If you do not save your work, you could lose it when you switch off the power.

#### **2. Return to the operating system environment.**

If you are in a windowing environment, exit from it and wait for the system prompt to appear. See the documentation supplied with your windowing system.

**Note –** On a SPARCclassic X terminal, just click SELECT on the Halt button in the Terminal Controls window. The system responds with an OK> prompt. You can then skip to Step 5 of this procedure.

#### **3. Halt the operating system.**

See the documentation supplied with your operating system for instructions on how to halt it.

For example, if you are using the Solaris® 2.x operating system:

- 1. At the system prompt, type **su** and press Return.
- 2. Type your superuser password and press Return.
- **4. To inform other system users of your intentions, and to then halt the system use** Step 3.
- **5. To halt the system immediately, continue with** Step 3**.**
	- **a.** Type **/usr/sbin/shutdown +5 and press Return.**

The example above uses 5 minutes for a warning period to other system users. Use appropriately chosen switch settings to inform other system users of your intentions (see shutdown(1)). Continue with Step 4.

**b. Type /usr/sbin/init 0 and press Return.**

For example, to halt the system immediately type:

```
nevada% su
Password: welcome (Password does not appear on screen.)
nevada# /usr/sbin/init 0
```
**6.** After halting the operating system, wait for either the  $>$  or  $\circ$  k prompt.

The system displays system halt messages followed by either the > or ok prompt.

When either prompt appears, you can safely turn off the power in the proper sequence.

- **7. Turn off the power to the system components in this order:**
	- 1. External drive units (if you have any)
	- 2. System unit

3. Monitor

#### 6.1.2 Powering Off When the System Does Not Respond Normally

To halt a system that is hung, or frozen, and unresponsive to commands:

**1. If your system is on a network, wait a few minutes before proceeding.**

Your system's slow response may be due to network problems or delays. Check with the person in charge of your network. If the response is not due to the network, go to the next step.

#### **2. Press Stop-a (or Break).**

If you use a Wyse® WY-50™, VT100™, or compatible terminal as the console with your SPARCstation system unit, press Break instead of Stop-a.

**Note –** If the system does not respond to the mouse and keyboard, pressing Stop-a will not be effective. You may have to turn the power off, wait at least 10 seconds, and turn the power on again. Then try pressing Stop-a once more.

**Note –** Steps 3 through 6 are not necessary for the SPARCclassic X terminal.

When the  $\alpha$  ok or > prompt appears, boot the operating system.

Enter **boot** at the ok prompt or b at the > prompt.

**3. When you see the** login **prompt, log in to the system with your user name and password.**

#### **4. Halt the operating system.**

See the documentation supplied with your operating system for instructions on how to halt it.

For example, if you are using the Solaris 2.x operating system:

- 1. At the system prompt, type **su** and press Return.
- 2. Type your superuser password and press Return.
- 3. Type **/usr/sbin/init 0** and press Return.

For example, to halt the system immediately type:

```
nevada% su
Password: welcome (Password does not appear on screen.)
nevada# /usr/sbin/init 0
```
**5. After halting the operating system, wait for either the** > **or** ok **prompt.**

The system displays system halt messages followed by either the > or ok prompt. When either prompt appears, you can safely turn off the power in the proper

- sequence.
- **6. Turn off the power to the system components in this order:**
	- **a. External drive units (if you have any)**
	- **b. System unit**
	- **c. Monitor**

## 6.2 Powering On the System

**Caution –** Before turning on power to your system, be sure to close the system unit. It is not safe to operate your SPARCstation while the system unit is open.

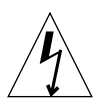

**Caution –** These devices are equipped with a 3-wire grounded power cord. To reduce the risk of electrical shock, always plug the power cord into a properly grounded power outlet.

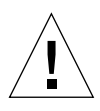

**Caution –** Always allow 10 seconds between turning off the power and turning it back on again. This pause prevents possible damage to power supply components in your system unit.

After turning off the power to replace a part, restarting the system is relatively simple:

#### **1. Reconnect the cables.**

See Section 7.5 "Reconnecting the External Cables" on page 7-7.

#### **2. Turn on the power in this sequence:**

- 1. External drive units (if any), starting with the unit that is furthest electrically from the system unit
- 2. Monitor (if you turned it off)
- 3. Desktop SPARCstation system unit

#### **3. Boot the operating system.**

The operating system may start to boot automatically, or you may need to enter a command at the system prompt. What you do next depends on the operating system software you are using. Consult the documentation supplied with your operating system for instructions on booting and logging in to your system.

### Internal Access

This chapter describes how to access the subassemblies inside the system unit, and how to close the system unit after you have finished.

- Section 7.1 "Disconnecting the External Cables"
- Section 7.2 "Opening the System Unit"
- Section 7.3 "Attaching the Wrist Strap"
- Section 7.4 "Closing the System Unit"
- Section 7.5 "Reconnecting the External Cables"

### 7.1 Disconnecting the External Cables

Detach all cables connected to the rear of the system unit. Take care to remember where each cable attaches to the system unit.

**Note –** Do *not* disconnect the power cord from the system unit's power receptacle. The power cord should remain connected to a grounded power outlet.

To disconnect the SCSI cable:

- **1. Press in on both the finger clips of the connector that attaches the device to the system unit.**
- **2. Pull the connector off.**

# 7.2 Opening the System Unit

**Caution –** Before opening the system unit, make sure the system power switch is in the Standby position. The green LED on the front of the system unit should not be lit, and the fan should not be running. When the system power switch is in the Standby position, and the AC power cord remains connected to a power outlet, hazardous AC voltage is still present in the power supply primary. Do not attempt to service the power supply under these conditions. Disconnect the AC power cord prior to handling the power supply. When servicing any other system component, the AC power cord should remain connected; it poses no safety hazard.

To open the system unit and gain access to the CRUs inside it:

**1. Make sure that the system power switch is in the Standby position.**

The green LED on the front of the system unit should not be lit, and the fan should not be running. Leave the AC power cord connected to both the system unit and wall outlet.

**2. Position the system on the table with the rear panel facing you.**

Leave enough space to lay the unit top flat on the table behind the unit bottom.

- **3. Remove the screw that secures the lock block to the back panel (see** FIGURE 7-1**).**
- **4. Grasp the unit top at its rear corners and carefully open the system unit like a suitcase (see** FIGURE 7-1**).**

Lay the unit top flat on the table behind the unit bottom. The unit top and bottom are still connected by the power and data cables leading from the disk drive and power supply to the main logic board.

**Note –** The unit top contains the power supply and disk drive, and is the heavier of the two sections.

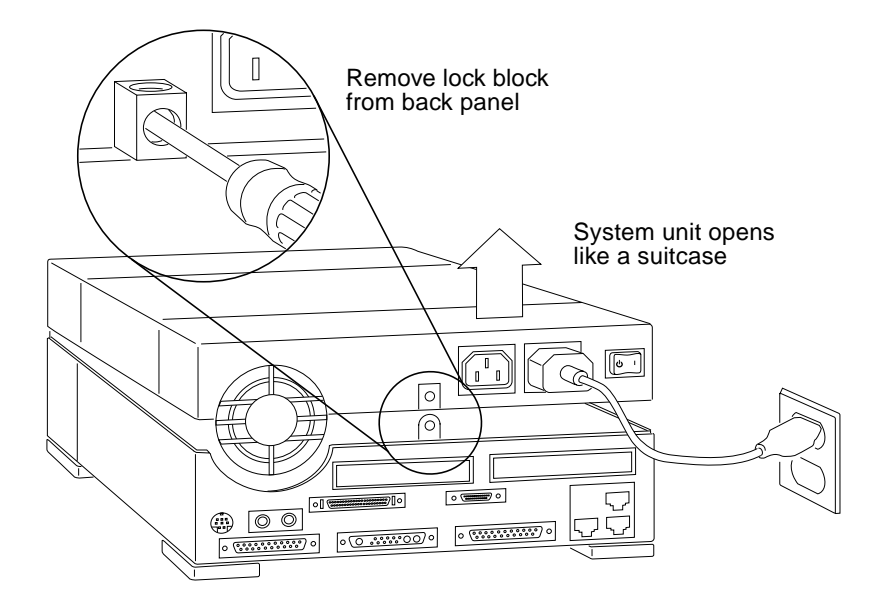

**FIGURE 7-1** Opening the System Unit

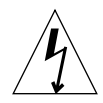

**Caution –** When you are finished installing parts inside the system unit, be sure to close the system unit before turning on the power. It is not safe to operate the system unit while it is open. See Section 7.4 "Closing the System Unit" on page 7-4 for instructions.

## 7.3 Attaching the Wrist Strap

A wrist strap (or grounding strap) provides grounding for static electricity between your body and the chassis of the system unit. Electric current and voltage do not pass through the wrist strap.

Before you handle any components inside the system unit, attach the wrist strap to your wrist and to the metal casing of the power supply.

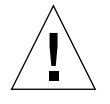

**Caution –** Boards and modules can be damaged by harmful electrical charges if you do not wear a wrist strap. Parts that require the use of a wrist strap are packed with one.

To attach a wrist strap:

**1. Wrap the grounding strap twice around your wrist.**

Make sure the adhesive side is against your skin.

**2. Attach the end with the adhesive copper strip to the metal casing of the power supply in the top of the system unit.**

> Attach end to metal case of power supply .

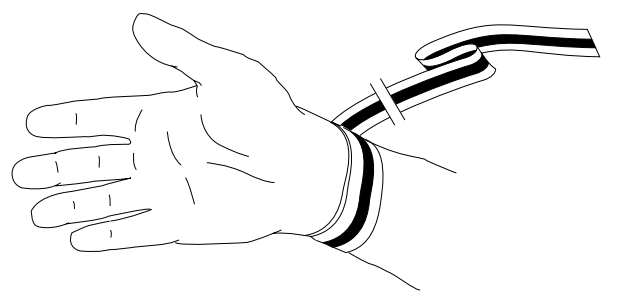

Wrap the wrist strap twice around your wrist (adhesive against your skin).

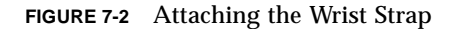

To detach a wrist strap:

- **1. Unwrap the grounding strap from your wrist.**
- **2. Detach the end with the adhesive copper strip from the metal casing of the power supply in the top of the system unit.**

## 7.4 Closing the System Unit

To close the system unit:

- **1. Preparation.**
	- **a. Check that there are no loose tools or screws in the unit.**
	- **b. Check that all SBus cards and SIMMs are seated properly.**
	- **c. Check that all internal cable connections are tight.**
- **d. Check that the power supply wiring is tucked inside the system to avoid pinching the wiring when you close the system unit.**
- **2. Detach and remove the wrist strap.**
- **3. Grasp the unit top near the power supply (see** FIGURE 7-3**).**

Rotate the unit top at a 15-degree angle and rotate your hand position so that thumbs and fingers point up and the five interlock hooks can be aligned.

**Note –** The interlock hooks do not engage until the unit is lowered to a 45-degree angle. Continue to hold the cover with your hands.

- **4. Reconnect the unit top and bottom (see** FIGURE 7-3**).**
	- **a. Rest the front edges together to connect the interlock hooks by pushing gently toward the back of the unit.**
	- **b. As you lower the unit top, continue to push back to secure the connection. The unit top will rest slightly forward.**
	- **c. Gently push the unit top back a few millimeters until the unit top and bottom are aligned.**

### **5. Attach the lock block.**

Attach the lock block by inserting the PEM screw through the block on the outside, through the security loop on the inside, and into the power supply (see FIGURE 7-3). Tighten the screw with a screwdriver. Be careful not to overtighten the screw.

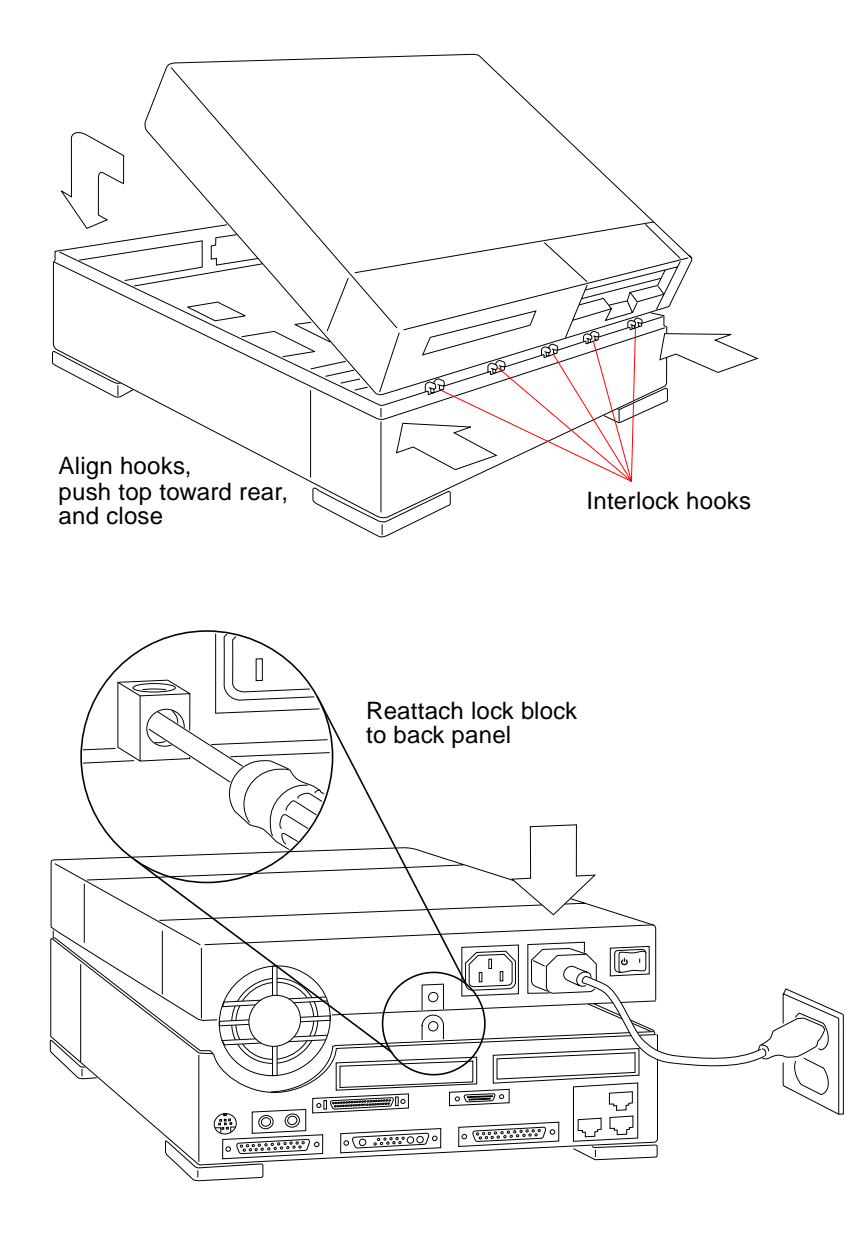

**FIGURE 7-3** Closing the System Unit

# 7.5 Reconnecting the External Cables

Refer to FIGURE 7-4 to reconnect the system cables.

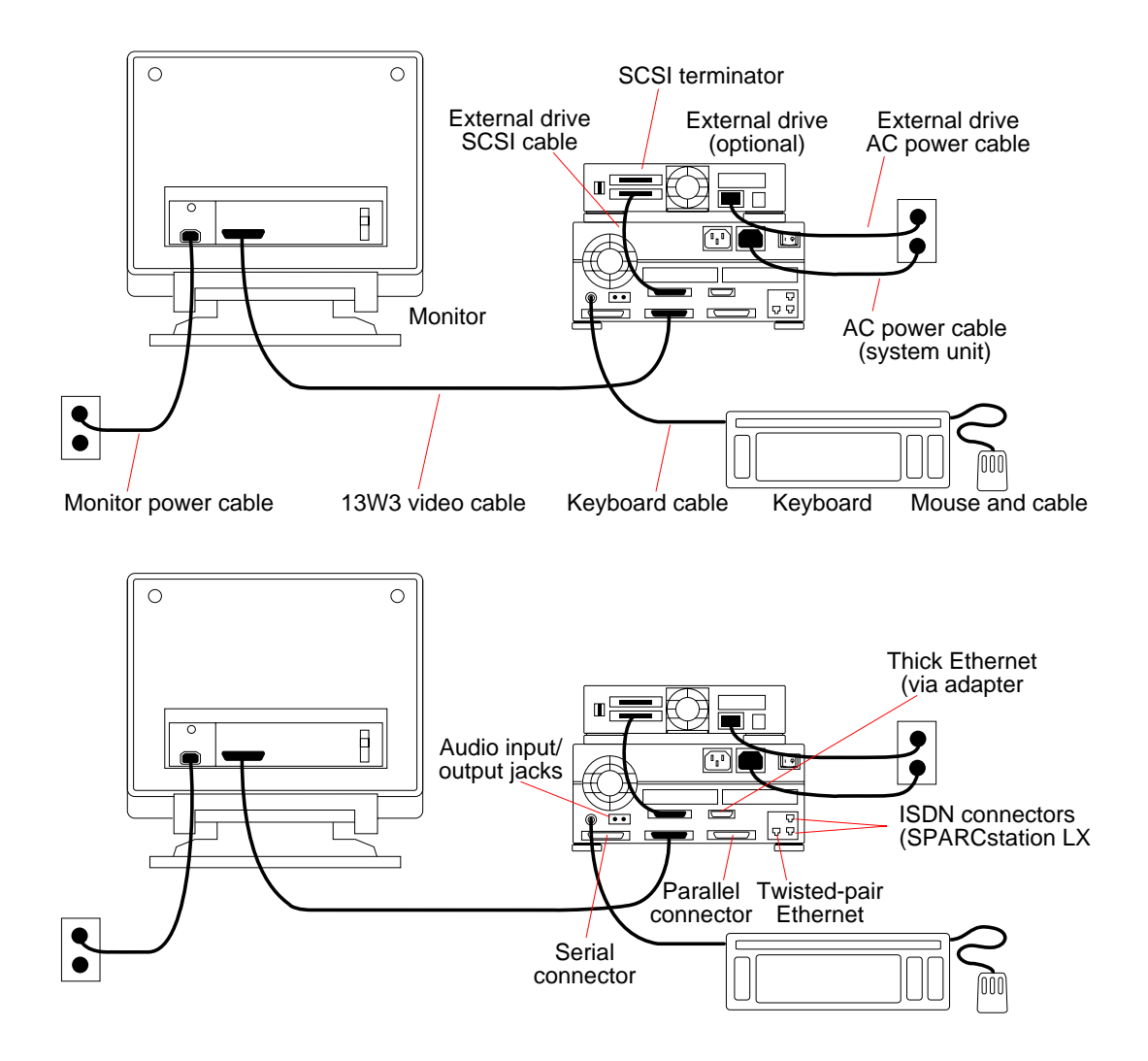

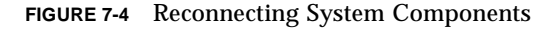

See the *Desktop SPARC Hardware Owner's Guide*, or *Using a SPARCclassic X Terminal* for complete details about cabling. To turn on power to the system, See Section 6.2 "Powering On the System" on page 6-4.

## Major Subassemblies

This chapter describes how to remove and replace the system unit's major subassemblies.

- Section 8.1 "Power Supply"
- Section 8.2 "Speaker/Power LED Assembly"
- Section 8.3 "System I/O Board"

# 8.1 Power Supply

The power supply is a self-contained metal assembly in the system unit top just behind the disk drive mounting bracket (see FIGURE 9-12).

The power supply is held in place by four hooks in the unit top that mate with four slots in the power supply. In addition, the screw at the rear of the system unit that holds the top and bottom halves of the unit together also retains the power supply.

The power supply wiring harness branches into four separate "power cables." A 12 pin power cable connects to the main logic board in its right front corner (see FIGURE 9-13). Nearby, a 3-pin cable provides the keyboard soft power-on signal from the main logic board to the power supply. Two 4-pin power cables supply power to the hard disk drive and diskette drive (if present).

The power supply is auto-sensing and will operate with input voltage of 100-120 Vac or 200-240 Vac without adjustment. If the power supply fails to operate, replace it.

FIGURE 8-1 shows how to remove and replace the power supply.

## 8.1.1 Removing the Power Supply

To remove the power supply:

### **1. Prepare to work on the system as described in Chapter 7 "Internal Access.**

Halt the system and verify that the power LED is not lit and that the fan is not running. Then open the system unit and attach a wrist strap as described in Section 7.3 "Attaching the Wrist Strap" on page 7-3.

### **2. Make sure that the system unit's power is in the Standby position.**

Make sure that the green LED at the front of the chassis is not lit and that the fan in the power supply is not running.

### **3. Remove the disk drive mounting bracket.**

The disk drive mounting bracket must be removed before the power supply can be lifted out of the system unit. Follow the directions in Section 9.2.1 "Removing the Disk Drive Mounting Bracket" on page 9-16 for removing the disk drive mounting bracket (ignore step 1 and the Caution that follows it).

**4. Make sure that you disconnected the power supply wiring harness from the diskette drive, hard disk drive, and main logic board.**

### **5. Disconnect the system unit AC power cord and detach the wrist strap from the power supply.**

For this procedure, the power cord must *not be*e connected between the system unit and the AC wall outlet.

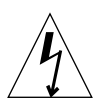

**Caution –** Make sure that the system unit is unplugged from the AC power outlet and that the power switch is in the Standby position before you remove, replace, or install the power supply. Failure to take this precaution may result in severe electrical shock.

### **6. Remove the power supply (see** FIGURE 8-1**).**

Grasp the power supply firmly and slide it about 0.25 inch toward the front of the unit to disengage it from the four hooks in the bottom of the system unit. Lift the power supply straight up and out. If the power supply does not lift easily, be sure that it has cleared the hooks.

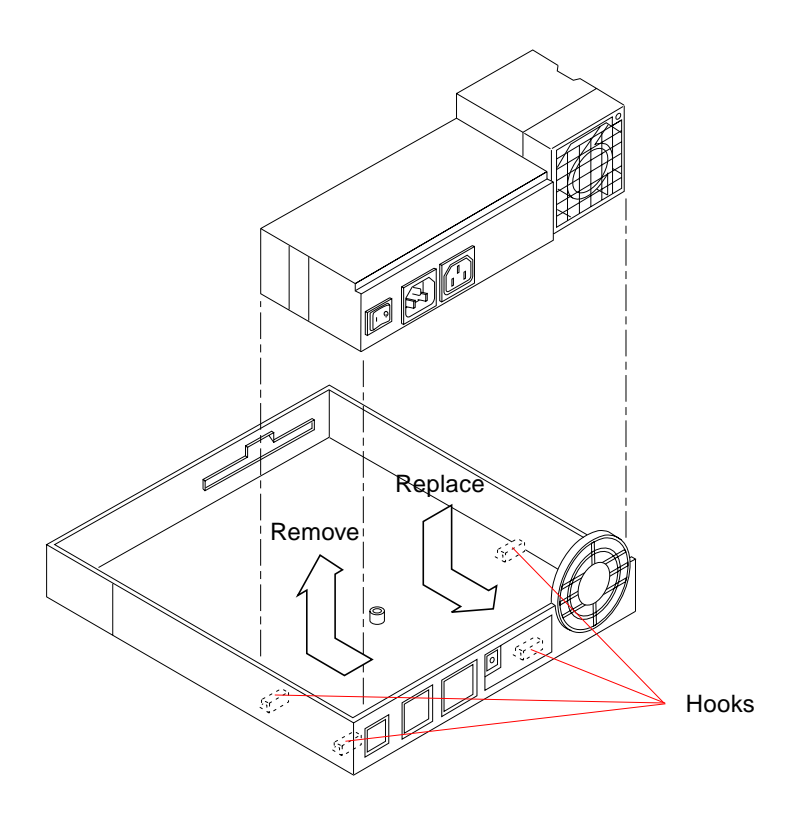

**FIGURE 8-1** Removing and Replacing the Power Supply

## 8.1.2 Replacing the Power Supply

To install a new power supply:

**1. Remove the faulty power supply as described in the previous section.**

### **2. Install the new power supply.**

- 1. Align the holes in the bottom of the power supply with the hooks in the system unit top (see FIGURE 8-1).
- 2. Lower the power supply into the unit top as shown.
- 3. Properly position the power supply by pushing it firmly toward the rear of the unit (about 0.25 inch) until it engages with the hooks.
- **3. Reattach the wrist strap to the metal casing of the new power supply.**

### **4. Connect the AC power cord between the system unit and an AC wall outlet to provide the ground path for the wrist strap.**

### **5. Reinstall the disk drive mounting bracket.**

Reinstall the disk drive mounting bracket in front of the power supply. For detailed instructions, see Section 9.2.2 "Replacing the Disk Drive Mounting Bracket" on page 9-19.

### **6. Be sure to reconnect the power supply wiring harness to the diskette drive, hard disk drive, and main logic board.**

Connect the 12-pin and 3-pin connectors from the wiring harness to the power connector and keyboard soft power-on connector on the main logic board. Connect the 4-pin connectors from the harness to the hard disk drive and diskette drive (if present). Each connector is keyed to fit only one way.

### **7. Refer to Chapter 7 "Internal Access to perform the following procedures:**

- Detaching the wrist strap
- Closing the system unit
- Reconnecting system components

### **8. Refer to Chapter 6 "Power Off and On to turn the power on.**

After turning the power back on, check for proper operation of the system unit and the newly installed power supply. If the newly installed power supply still does not work properly, a problem may exist in the system unit, such as a blown component or a short circuit.

# 8.2 Speaker/Power LED Assembly

This section describes the removal and replacement procedures for the speaker/ power LED assembly. This assembly is mounted on the right-hand side of the system unit bottom (see FIGURE 8-8).

## 8.2.1 Removing the Speaker/Power LED Assembly

To remove the speaker/power LED assembly:

### **1. Prepare to work on the system as described in Chapter 6 "Power Off and On, and in Chapter 7 "Internal Access.**

Halt the system and verify that the power LED is not lit and that the fan is not running. Then open the system unit and attach a wrist strap as described in Section 7.3 "Attaching the Wrist Strap" on page 7-3.

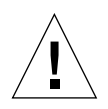

**Caution –** The AC power cord should remain attached between the system unit and an AC wall outlet. This connection provides the ground path necessary to protect internal system components from harmful static discharges. Inside the system unit, be sure the power supply wiring harness is connected to the main logic board to complete the ground.

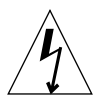

**Caution –** Verify that the system power switch is in the Standby position. The green LED at the front of the system unit should not be lit and the fan should not be running. When the system power switch is in the Standby position, and the AC power cord remains connected to a power outlet, hazardous AC voltage is still present in the power supply primary. Do not attempt to service the power supply under these conditions. Disconnect the AC power cord prior to handling the power supply. When servicing any other system component, the AC power cord should remain connected and poses no safety hazard.

**2. Disconnect the speaker/LED cable from its connector on the main logic board.**

For the connector location, see Chapter 11 "Main Logic Board and Component Replacement."

**3. Squeeze the speaker assembly where indicated in** FIGURE 8-2 **and slide it up and out of the system unit.**

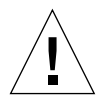

**Caution –** Do not touch or press on the speaker cone. You may damage the speaker or the sound quality.

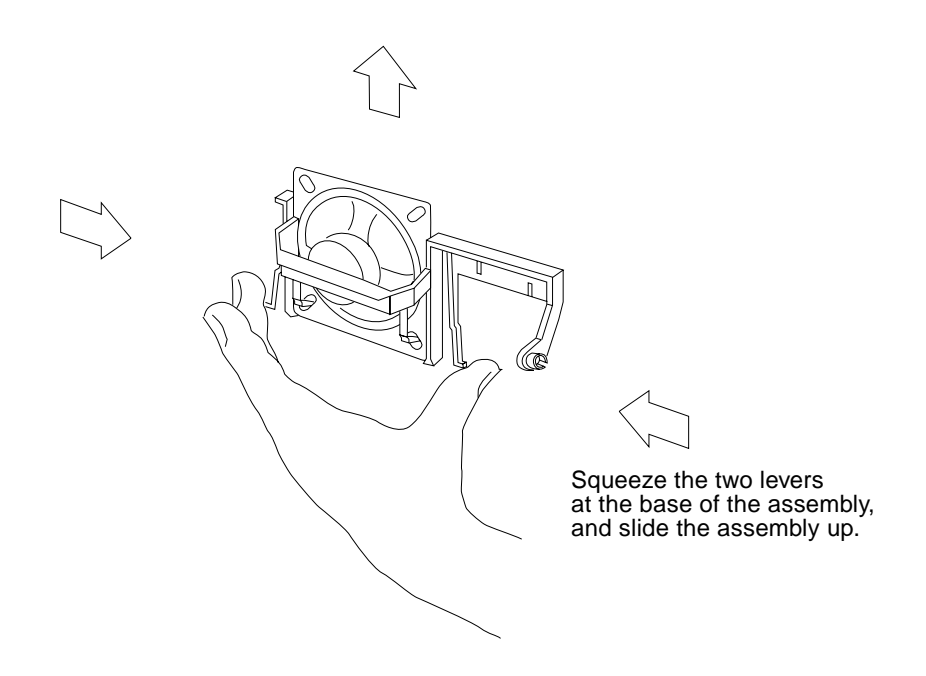

**FIGURE 8-2** Removing and Replacing the Speaker/Power LED Assembly

## 8.2.2 Replacing the Speaker/Power LED Assembly

To replace the speaker/power LED assembly:

- **1. Remove the faulty speaker/power LED assembly as described in the previous section.**
- **2. Squeeze the replacement speaker assembly where indicated in** FIGURE 8-2 **and slide it down into its channel guides until it snaps into place.**

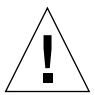

**Caution –** Do not touch or press on the speaker cone. You may damage the speaker or the sound quality.

**3. Reconnect the speaker/LED cable to its connector on the main logic board.**

The connector is keyed to fit only one way. For the connector location, see Chapter 11 "Main Logic Board and Component Replacement."

- **4. Refer to Chapter 7 "Internal Access to perform the following procedures:**
	- Detaching the wrist strap
	- Closing the system unit
- Reconnecting system components
- **5. Refer to Chapter 6 "Power Off and On to turn the power on.**

# 8.3 System I/O Board

The system I/O board is located in the bottom half of the system unit (see FIGURE 8-3). It provides all of the system's I/O connectors through cutouts in the unit's rear panel. The main logic board plugs into the system I/O board.

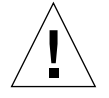

**Caution –** Printed circuit boards are made of delicate electronic components that are extremely sensitive to static electricity. Ordinary amounts of static from your clothes or work environment can destroy the boards. Handle boards only by the non-conducting edges. Do not touch the components themselves or any metal parts. Always wear a grounding (wrist) strap when handling the boards. Attach the wrist strap to the metal casing of the power supply at the rear of the unit top.

## 8.3.1 Removing the System I/O Board

To remove the system I/O board:

**1. Prepare to work on the system as described in Chapter 6 "Power Off and On, and in Chapter 7 "Internal Access.**

Halt the system and verify that the power LED is not lit and that the fan is not running. Then open the system unit, detach all peripherals, and attach a wrist strap as described in Section 7.3 "Attaching the Wrist Strap" on page 7-3.

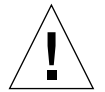

**Caution –** The AC power cord should remain attached between the system unit and an AC wall outlet. This connection provides the ground path necessary to protect internal system components from harmful static discharges. Inside the system unit, be sure the power supply wiring harness is connected to the main logic board to complete the ground.

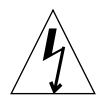

**Caution –** Verify that the system power switch is in the Standby position. The green LED at the front of the system unit should not be lit and the fan should not be running.

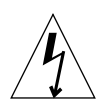

**Caution –** When the system power switch is in the Standb position, and the AC power cord remains connected to a power outlet, hazardous AC voltage is still present in the power supply primary. Do not attempt to service the power supply under these conditions. Disconnect the AC power cord prior to handling the power supply. When servicing any other system component, the AC power cord should remain connected and poses no safety hazard.

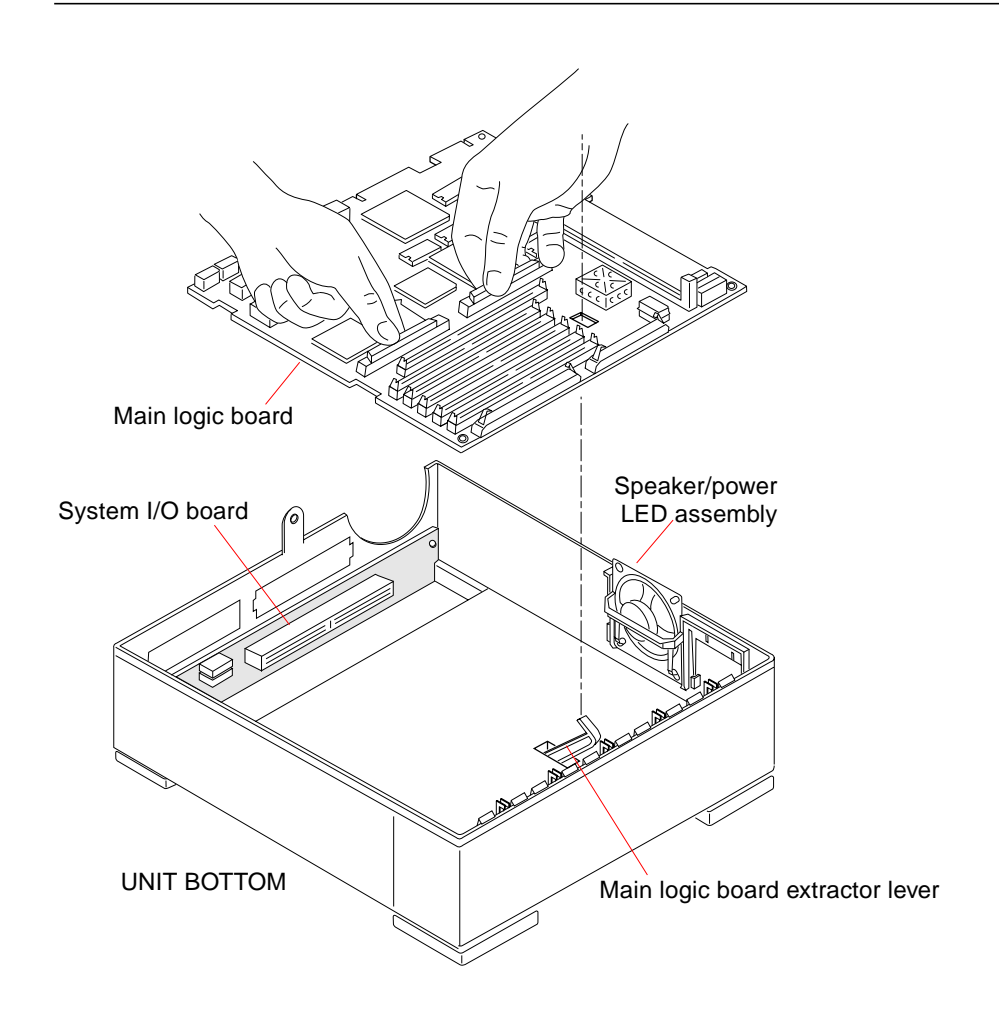

**FIGURE 8-3** System I/O Board and Unit Bottom

- **2. Place an antistatic mat, shiny side down, next to the system unit.**
- **3. Remove any SBus cards installed in the system unit.**

See Section 11.1 "SBus Cards" on page 11-1 for removal procedures.

### **4. Disconnect all cables attached to the main logic board.**

For connector locations, choose the appropriate board illustration in Chapter 11 "Main Logic Board and Component Replacement.

- 1. Disconnect the 12-pin power supply cable from its mating connector by squeezing the clip at the end of the cable and pulling straight up.
- 2. Disconnect the keyboard soft power-on cable from its connector next to the 12-pin power supply connector.
- 3. Disconnect the LED/speaker cable from its mating connector on the main logic board.
- 4. Disconnect the diskette drive and hard disk drive data cables from their connectors at the front of the main logic board.

### **5. Remove the main logic board.**

- 1. Pull the main logic board extractor lever toward the front of the system unit to disconnect the main logic board from the system I/O board (see FIGURE 8-4).
- 2. Raise the speaker assembly to allow removal of the main logic board (see FIGURE 8-5).
- 3. Grasp the board by the SBus connectors with both hands. Tilt the board slightly to avoid the speaker assembly and lift it up and out of the system unit (see FIGURE 8-6). Avoid handling any of the delicate electronic components or touching any of the circuit board traces.
- 4. Place the main logic board on an antistatic mat.

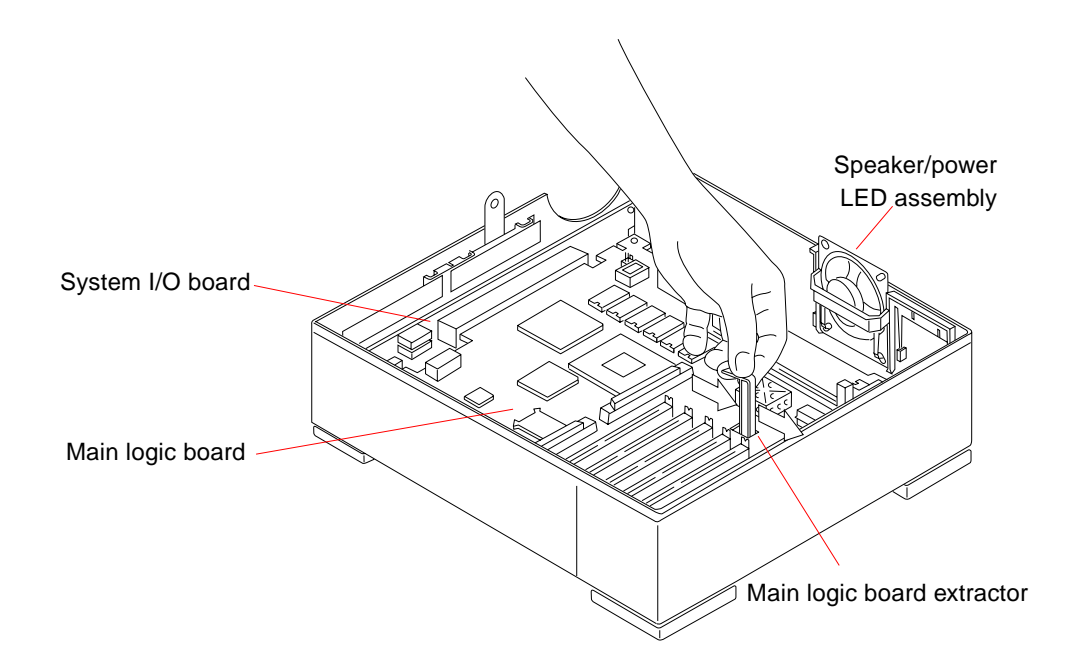

**FIGURE 8-4** Extracting the Main Logic Board

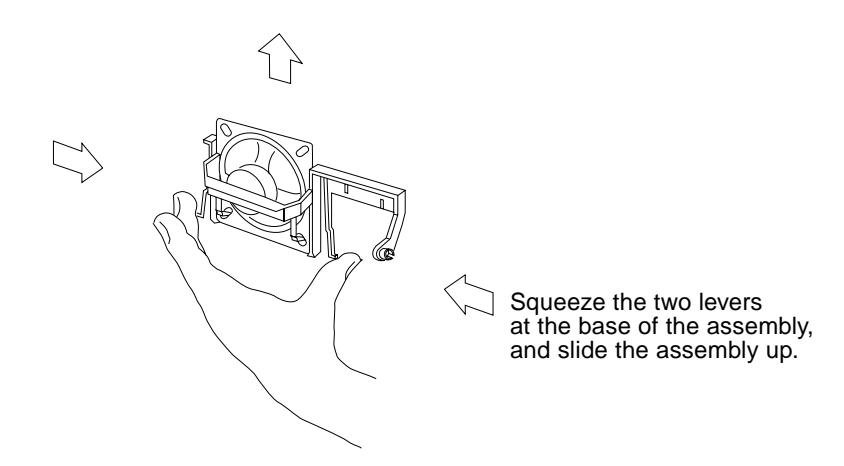

**FIGURE 8-5** Raising the Speaker/LED Assembly

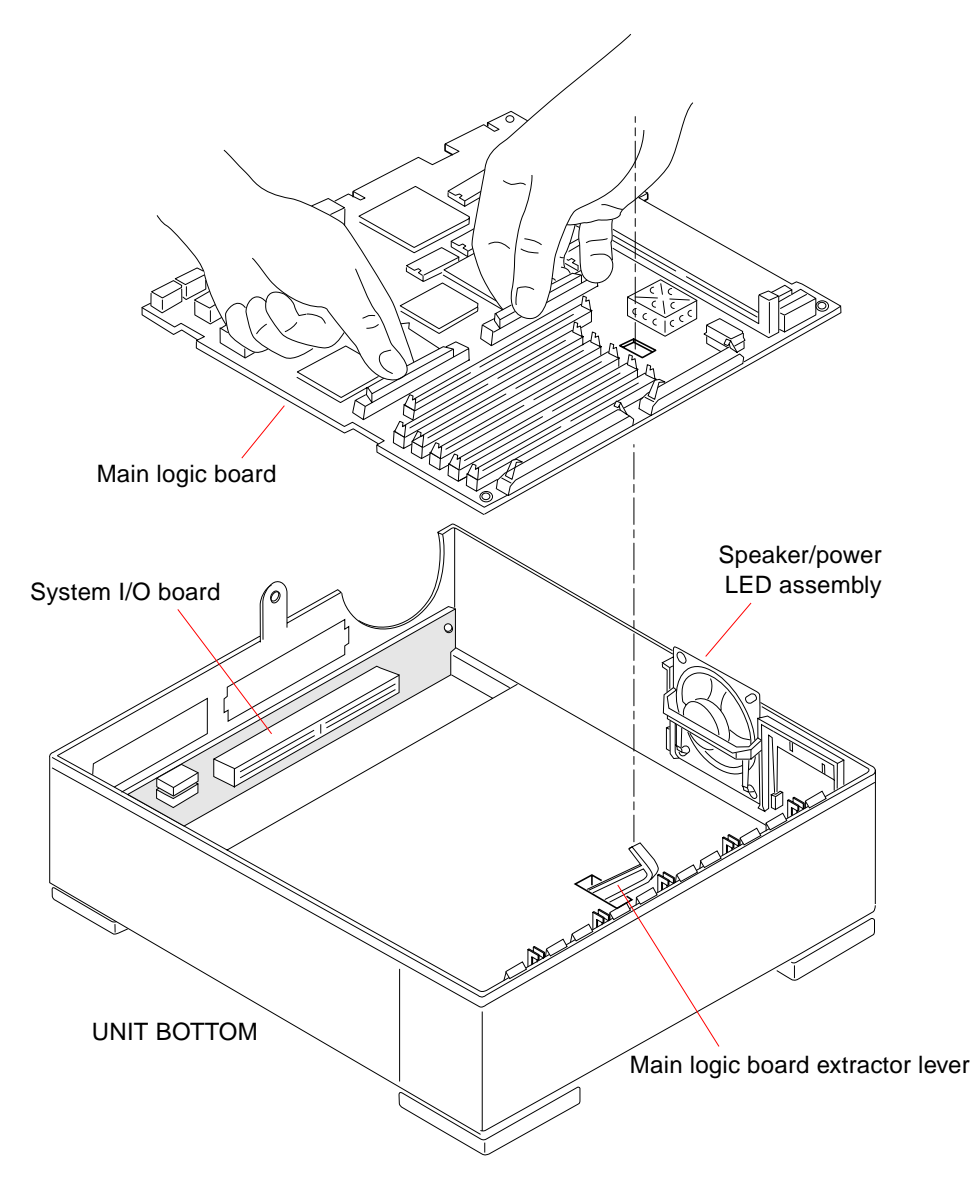

**FIGURE 8-6** Removing and Replacing the Main Logic Board

### **6. Remove the system I/O board.**

1. On the SPARCclassic X terminal, pull the plastic connector covers off the inactive ports to gain access to the screws.

- 2. Use a small flat-blade screwdriver to remove the 10 screws that secure the system I/O board to the system unit chassis (see FIGURE 8-7). Take care to remember where each screw belongs.
- 3. Pull the system I/O board away from the back panel to remove it.

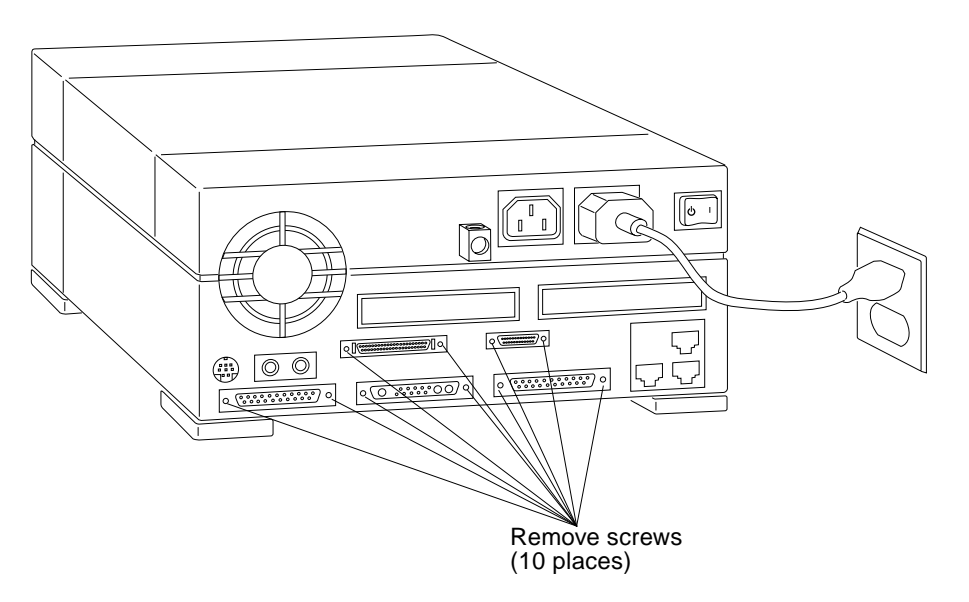

**FIGURE 8-7** Removing the System I/O Board

## 8.3.2 Replacing the System I/O Board

To replace the system I/O board:

- **1. Replace the system I/O board.**
	- **a. Position the system I/O board so that its connectors protrude through their respective openings in the system unit chassis.**
	- **b. Align the screw holes in the chassis with the holes in the system I/O board and secure the board with the 10 screws provided (see** FIGURE 8-7**). (Replace the plastic connector covers, if necessary.)**
- **2. Reinstall the main logic board.**
	- **a. Grasp the board by the SBus connectors with both hands. Insert the main logic board extractor lever through the rectangular cutout in the main logic board (see** FIGURE 8-6**). Avoid handling any of the delicate electronic components or touching any of the circuit board traces.**
- **b. Tilt the board to avoid the speaker assembly and lower it onto the floor of the system unit.**
- **c. Align the board's edge connector with its mating connector on the system I/O board.**
- **d. Push the main logic board extractor lever toward the rear of the system unit to plug the main logic board into the system I/O board (see** FIGURE 8-8**).**
- **e. Lower the speaker assembly back to its original position.**
- **3. Reconnect all cables that attach to the main logic board.**

Each connector is keyed to fit only one way. For connector locations, see Chapter 11 "Main Logic Board and Component Replacement."

- **a. Connect the 12-pin connector from the power supply harness to its mating connector on the main logic board.**
- **b. Connect the 3-pin connector from the power supply harness to the keyboard soft power-on connector on the main logic board.**
- **c. Connect the LED/speaker cable to its mating connector on the main logic board.**
- **d. Connect the diskette drive and hard disk drive data cables to their connectors at the front of the main logic board.**

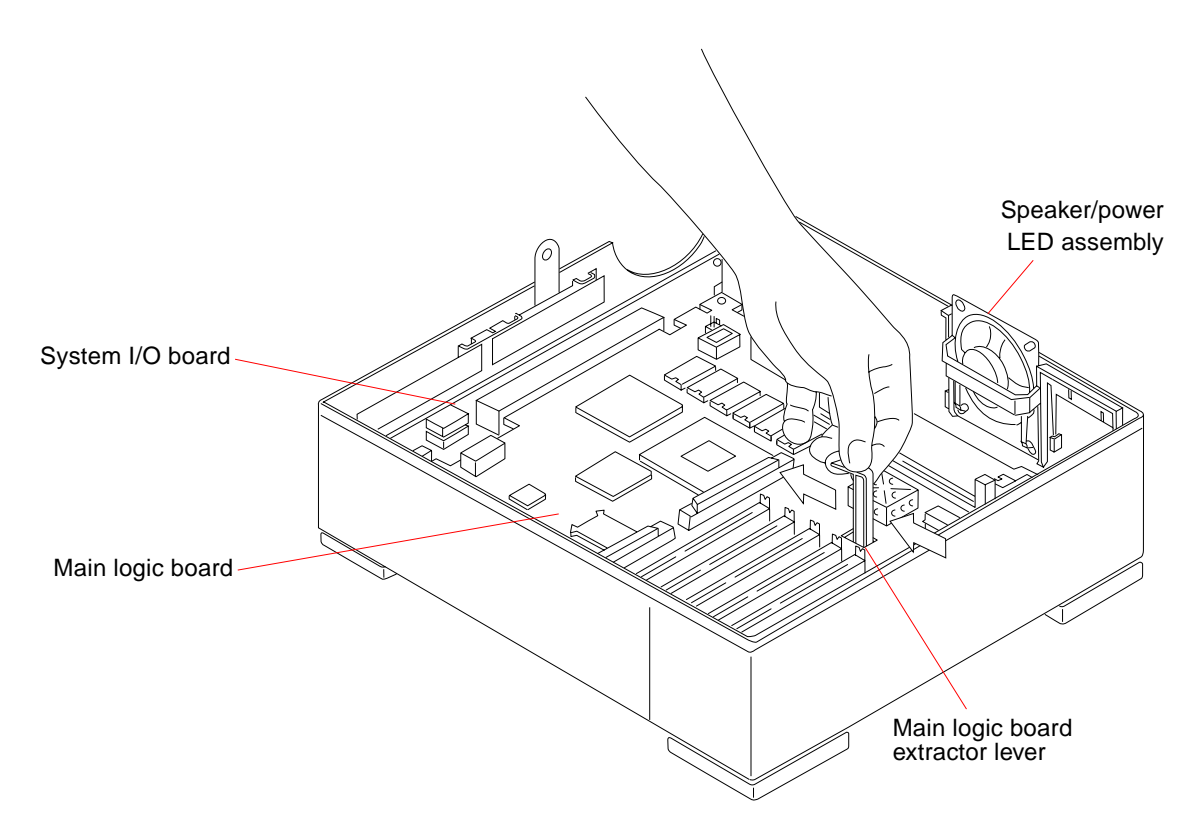

**FIGURE 8-8** Plugging in the Main Logic Board

### **4. Reinstall any SBus cards (if applicable).**

See Section 11.1.2 "Replacing SBus Cards" on page 11-4 for installation details.

### **5. Refer to Chapter 7 "Internal Access" to perform the following procedures:**

- Detaching the wrist strap
- Closing the system unit
- Reconnecting system components
- **6. Refer to Chapter 6 "Power Off and On to turn the power on.**

CHAPTER **9**

# Storage Devices

This chapter includes information about how to replace the system storage drives.

- Section 9.1 "Hard Disk Drive"
- Section 9.2 "Disk Drive Bracket"
- Section 9.3 "Diskette Drive"

# 9.1 Hard Disk Drive

One 3.5-inch hard disk drive can be installed in the top section of the system chassis. A 50-pin SCSI data cable and a 4-pin power cable connect to the rear of the drive. The hard disk drive is mounted beside the optional diskette drive and can be accessed without removing the disk drive mounting bracket.

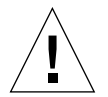

**Caution –** The hard disk drive and diskette drive contain electronic components that are extremely sensitive to static electricity. Ordinary amounts of static from your clothes or work environment can destroy the components. Do not touch the components themselves or any metal parts. Always wear a grounding strap when handling these drives. Attach the strap to your wrist and to the metal casing of the power supply.

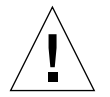

**Caution –** The AC power cord should remain attached between the system unit and an AC wall outlet. This connection provides the ground path necessary to protect internal system components from harmful static discharges. Inside the system unit, be sure the power supply wiring harness is connected to the main logic board to complete the ground.

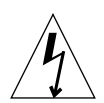

**Caution –** Verify that the system power switch is in the Standby position. The green LED at the front of the system unit should not be lit and the fan should not be running. When the system power switch is in the Standby position, and the AC power cord remains connected to a power outlet, hazardous AC voltage is still present in the power supply primary. Do not attempt to service the power supply under these conditions. Disconnect the AC power cord prior to handling the power supply. When servicing any other system component, the AC power cord should remain connected and poses no safety hazard.

## 9.1.1 Removing a Hard Disk Drive

To remove a hard disk drive from the system unit:

**1. Prepare to work on the system as described in Chapter 6 "Power Off and On, and in Chapter 7 "Internal Access.**

Halt the system and verify that the power LED is not lit and the fan is not running. Then open the system unit and attach a wrist strap as described in Section 7.3 "Attaching the Wrist Strap" on page 7-3.

- **2. Place an antistatic mat, shiny side up, next to the system unit.**
- **3. Disconnect the hard drive data cable from its connector on the main logic board.** See FIGURE 9-1 for the cable location.
- **4. Disconnect the hard drive power cable from the hard drive.** See FIGURE 9-1 for the cable location.
- **5. Disconnect the data cable from its connector on the hard drive.**

Set the data cable aside for installation on the replacement drive.

- **6. Remove the four screws securing the hard drive to the drive bracket.**
- **7. Lift the hard drive straight up to remove it from the system unit.**

Place the drive on the antistatic mat. This completes the hard disk drive removal process.

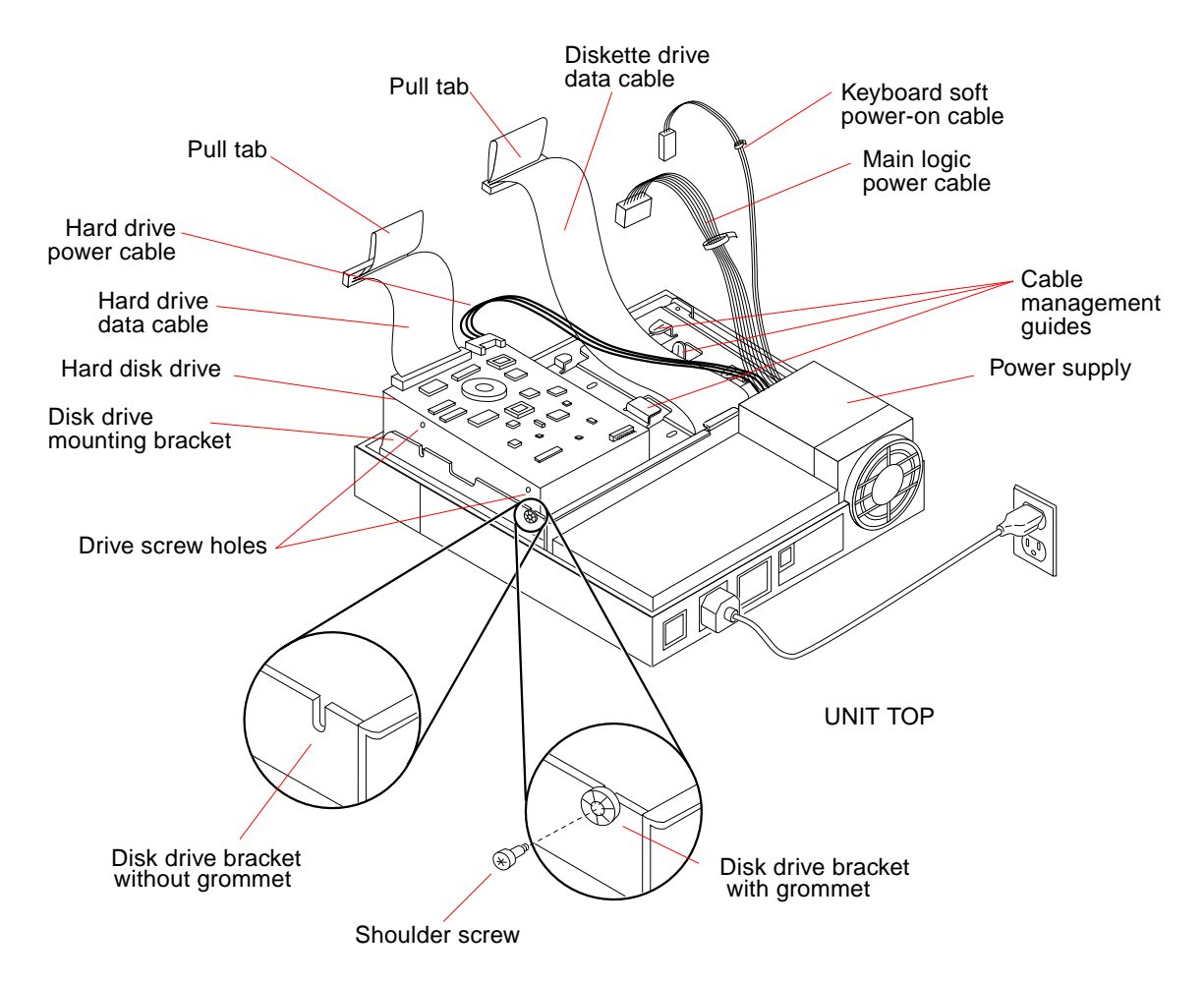

**FIGURE 9-1** Hard Disk Drive in the Disk Drive Bracket

## 9.1.2 Preparing a Hard Drive for Installation

To prepare a hard drive for installation, you must first verify that the SCSI ID jumpers on the drive controller board are set correctly. After you are satisfied that the SCSI ID jumpers are correct, follow the directions later in the chapter for installing the hard drive.

### 9.1.2.1 Verifying the Jumper Settings

The SCSI ID jumpers must be set to SCSI address 3. This is the factory default setting, but you should verify the jumper settings.

The location of the SCSI ID jumpers depends on the type of drive shipped with your system. FIGURE 9-2 through FIGURE 9-7 show the jumper locations and settings for the various types of replacement drives. Note that only one of these illustrations applies to your hard drive.

To verify the jumper settings on the hard drive:

**1. Remove the replacement drive from its protective packaging and set it with the component side up on the antistatic mat.**

You now have access to the drive controller board.

- **2. Inspect the jumper settings.**
	- **a. Determine which illustration among** FIGURE 9-2 **through** FIGURE 9-7 **matches your drive.**
	- **b. Compare the jumper settings in the figure to the settings on your drive.**
	- **c. If the settings are not the same, change them to match the settings in the figure.**

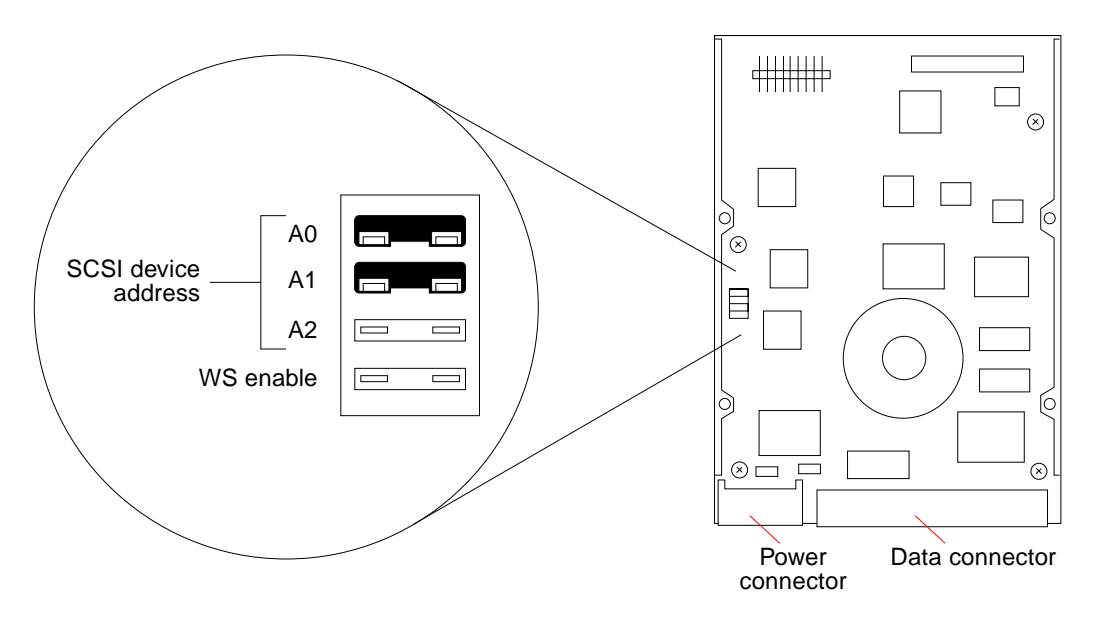

**FIGURE 9-2** Jumper Settings for 207-Mbyte Drive With Jumpers on the Left-Hand Side

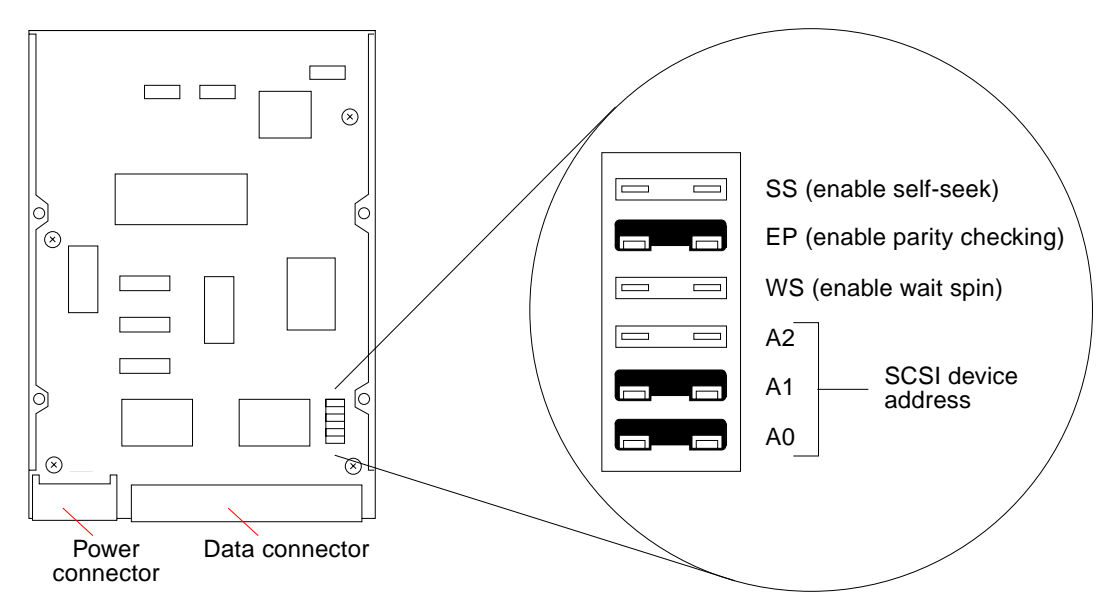

**FIGURE 9-3** Jumper Settings for 207-Mbyte Drive With Jumpers on the Right-Hand Side

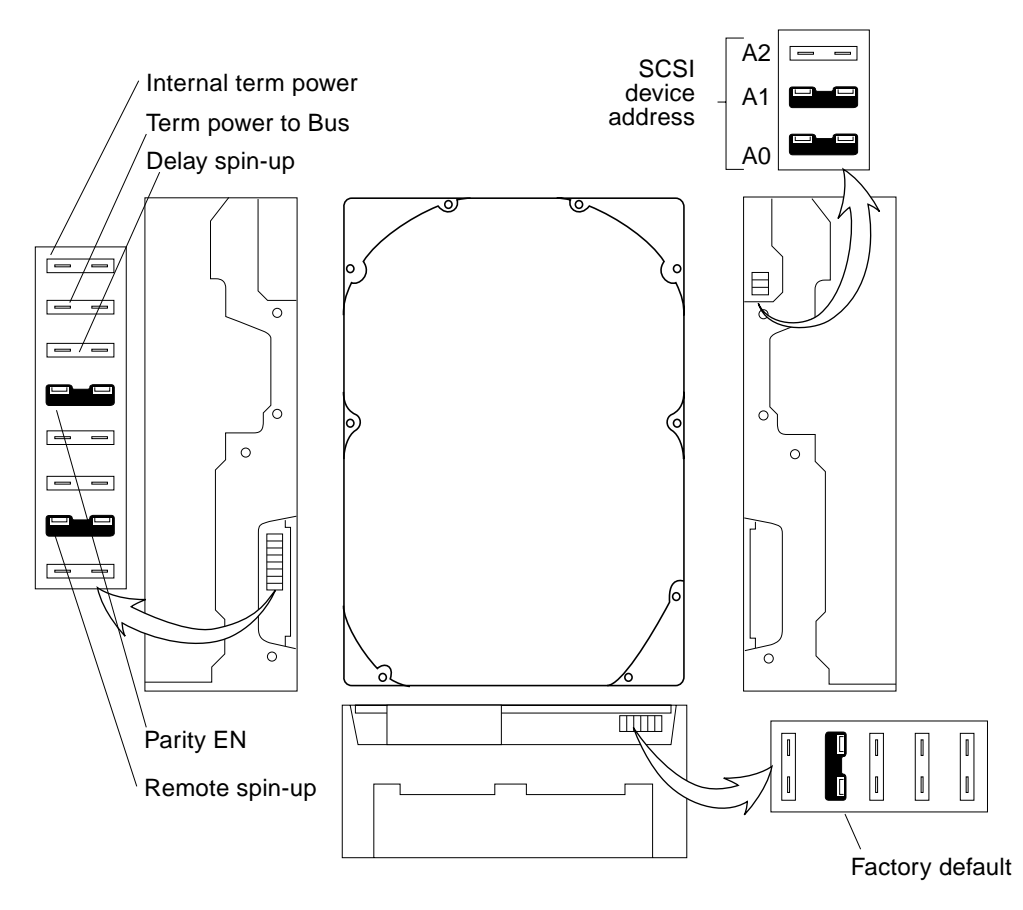

**FIGURE 9-4** Jumper Settings for 424-Mbyte Drive

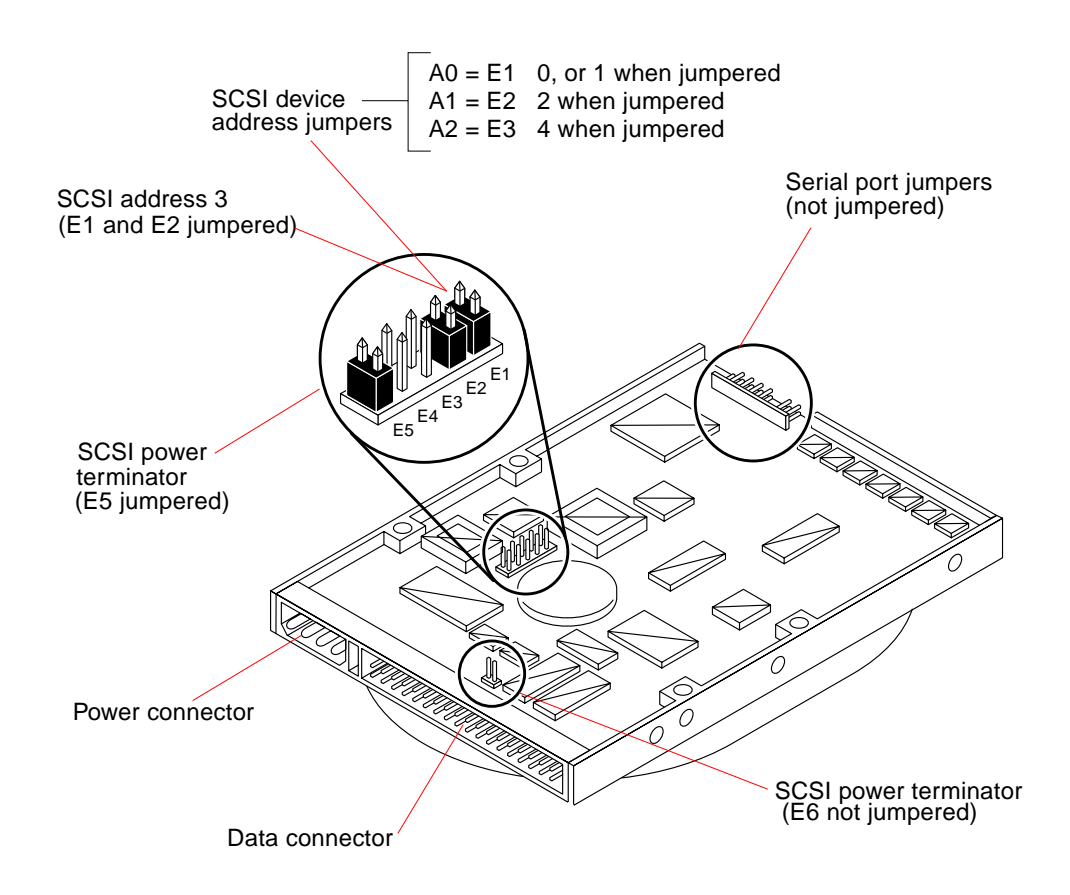

**FIGURE 9-5** Jumper Settings for Conner 535-Mbyte Drive

TABLE 9-1 describes the 535-megabyte Conner drive's factory jumper settings.

**TABLE 9-1** 535-Mbyte Conner Drive Configuration Jumpers

| <b>Pin Pair</b> | <b>Description</b>     | <b>Factory Set</b> |
|-----------------|------------------------|--------------------|
| E1              | <b>SCSI ID address</b> | Yes                |
| E2              | <b>SCSI ID address</b> | Yes                |
| E3              | <b>SCSI ID address</b> | No                 |

| <b>Pin Pair</b> | <b>Description</b>         | <b>Factory Set</b> |
|-----------------|----------------------------|--------------------|
| E4              | Wait spin disabled         | No                 |
| E5              | Disk power termination     | Yes                |
| E6              | SCSI bus power termination | No                 |

**TABLE 9-1** 535-Mbyte Conner Drive Configuration Jumpers *(Continued)*

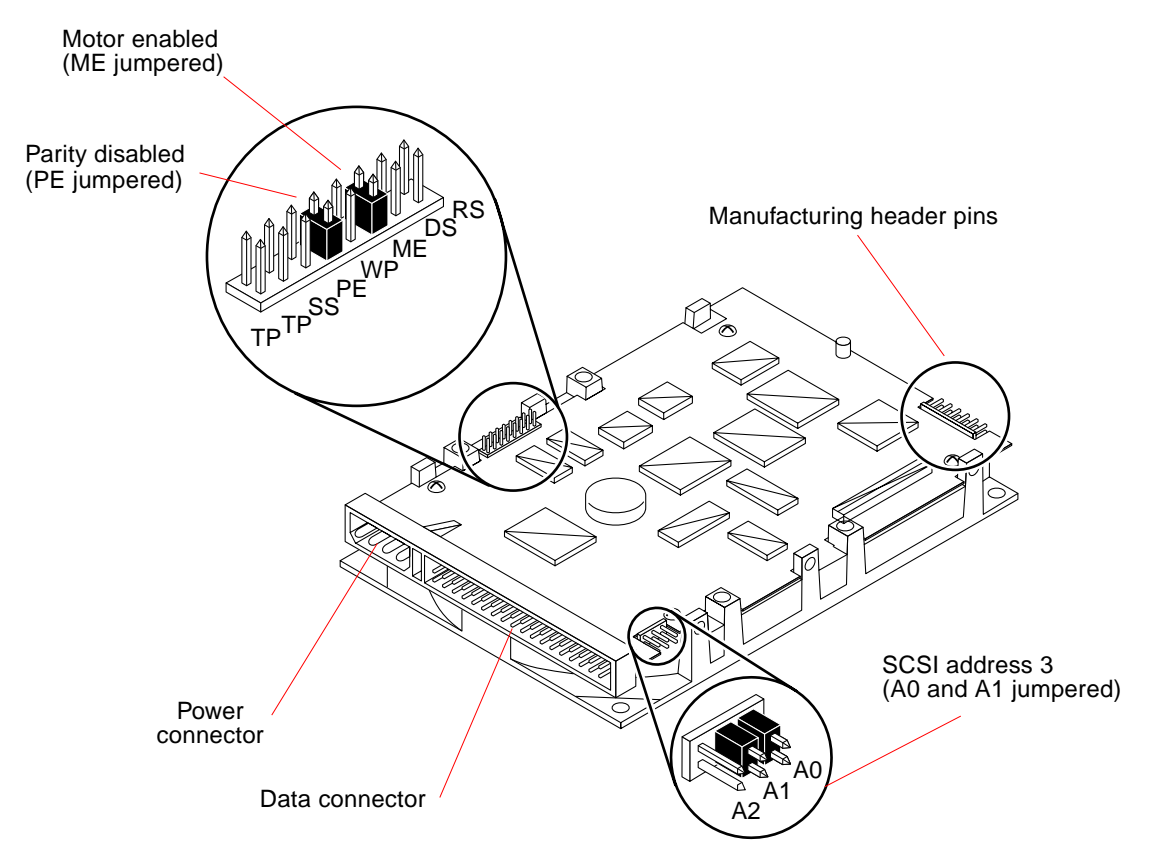

**FIGURE 9-6** Jumper Settings for Seagate 535-Mbyte Drive

TABLE 9-2 describes the 535-megabyte Seagate drive's factory jumper settings.

| <b>Abbreviation</b> | <b>Description</b>                                         | <b>Factory Set</b> |
|---------------------|------------------------------------------------------------|--------------------|
| <b>RS</b>           | Reserved                                                   | No                 |
| DS                  | Motor start delay                                          | No.                |
| МE                  | Motor start is enabled at unit's start<br>command          | Yes                |
| <b>WP</b>           | Write protect disabled                                     | No.                |
| PE                  | Parity disabled                                            | <b>Yes</b>         |
| SS                  | Reserved                                                   | No                 |
| TP                  | Drive does not supply power termination<br>to itself       | No.                |
| TP                  | Drive does not supply power termination<br>to the SCSI bus | No.                |

**TABLE 9-2** 535-Mbyte Seagate Drive Configuration Jumpers

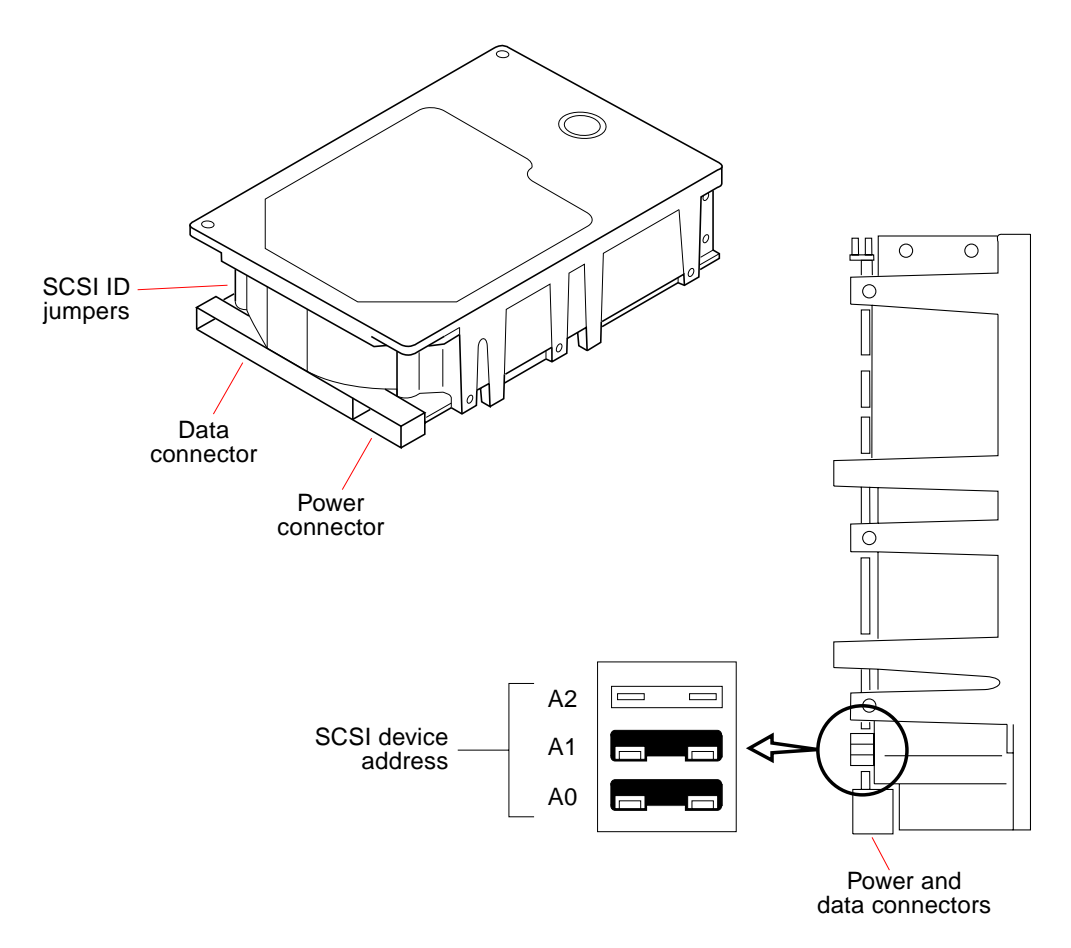

**FIGURE 9-7** Jumper Settings for 1.0-Gbyte Drive (Part 370-1546)

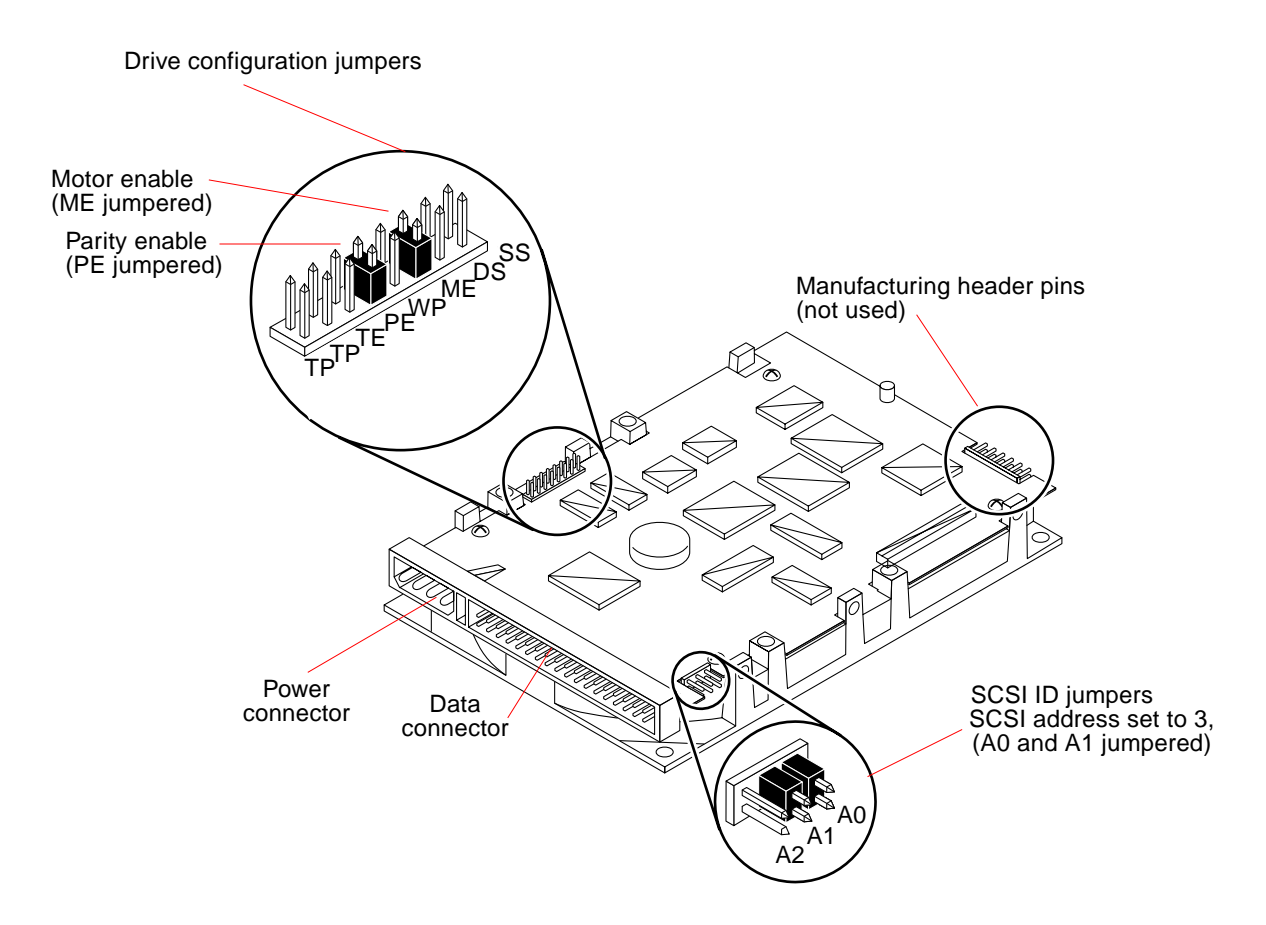

**FIGURE 9-8** Jumper Settings for Seagate 1.0-Gbyte Drive

TABLE 9-3 describes the 1.0-gigabyte Seagate drive's factory jumper settings.

| <b>Abbreviation</b> | <b>Description</b> | <b>Factory Set</b> |  |
|---------------------|--------------------|--------------------|--|
| SS                  | (Reserved)         | No.                |  |
| DS                  | Delayed start      | N <sub>0</sub>     |  |
| MЕ                  | Motor enable       | Yes                |  |
| WP                  | Write protect      | N <sub>0</sub>     |  |
| РE                  | Parity enable      | Yes                |  |

**TABLE 9-3** 1.0-Gbyte Seagate Drive Configuration Jumpers

| <b>Abbreviation</b> | <b>Description</b>               | <b>Factory Set</b> |
|---------------------|----------------------------------|--------------------|
| TE.                 | Termination enable               | No                 |
| TP                  | Termination power<br>from drive  | No.                |
| TP                  | Termination power<br>to SCSI bus | No.                |

**TABLE 9-3** 1.0-Gbyte Seagate Drive Configuration Jumpers *(Continued)*

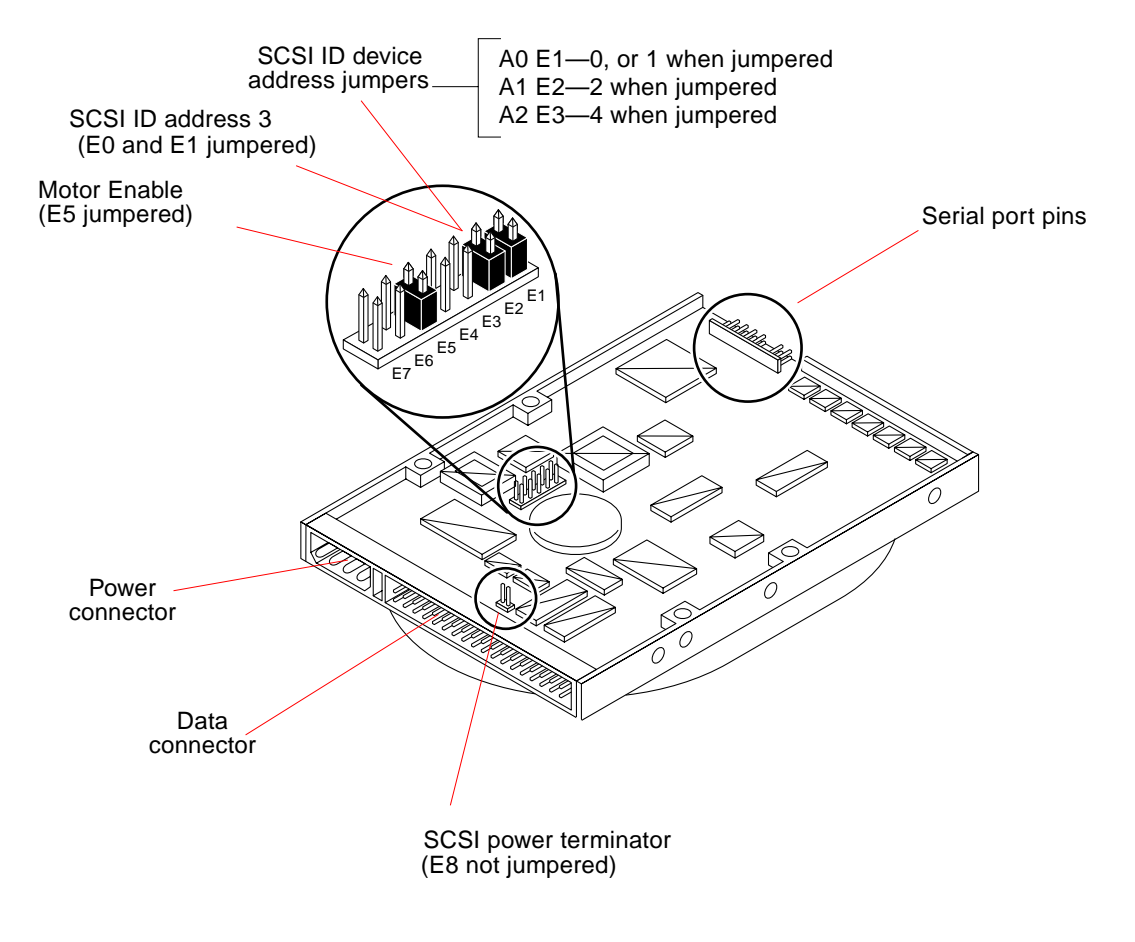

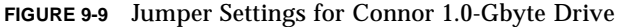

TABLE 9-4 describes the 1.0-gigabyte Connor drive's factory jumper settings.

| <b>Pin Pair</b> | <b>Description</b>            | <b>Factory Set</b> |
|-----------------|-------------------------------|--------------------|
| E1              | <b>SCSI ID address</b>        | Yes                |
| E2              | <b>SCSI ID address</b>        | <b>Yes</b>         |
| E3              | <b>SCSI ID address</b>        | No                 |
| E <sub>4</sub>  | (Reserved)                    | N <sub>0</sub>     |
| E <sub>5</sub>  | Motor enable                  | <b>Yes</b>         |
| E6              | Delay spin                    | No                 |
| E7              | Disable parity                | No                 |
| E8              | SCSI bus power<br>termination | N <sub>0</sub>     |

**TABLE 9-4** 1.0-Gbyte Conner Drive Configuration Jumpers

### 9.1.3 Installing a Hard Disk Drive

To install a hard disk:

- **1. Refer to** FIGURE 9-10**.**
- **2. Determine which type of disk drive mounting bracket you have.**
	- **a.** *If the disk drive bracket does not have grommet***s, continue with Step 3.**
	- **b.** *If the disk drive bracket has grommets***, skip Step 3 and move on to Step 4.**
- **3.** *For a drive bracket without grommet***s, partially insert the standard mounting screws into the drive screw holes.**

Use the holes that are closest to the corners of the drive. *Now skip ahead to Step 5*.

- **4.** *If the drive bracket has grommet***s, insert a shoulder screw into each grommet, leaving enough clearance for the drive to be lowered into the bracket.**
- **5. Lower the hard drive into the bracket and tighten the four screws.**

**Note –** The drive may not sit perfectly flat until it is completely fastened.

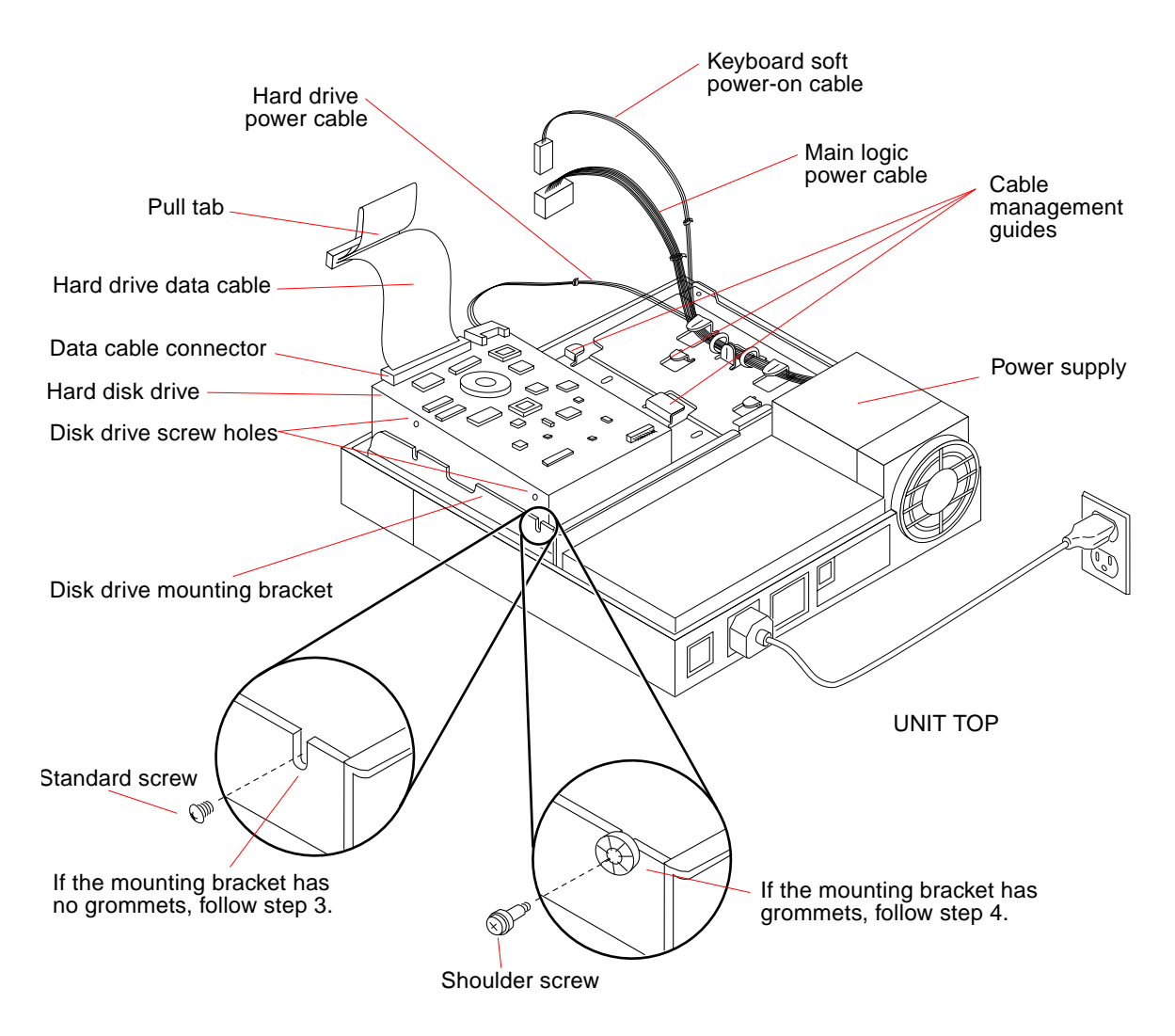

**FIGURE 9-10** Installing a Hard Disk Drive

### **6. Attach the hard drive data cable to the data cable connector on the disk drive.**

The location of the data connector on the disk drive is shown in FIGURE 9-10. The data cable connector is keyed to fit only one way.

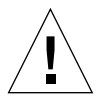

**Caution –** Carefully align the connector pins with the socket to avoid damaging the pins. Do not force the connection.

### **7. Locate the disk drive power cable coming from the power supply and connect it to the disk drive.**

The disk drive power cable has a small 4-pin connector. The power connector on the hard drive is located next to the data connector, and is shown in FIGURE 9-1. Make the connection so that the beveled edge of the connector is facing down.

**8. Attach the disk drive data cable to the disk drive data connector on the main logic board.**

See FIGURE 9-11 for the connector's location. The connector is keyed to fit only one way.

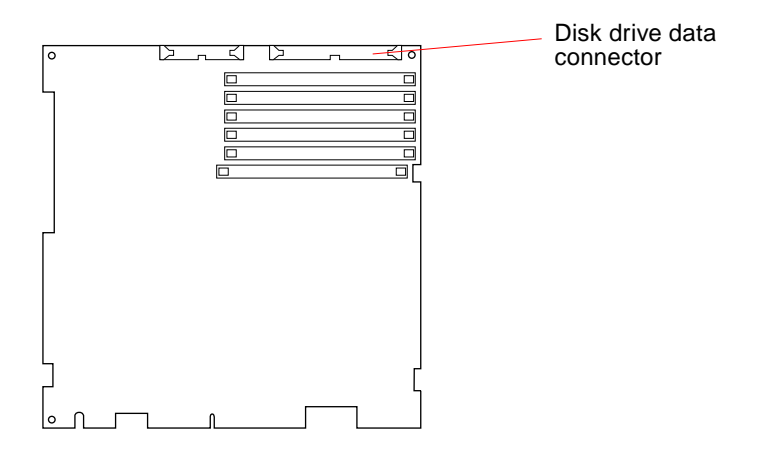

**FIGURE 9-11** Main Logic Board

This completes the procedure for installing the disk drive.

## 9.2 Disk Drive Bracket

The disk drive bracket resides in the top part of the system unit in front of the power supply (see FIGURE 9-13). It houses both the diskette drive and the hard disk drive. The hard drive may be removed independently of the disk drive mounting bracket, but you must remove the disk drive bracket before removing the diskette drive or power supply. Refer to FIGURE 9-12 through FIGURE 9-15 for the location of the disk drive mounting bracket and the captive screw that secures it to the system.

## 9.2.1 Removing the Disk Drive Mounting Bracket

To remove the disk drive mounting bracket:

### **1. Prepare to work on the system as described in Chapter 6 "Power Off and On," and in Chapter 7 "Internal Access.**

Halt the system and verify that the power LED is not lit and the fan is not running. Then open the system unit and attach a wrist strap as described in Section 7.3 "Attaching the Wrist Strap" on page 7-3.

**Caution –** The AC power cord should remain attached between the system unit and an AC wall outlet. This connection provides the ground path necessary to protect internal system components from harmful static discharges. Inside the system unit, be sure the power supply wiring harness is connected to the main logic board to complete the ground.

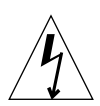

**Caution –** Verify that the system power switch is in the Standby position. The green LED at the front of the system unit should not be lit and the fan should not be running. When the system power switch is in the Standby position, and the AC power cord remains connected to a power outlet, hazardous AC voltage is still present in the power supply primary. Do not attempt to service the power supply under these conditions. Disconnect the AC power cord prior to handling the power supply. When servicing any other system component, the AC power cord should remain connected and poses no safety hazard.

- **2. Place an antistatic mat, shiny side up, next to the system unit.**
- **3. Disconnect cables.**
	- **a. Free the power and diskette drive data cables (if present) from the cable management guides located above the diskette drive (see** FIGURE 9-12**).**
	- **b. Disconnect the power cable attached to the hard disk drive (see** FIGURE 9-12**).**
	- **c. Disconnect the main logic power cable and the keyboard soft power-on cable from the main logic board (see** FIGURE 9-12**).**
	- **d. Disconnect the diskette drive data cable (if present) and the hard disk data cable from their connectors on the main logic board (see** FIGURE 9-12**).**

**Note –** When pulling up the data cable's pull tab, brace the main logic board near the socket to minimize board flex.

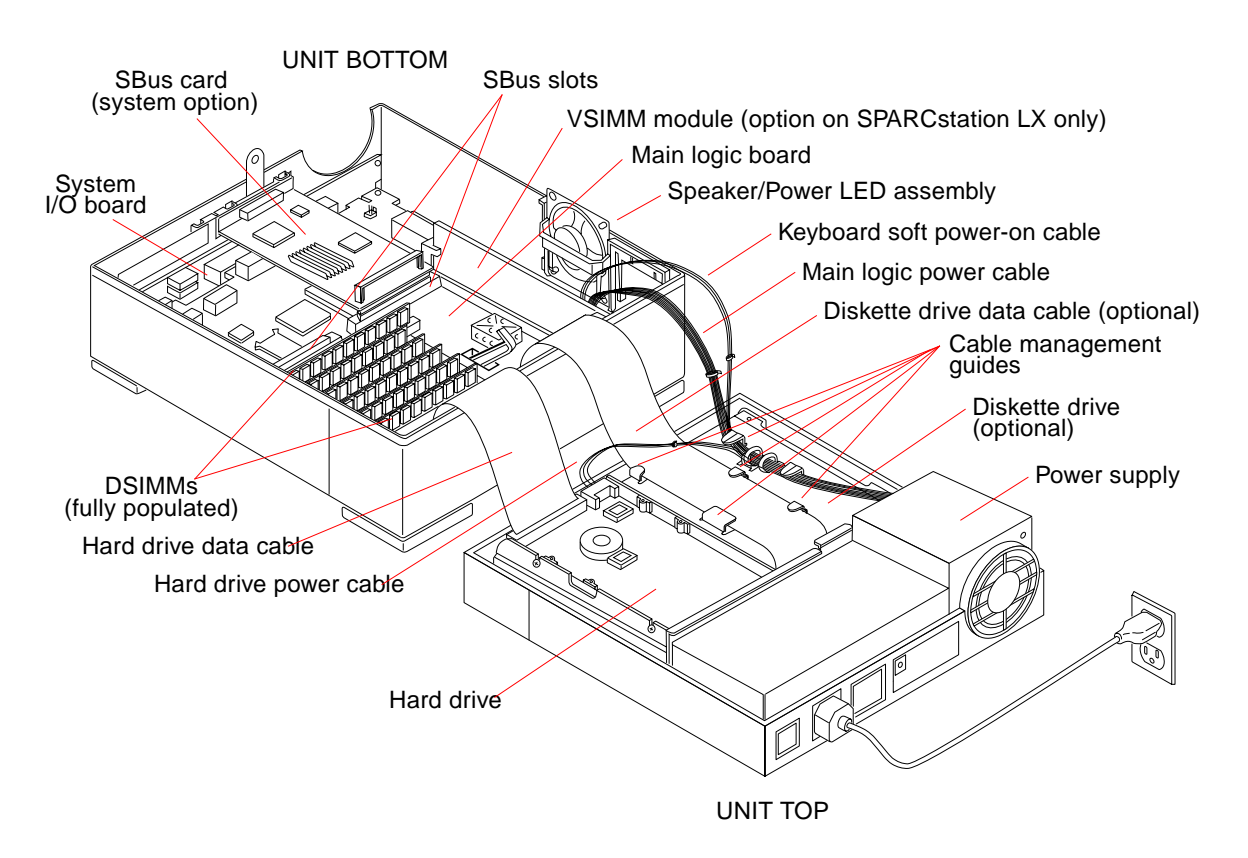

**FIGURE 9-12** Open View of System Unit

**4. Loosen the captive Phillips-head screw that secures the disk drive mounting bracket to the system chassis.**

See FIGURE 9-13 and FIGURE 9-14 for the screw's location.

Lift up the bracket as you loosen the screw until the bracket disengages from the unit top.

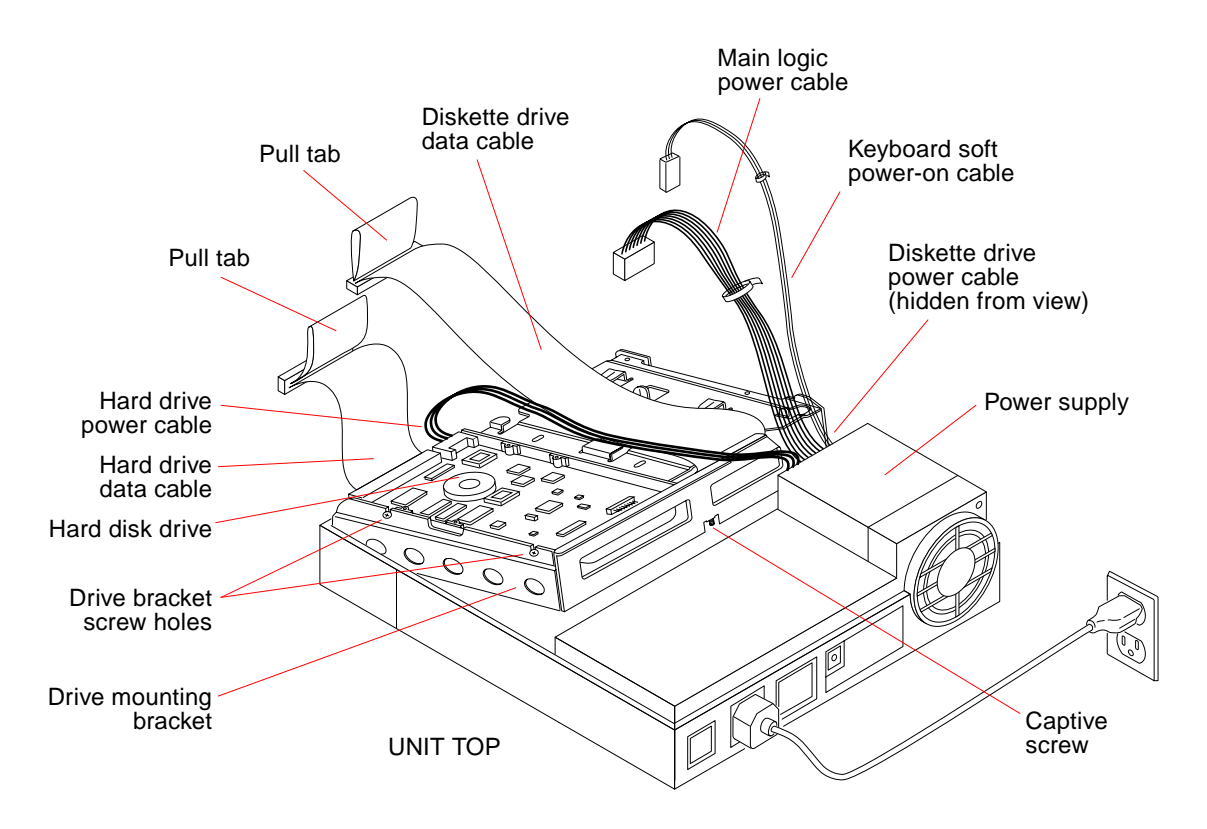

**FIGURE 9-13** Removing the Disk Drive Mounting Bracket

- **5. Remove the disk drive mounting bracket.**
	- **a. Carefully bend the power cables where they exit the power supply so that the mounting bracket can be removed without snagging or cutting the cables.**
	- **b. Tilt the bracket up and away from the power supply (see** FIGURE 9-13**).**
	- **c. Lift the bracket out of the system unit and place it on an antistatic mat.**
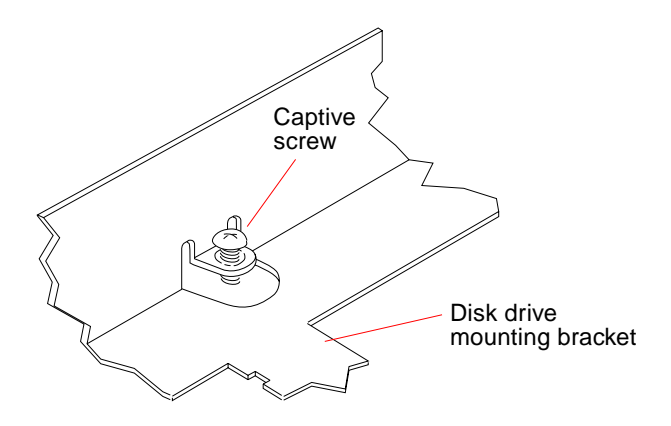

**FIGURE 9-14** Detail of Disk Drive Mounting Bracket

## 9.2.2 Replacing the Disk Drive Mounting Bracket

To replace the disk drive mounting bracket:

#### **1. Preparation.**

Before setting the disk drive bracket flat in the unit top, connect the power cable to the diskette drive (if present) and the data cable to the hard drive (see FIGURE 9-15 and FIGURE 9-16).

#### **2. Install the bracket.**

Tilt the disk drive bracket toward the front of the unit. Gently lower the bracket into position in front of the power supply (see FIGURE 9-15).

**Note –** The disk drive bracket must engage a securing ridge at the inside front of the unit top. If the bracket is installed incorrectly, you will not be able to insert diskettes into the diskette drive.

#### **3. Tighten the captive screw.**

Tighten the captive Phillips-head screw at the center rear of the bracket to secure it to the chassis. Be careful not to overtighten the screw or damage may result.

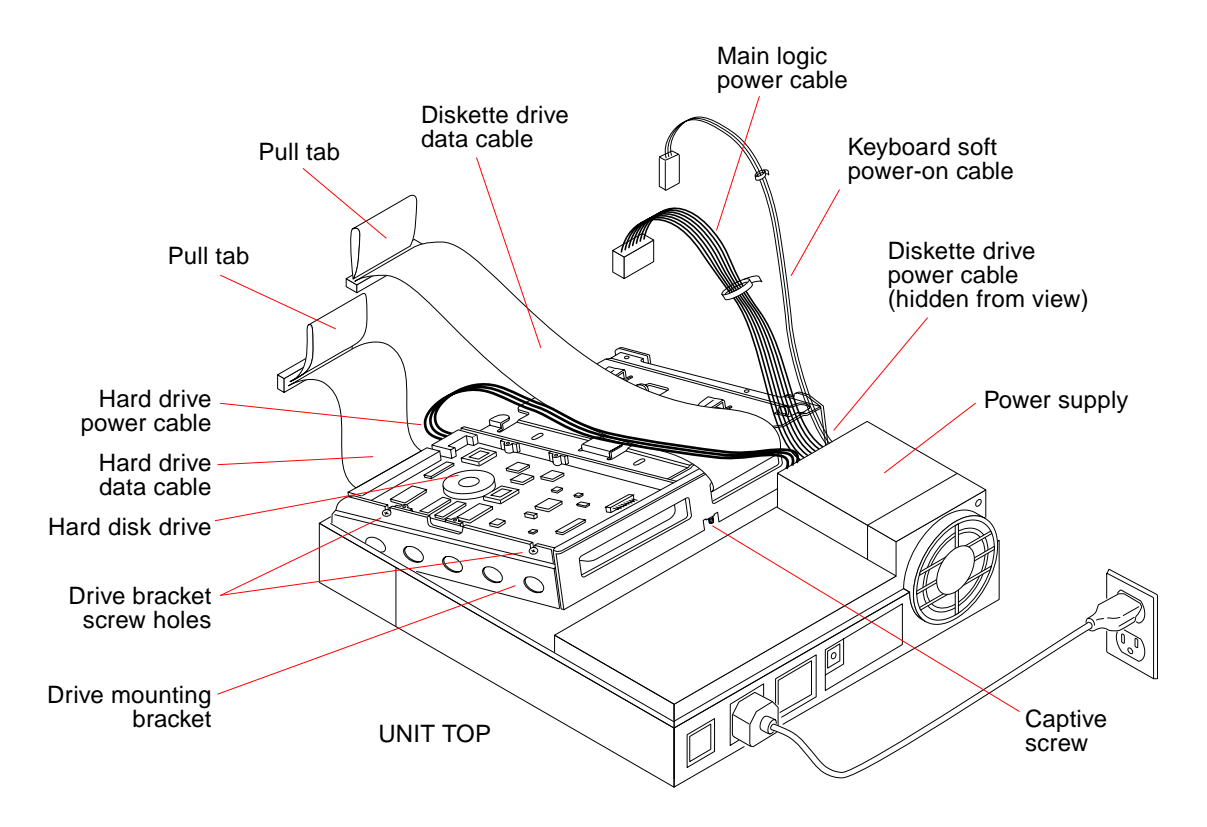

**FIGURE 9-15** Replacing the Disk Drive Mounting Bracket

**4. Reconnect the cables (see** FIGURE 9-15**).**

Each connector is keyed to fit only one way. For connector locations on the main logic board, see Chapter 11 "Main Logic Board and Component Replacement."

- **a. Connect the power cable to the hard disk drive.**
- **b. Secure the diskette drive data cable (if present) and the power supply wiring harness in the cable management guides above the diskette drive (see** FIGURE 9-12**).**
- **c. Connect the hard disk data cable and the diskette drive data cable (if present) to their respective connectors on the main logic board (see** FIGURE 9-15**).**
- **d. Connect the internal power cable and the keyboard soft power-on cable to their respective connectors on the main logic board.**
- **5. Refer to Chapter 7 "Internal Access" to perform the following procedures:**
	- Detaching the wrist strap
	- Closing the system unit
- Reconnecting system components
- **6. Refer to Chapter 6 "Power Off and On to turn the power on.**

# 9.3 Diskette Drive

The diskette drive is in the unit top at the front right side (see FIGURE 9-12). A 34-pin data cable and a 4-pin power cable connect to the rear of the drive. Four Phillipshead screws attach the diskette drive to the mounting bracket. The drive and the mounting bracket (described previously) are secured to the chassis by a single captive Phillips-head screw at the center rear of the bracket. See FIGURE 9-14 and FIGURE 9-16.

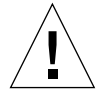

**Caution –** The hard disk drive and diskette drive contain electronic components that are extremely sensitive to static electricity. Ordinary amounts of static from your clothes or work environment can destroy the components. Do not touch the components themselves or any metal parts. Always wear a grounding strap when handling these drives. Attach the strap to your wrist and to the metal casing of the power supply.

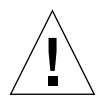

**Caution –** The AC power cord should remain attached between the system unit and an AC wall outlet. This connection provides the ground path necessary to protect internal system components from harmful static discharges. Inside the system unit, be sure the power supply wiring harness is connected to the main logic board to complete the ground.

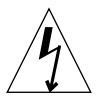

**Caution –** Verify that the system power switch is in the Standby position. The green LED at the front of the system unit should not be lit and the fan should not be running. When the system power switch is in the Standby position, and the AC power cord remains connected to a power outlet, hazardous AC voltage is still present in the power supply primary. Do not attempt to service the power supply under these conditions. Disconnect the AC power cord prior to handling the power supply. When servicing any other system component, the AC power cord should remain connected and poses no safety hazard.

## 9.3.1 Removing the Diskette Drive

To remove the diskette drive:

#### **1. Preparation.**

Follow the instructions for removing the disk drive mounting bracket in Section 9.2.1 "Removing the Disk Drive Mounting Bracket.

**2. Remove the four Phillips-head screws holding the diskette drive to the disk drive mounting bracket (see** FIGURE 9-16**).**

#### **3. Remove the diskette drive from the bracket.**

Slide the diskette drive out of the bracket as shown in FIGURE 9-16 and place it on an antistatic mat.

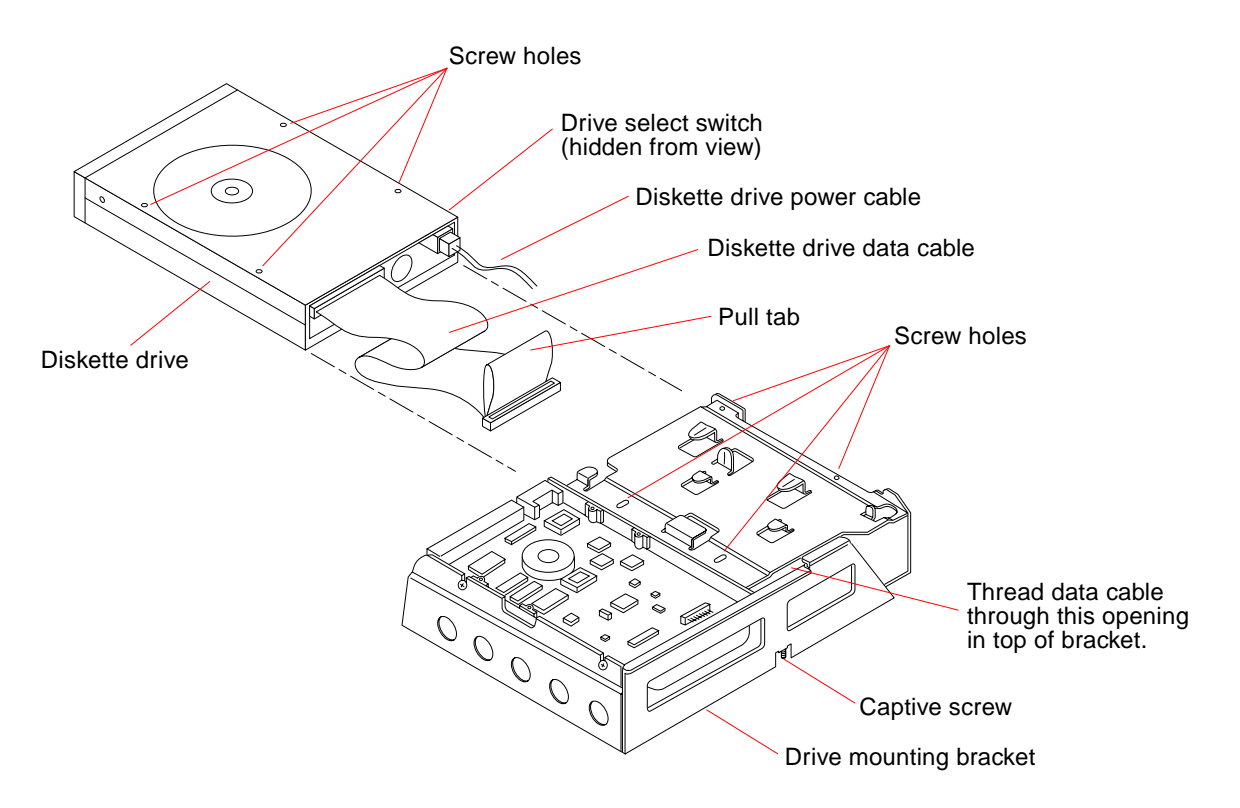

**FIGURE 9-16** Disk Drive Mounting Bracket

#### **4. Detach the diskette drive data cable.**

Detach the data cable from the diskette drive and set it aside for use with the replacement drive.

This completes the diskette drive removal process.

### 9.3.2 Replacing the Diskette Drive

To replace the diskette drive:

- **1. Remove the defective diskette drive as instructed in the preceding section.**
- **2. On the replacement drive, verify the proper setting of the drive select switch.** Make sure the switch position matches that of the defective drive. See FIGURE 9-16 for the switch location.
- **3. Connect the data cable to the replacement drive (see** FIGURE 9-16**).**

Use the end of the cable that has no pull tab. The connector is keyed so it will fit only one way.

- **4. Install the diskette drive (see** FIGURE 9-16**).**
	- **a. Slide the diskette drive and attached cable into the cavity in the disk drive mounting bracket. Make sure the drive's printed circuit board is facing up.**
	- **b. Thread the data cable through the opening on top of the drive mounting bracket.**
	- **c. Align the four screw holes in the mounting bracket with the holes in the diskette drive, insert the screws, and fasten the diskette drive securely in the bracket.**
- **5. Replace the disk drive mounting bracket in the unit top.**

See Section 9.2.2 "Replacing the Disk Drive Mounting Bracket" on page 9-19.

## System Board Overview

This chapter describes how to prepare for replacing the system board and its components and assemblies when you are replacing parts. Each SPARCclassic/ SPARCclassic X/SPARCstation LX system board is illustrated and their customer replaceable units (CRUs) identified.

- Section 10.1 "Before You Begin"
- Section 10.2 "Damage Prevention"
- Section 10.3 "Handling System Boards and Assemblies"
- Section 10.4 "Main Logic Board Layouts"
- Section 10.5 "Identifying Replaceable System Board Components"

## 10.1 Before You Begin

Before you begin to replace CRUs, make sure you do the following:

- Halt your system
- Gather the proper tools
- Disconnect external peripherals (if any)
- Open the system unit
- Attach a wrist strap

Instructions for the procedures listed above are described in Chapter , "Power Off and On, and in Chapter , "Internal Access.

# 10.2 Damage Prevention

**Caution –** Use an antistatic mat (the part number is listed in Chapter 12 "Illustrated Parts Breakdown) when working with the system board. An antistatic mat contains the amount of cushioning needed to protect the underside components, to prevent board flexing, and to provide antistatic protection.

# 10.3 Handling System Boards and Assemblies

**Caution –** Verify that the system power switch is in the Standby position. The green LED at the front of the system unit should not be lit and the fan should not be running. When the system power switch is in the Standby position, and the AC power cord remains connected to a power outlet, hazardous AC voltage is still present in the power supply primary. Do not attempt to service the power supply under these conditions. Disconnect the AC power cord prior to handling the power supply. When servicing *any other* system component, the AC power cord should remain connected and poses no safety hazard.

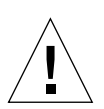

**Caution –** The AC power cord should remain attached between the system unit and an AC wall outlet. This connection provides the ground path necessary to protect internal system components from harmful static discharges. Inside the system unit, be sure the power supply wiring harness is connected to the main logic board to complete the ground.

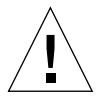

**Caution –** Printed circuit boards are made of delicate electronic components that are extremely sensitive to static electricity. Ordinary amounts of static from your clothes or work environment can destroy the boards. Handle boards only by the non-conducting edges. Do not touch the components themselves or any metal parts. Always wear a grounding (wrist) strap when handling the boards. Attach the wrist strap to the metal casing of the power supply at the rear of the unit top.

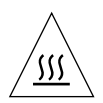

**Caution –** Hot surface. Avoid contact. Surfaces are hot and may cause personal injury if touched.

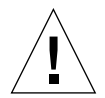

**Caution –** The system board and related modules and cards have surface-mount components which may break when the board is flexed.

To minimize the amount of board flexing, observe the following precautions:

- Hold the system board only by the edges.
- Do not place the system board on a hard surface. Use a cushioned antistatic mat. See Chapter 12 "Illustrated Parts Breakdown," for the part number.
- Transport the board in an antistatic bag.

Protect yourself and the equipment by observing the safety precautions described in TABLE 10-1.

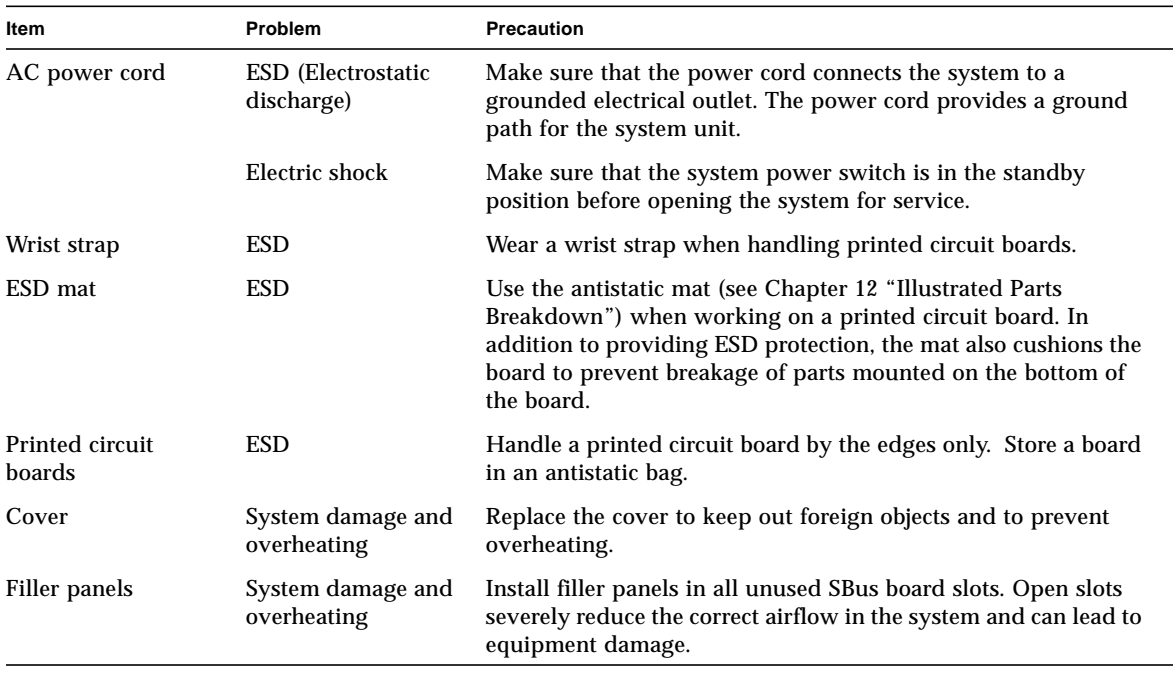

#### **TABLE 10-1** Safety Precautions

The following items are customer replaceable units.

# 10.4 Main Logic Board Layouts

The main logic board (MLB) resides in the bottom half of each system unit (see FIGURE 10-4). FIGURE 10-1 shows a simplified layout of the SPARCclassic and the SPARCclassic X terminal main logic board. TABLE 10-2 lists acronyms and abbreviations for certain components.

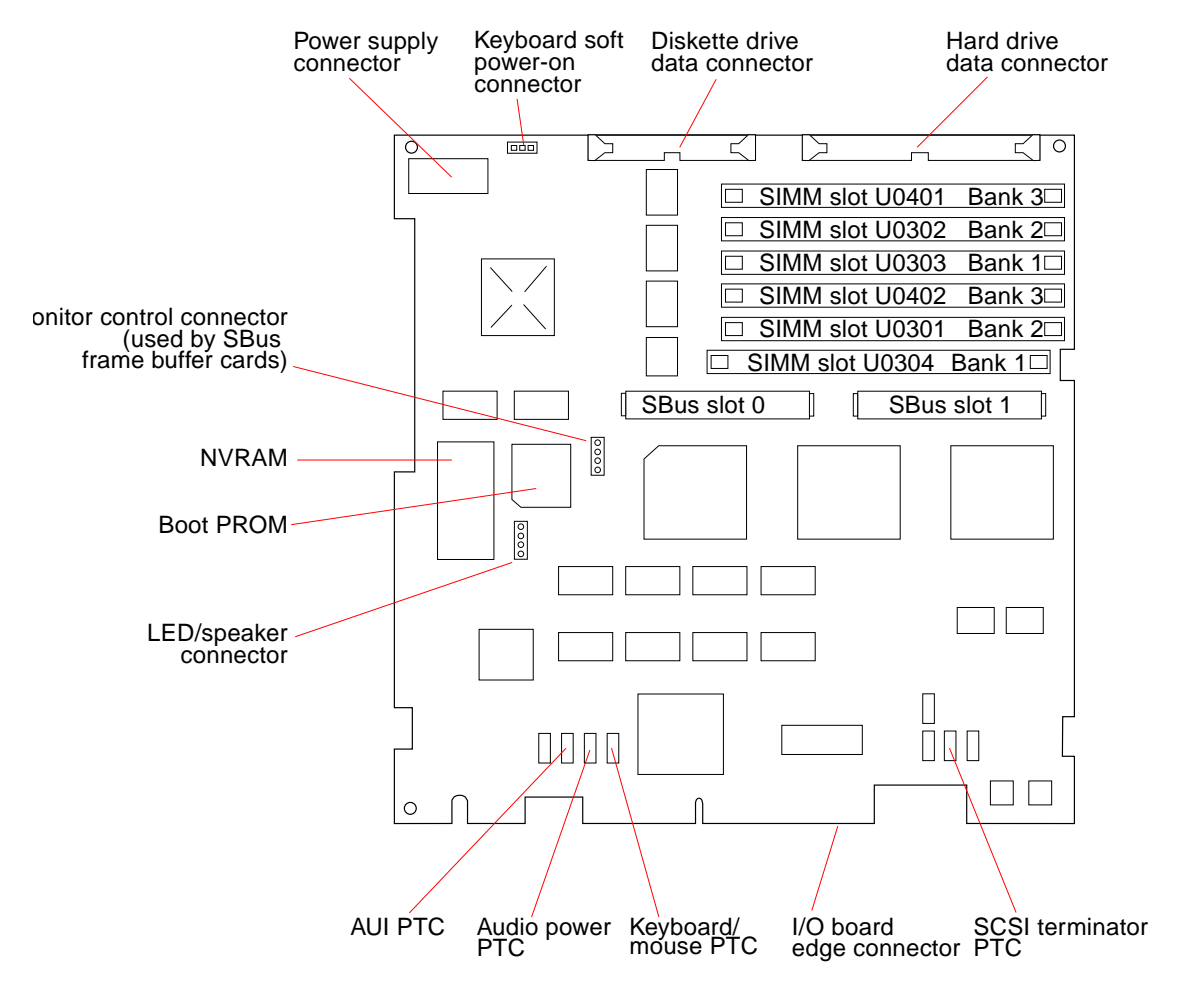

**FIGURE 10-1** Main Logic Board Layout—SPARCclassic/SPARCclassic X Systems

FIGURE 10-2 and FIGURE 10-3 illustrate the SPARCstation LX main logic boards.

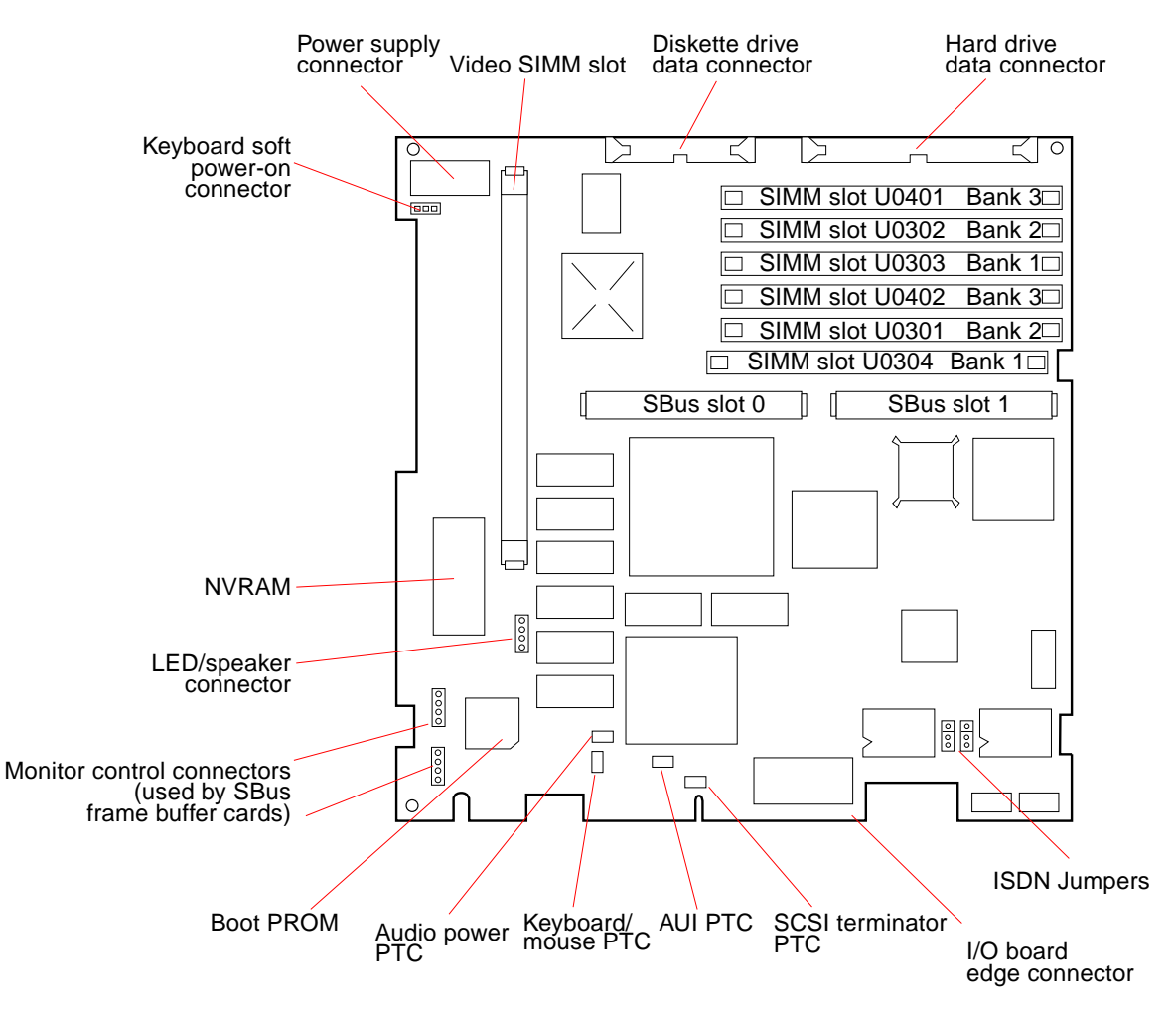

**FIGURE 10-2** Main Logic Board Layout—SPARCstation LX System (Part 270-2233)

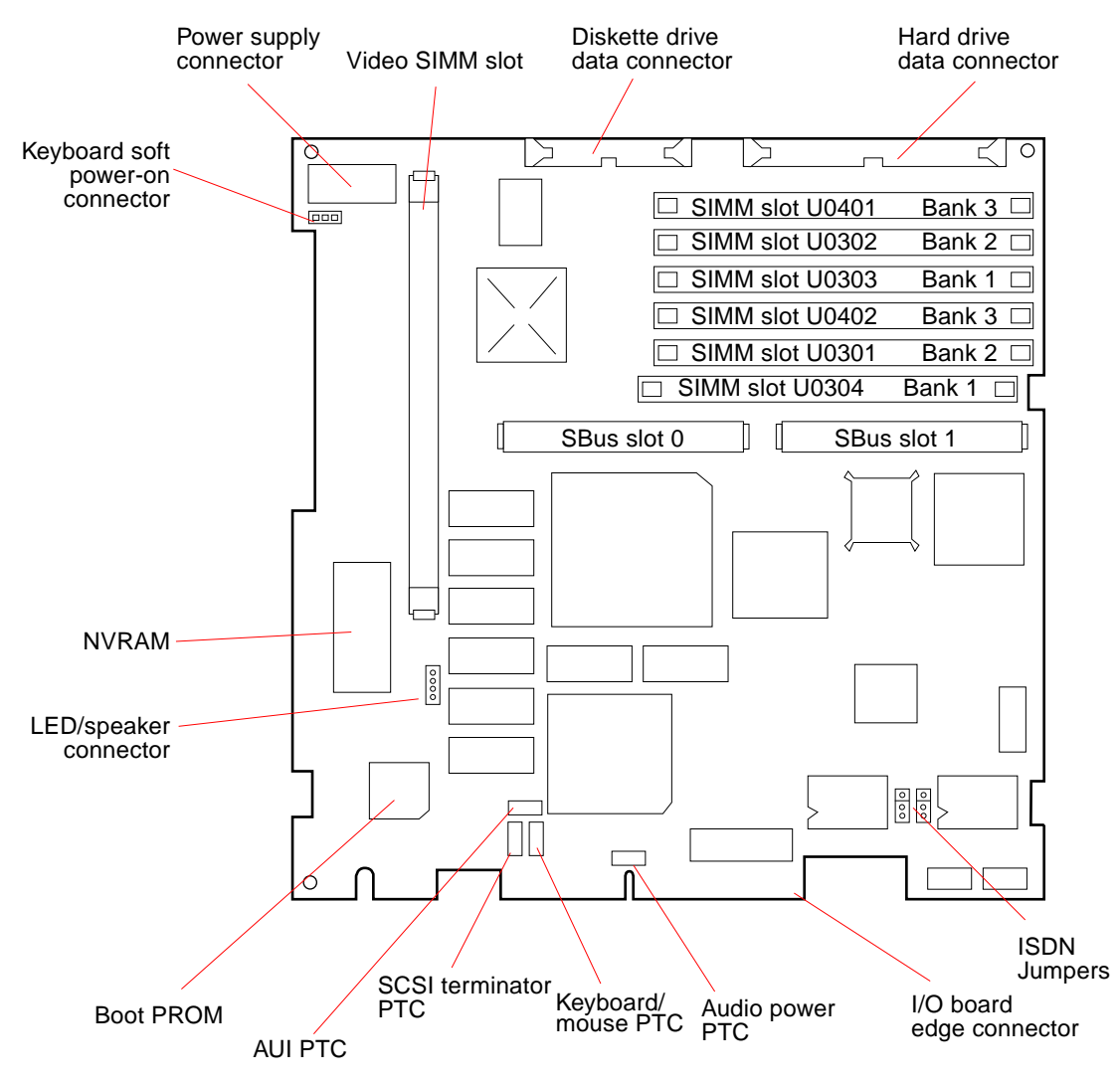

**FIGURE 10-3** Main Logic Board Layout—SPARCstation LX System (Part 270-2474)

# 10.5 Identifying Replaceable System Board Components

Before you attempt to replace or install a new SPARCclassic/SPARCclassic X/ SPARCstation LX board or subassembly, make sure that you have the right unit.

Visually identify each CRU by looking at the appropriate system board layout illustration from FIGURE 10-1, FIGURE 10-2, or FIGURE 10-3, and by looking at the unit bottom illustration in FIGURE 10-4. TABLE 10-2 lists acronyms and abbreviations for certain components of the MLB.

| Acronym/Abbreviation | <b>Full Expression</b>                             |  |  |  |
|----------------------|----------------------------------------------------|--|--|--|
| <b>NVRAM</b>         | Nonvolatile Random Access Memory                   |  |  |  |
| <b>PROM</b>          | Programmable Read-Only Memory                      |  |  |  |
| <b>PTC</b>           | <b>Positive Temperature Coefficient</b>            |  |  |  |
| <b>DRAM</b>          | <b>Dynamic Random Access Memory</b>                |  |  |  |
| <b>DSIMM</b>         | Dynamic Single In-line Memory Module               |  |  |  |
| <b>VSIMM</b>         | Video Single In-line Memory Module                 |  |  |  |
| AUI                  | Attachment Unit Interface (Ethernet adapter cable) |  |  |  |
| <b>LED</b>           | Light-Emitting Diode                               |  |  |  |
| <b>ISDN</b>          | <b>Integrated Services Digital Network</b>         |  |  |  |

**TABLE 10-2** Acronyms for Components of the Main Logic Board

The SPARCclassic/SPARCclassic X/SPARCstation LX system board CRUs are listed below.

Unit bottom

- DSIMM<sub>s</sub>
- VSIMM
- SBus cards
- Speaker/power LED assembly
- Main logic board
- NVRAM
- System I/O board

Internal cables

- Diskette drive data cable (*Not applicable to SPARCclassic X terminal*)
- Hard disk drive data cable (*Not applicable to SPARCclassic X terminal*)

**Note –** As noted in the part labels shown in FIGURE 10-4, some items are not applicable to the SPARCclassic X terminal.

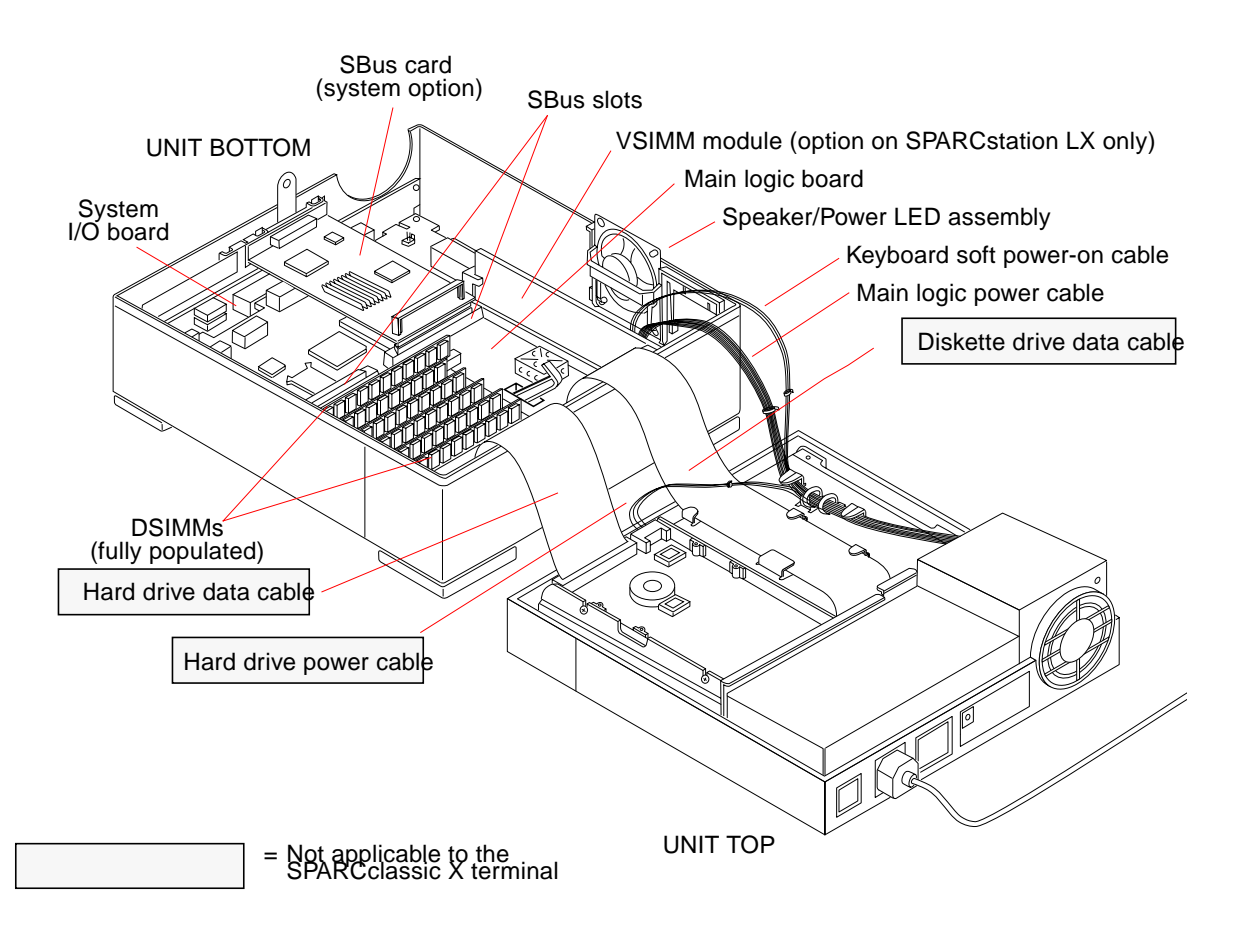

**FIGURE 10-4** View of Open System Unit

CHAPTER **11**

## Main Logic Board and Component Replacement

This chapter describes procedures for removing and replacing the main logic board and its components. In addition, the default SPARCstation LX ISDN jumper settings are also described.

- Section 11.1 "SBus Cards"
- Section 11.2 "Video SIMM (VSIMM)"
- Section 11.3 "DRAM Single In-line Memory Modules (DSIMMs)"
- Section 11.4 "Main Logic Board"
- Section 11.5 "Nonvolatile RAM (NVRAM)"
- Section 11.6 "SPARCstation LX ISDN Jumper Settings"

## 11.1 SBus Cards

This section describes the procedures for removing and replacing a faulty SBus card. If you are adding a new SBus card, and not replacing one, refer instead to the *Desktop SPARC Hardware Owner's Guide* and the documentation supplied with the new card.

### 11.1.1 Removing SBus Cards

To remove an SBus card from the system unit:

**1. Prepare to work on the system as described in Chapter 6 "Power Off and On, and in Chapter 7 "Internal Access.**

Halt the system and verify that the power LED is not lit and the fan is not running. Then open the system unit and attach a wrist strap as described in Section 7.3 "Attaching the Wrist Strap.

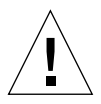

**Caution –** The AC power cord should remain attached between the system unit and an AC wall outlet. This connection provides the ground path necessary to protect internal system components from harmful static discharges. Inside the system unit, be sure the power supply wiring harness is connected to the main logic board to complete the ground.

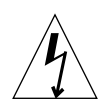

**Caution –** Verify that the system power switch is in the Standby position. The green LED at the front of the system unit should not be lit and the fan should not be running. When the system power switch is in the Standby position, and the AC power cord remains connected to a power outlet, hazardous AC voltage is still present in the power supply primary. Do not attempt to service the power supply under these conditions. Disconnect the AC power cord prior to handling the power supply. When servicing any other system component, the AC power cord should remain connected and poses no safety hazard.

**2. Place the antistatic mat, shiny side up, next to the system unit.**

The mat is supplied with the replacement SBus card.

- **3. Detach any external cables connected to the faulty SBus card (if applicable).**
- **4. Detach any internal cables leading from the SBus card to the main logic board (if applicable).**

Detach the cables from their connectors on the main logic board.

#### **5. Remove the faulty SBus card.**

Place your index fingers or thumbs beneath the corners of the SBus card where it plugs into its slot. Lift up the card to release it from the slot (see FIGURE 11-1).

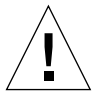

**Caution –** The plastic SBus card retainer is not a handle. Pulling on the SBus card retainer can cause it to break.

**6. Place the SBus card on an antistatic mat.**

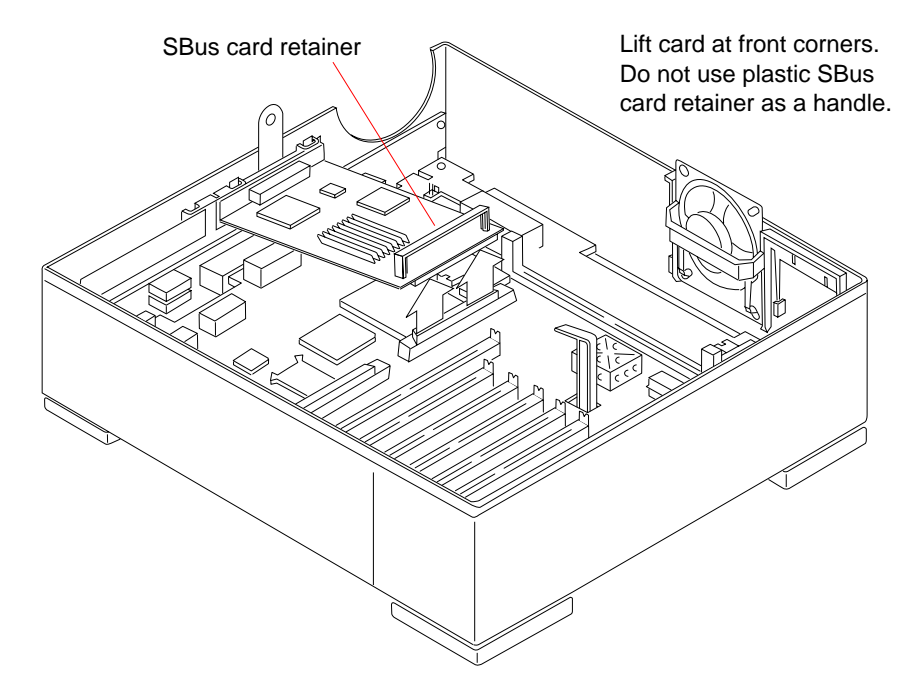

**FIGURE 11-1** Removing the SBus Card

#### **7. Replace the SBus slot filler panel (if necessary).**

If you will not be installing a replacement SBus card, install the filler panel before closing the system unit (FIGURE 11-2). Failure to do so can cause cooling problems inside the system unit.

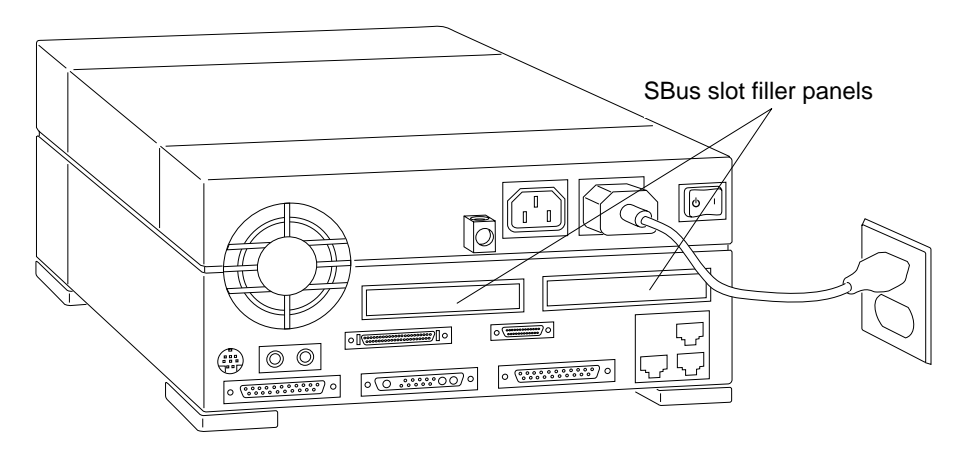

**FIGURE 11-2** SBus Slot Filler Panels

## 11.1.2 Replacing SBus Cards

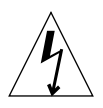

**Caution –** Verify that the system power switch is in the Standby position. The green LED at the front of the system unit should not be lit and the fan should not be running. When the system power switch is in the Standby position, and the AC power cord remains connected to a power outlet, hazardous AC voltage is still present in the power supply primary. Do not attempt to service the power supply under these conditions. Disconnect the AC power cord prior to handling the power supply. When servicing any other system component, the AC power cord should remain connected and poses no safety hazard.

To install a replacement SBus card in the system unit:

#### **1. Remove the faulty SBus card.**

See Section 11.1.1 "Removing SBus Cards" on page 11-1. Make sure you use the wrist strap and antistatic mat. Be sure to remember which slot contained the faulty SBus card.

#### **2. Read the manual supplied with the replacement SBus card.**

Pay particular attention to the section describing the jumper or switch settings, slot requirements, and tools needed.

**3. Remove the replacement card from its antistatic bag. Hold the card by the edges.**

Place the SBus card on an antistatic surface (either an antistatic mat or the antistatic bag in which the card was shipped).

#### **4. If required, set the jumpers or switches on the card.**

Refer to the manual supplied with the replacement SBus card.

**5. Align the mounting plate of the new SBus card with the rectangular opening in the system unit's back panel (see** FIGURE 11-3 **and** FIGURE 11-4**).**

Position the card in the same location that the faulty card occupied. Insert the two locating tabs on the card's mounting plate into the slots above the rectangular opening in the back panel.

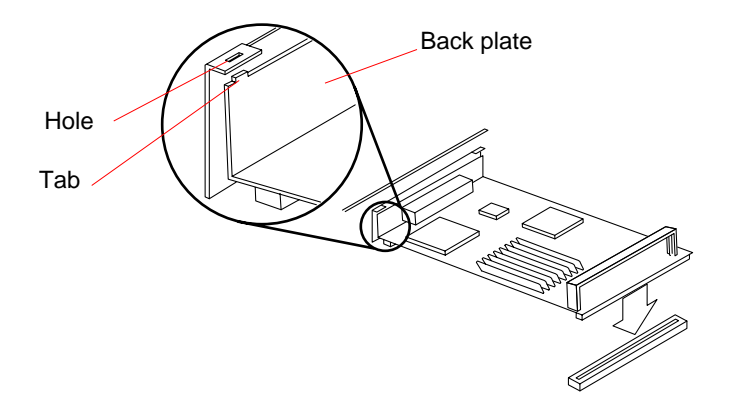

**FIGURE 11-3** Positioning the SBus Card

#### **6. Connect the SBus card to its slot.**

Align the connector on the card with the SBus slot on the main logic board. Press gently on the corners of the SBus card until the connection is secure (see FIGURE 11-4). *Do not force the card*.

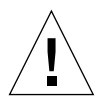

**Caution –** Do not press down on the SBus card retainer, as this can cause it to break. Using excessive force to secure the connection may bend or damage the connector pins.

- **7. Refer to the manual supplied with the replacement card for instructions on any additional hardware setup.**
- **8. Attach any internal cables leading from the SBus card to the main logic board (if applicable).**
- **9. Attach any external cables that must be connected to the SBus card (if applicable).**

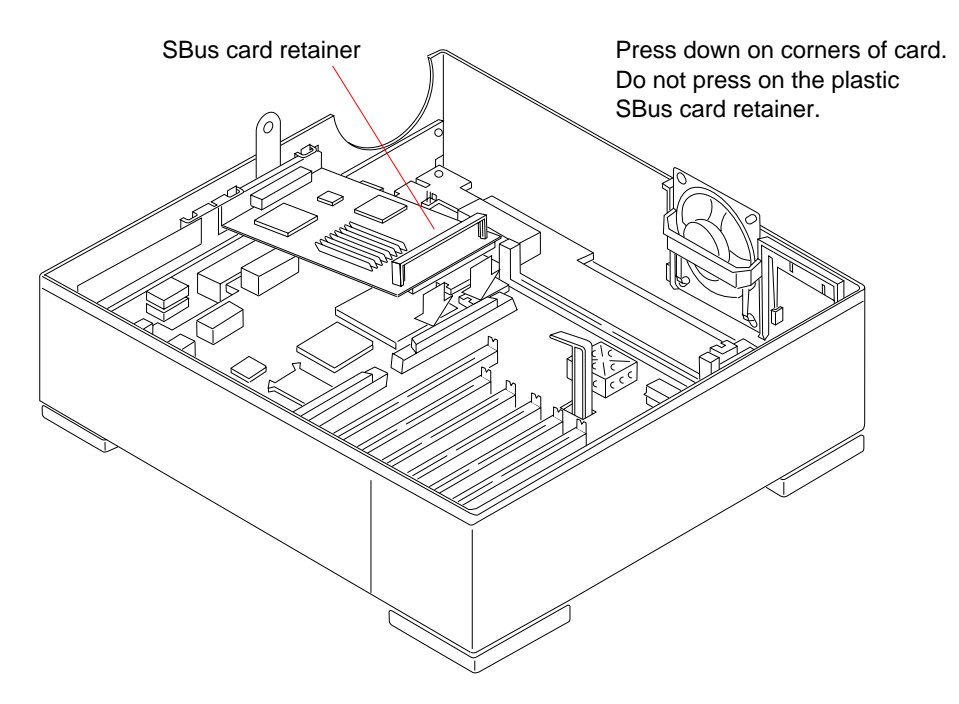

**FIGURE 11-4** Connecting the SBus Card

- **10. Refer to Chapter 7 "Internal Access to perform the following procedures:**
	- Detaching the wrist strap
	- Closing the system unit
	- Reconnecting system components
- **11. Refer to Chapter 6 "Power Off and On to turn the power on.**
- **12. Refer to the guide for your SBus product to complete any required software installation, configuration, or additional setup procedures.**

# 11.2 Video SIMM (VSIMM)

This section describes the procedures for removing and replacing a faulty Video SIMM. The VSIMM is an option on SPARCstation LX systems only. Complete installation procedures can be found in *Installing SPARCclassic/SPARCclassic X/ SPARCstation LX DSIMMs and VSIMMs*.

## 11.2.1 Removing the VSIMM

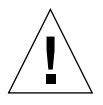

**Caution –** Printed circuit boards are made of delicate electronic components that are extremely sensitive to static electricity. Ordinary amounts of static from your clothes or work environment can destroy the boards. Handle boards only by the nonconducting edges. Do not touch the components themselves or any metal parts. Always wear a grounding (wrist) strap when handling the boards. Attach the wrist strap to the metal casing of the power supply at the rear of the unit top.

To remove the VSIMM from the system unit:

**1. Prepare to work on the system as described in Chapter 6 "Power Off and On, and in Chapter 7 "Internal Access.**

Halt the system and verify that the power LED is not lit and the fan is not running. Then open the system unit and attach a wrist strap as described in Section 7.3 "Attaching the Wrist Strap.

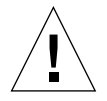

**Caution –** The AC power cord should remain attached between the system unit and an AC wall outlet. This connection provides the ground path necessary to protect internal system components from harmful static discharges. Inside the system unit, be sure the power supply wiring harness is connected to the main logic board to complete the ground.

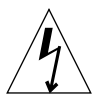

**Caution –** Verify that the system power switch is in the Standby position. The green LED at the front of the system unit should not be lit and the fan should not be running. When the system power switch is in the Standby position, and the AC power cord remains connected to a power outlet, hazardous AC voltage is still present in the power supply primary. Do not attempt to service the power supply under these conditions. Disconnect the AC power cord prior to handling the power supply. When servicing any other system component, the AC power cord should remain connected and poses no safety hazard.

**2. Locate the VSIMM slot on the main logic board.**

See FIGURE 11-5.

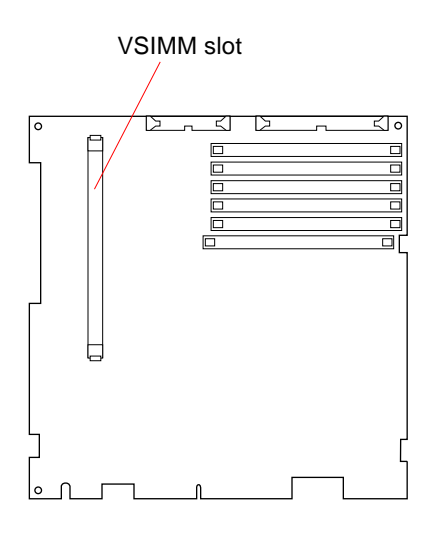

**FIGURE 11-5** VSIMM Slot Location

#### **3. Place an antistatic mat, shiny side up, next to the system unit.**

The mat is supplied with the replacement VSIMM.

#### **4. Remove the faulty VSIMM.**

Grasp the VSIMM at its top corners and carefully wiggle it free from its connector (see FIGURE 11-6). Be careful not to touch any of the components on the VSIMM.

#### **5. Place the VSIMM on the antistatic mat.**

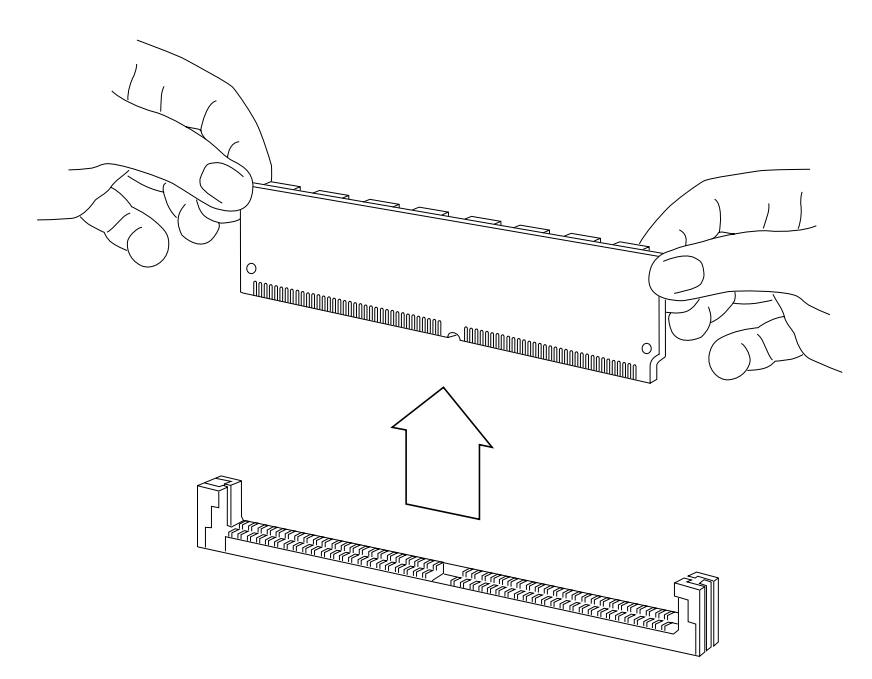

**FIGURE 11-6** Removing the VSIMM

## 11.2.2 Replacing the VSIMM

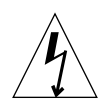

**Caution –** Verify that the system power switch is in the Standby position. The green LED at the front of the system unit should not be lit and the fan should not be running. When the system power switch is in the Standby position, and the AC power cord remains connected to a power outlet, hazardous AC voltage is still present in the power supply primary. Do not attempt to service the power supply under these conditions. Disconnect the AC power cord prior to handling the power supply. When servicing any other system component, the AC power cord should remain connected and poses no safety hazard.

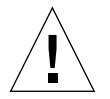

**Caution –** The SIMMs installed in your system must be specifically designed to operate in it. *Do not* transfer a SIMM from a different Sun system unless you are sure it is compatible with your system.

To replace the VSIMM on the main logic board:

#### **1. Remove the faulty VSIMM.**

See Section 11.2.1 "Removing the VSIMM" on page 11-7. Make sure you use the wrist strap and antistatic mat.

#### **2. Install the new VSIMM.**

The VSIMM is keyed so it can be installed only in one way. Grasp the VSIMM by its top corners and align it with its connector (see FIGURE 11-7). Applying equal pressure to both corners, push down the VSIMM until it is firmly seated in its connector.

#### **3. Refer to Chapter 7, "Internal Access," to perform the following procedures:**

- Detaching the wrist strap
- Closing the system unit
- Reconnecting system components

#### **4. Refer to Chapter 6 "Power Off and On to turn the power on.**

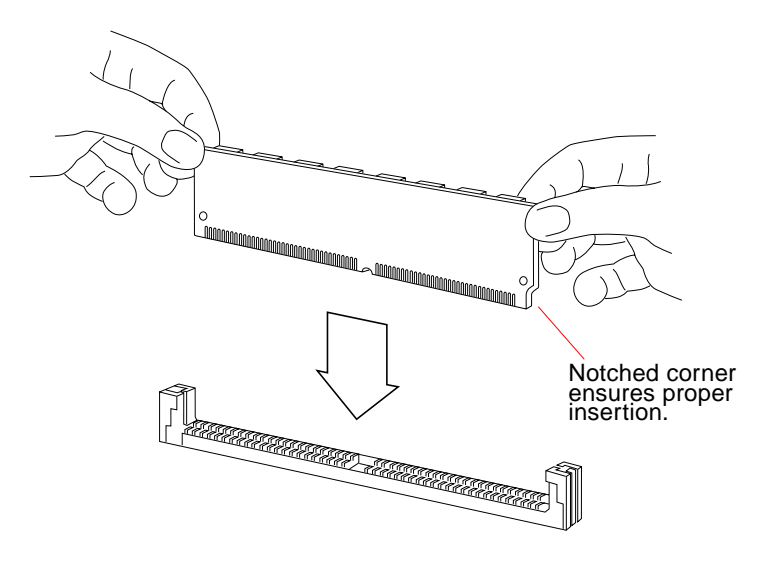

**FIGURE 11-7** Installing the VSIMM

# 11.3 DRAM Single In-line Memory Modules (DSIMMs)

This section describes the procedures for removing and replacing faulty DSIMMs. To determine the location of a faulty DSIMM, see Section 4.4 "Determining Faulty DSIMM Locations" on page 4-7.

## 11.3.1 DSIMM Configurations

The main logic board contains six DSIMM slots capable of accepting either 1-, 2-, 4-, or 16-megabyte DSIMMs. The six DSIMM slots are logically grouped into three memory banks, with two DSIMM slots to a bank. Each slot is labeled 1, 2, or 3 to indicate its corresponding memory bank.

You can combine different types of DSIMMs in the same system, but you must observe the following restriction: The two DSIMM slots within each bank must be identically configured (that is, they should both contain the same type of DSIMM or else both should be empty).

FIGURE 11-8 shows a typical DSIMM. If you are merely expanding memory, and not repairing it, refer instead to the document supplied with your memory upgrade, *Installing SPARCclassic/SPARCclassic X/SPARCstation LX SIMMs*.

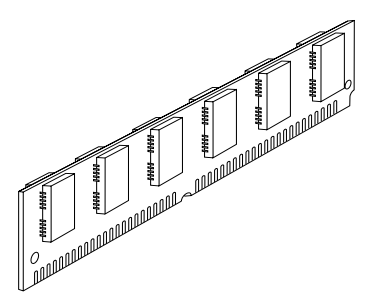

**FIGURE 11-8** Typical DSIMM

FIGURE 11-9 shows the DSIMM slot locations on the main logic board. TABLE 11-1 shows the configuration matrix for the SPARCclassic X terminal using 1-,2-,4-, and 16-megabyte memory modules. TABLE 11-2 shows the configuration matrix using 4 and 16-megabyte memory modules. The maximum memory configuration is 96 megabytes using six 16-megabyte DSIMMs.

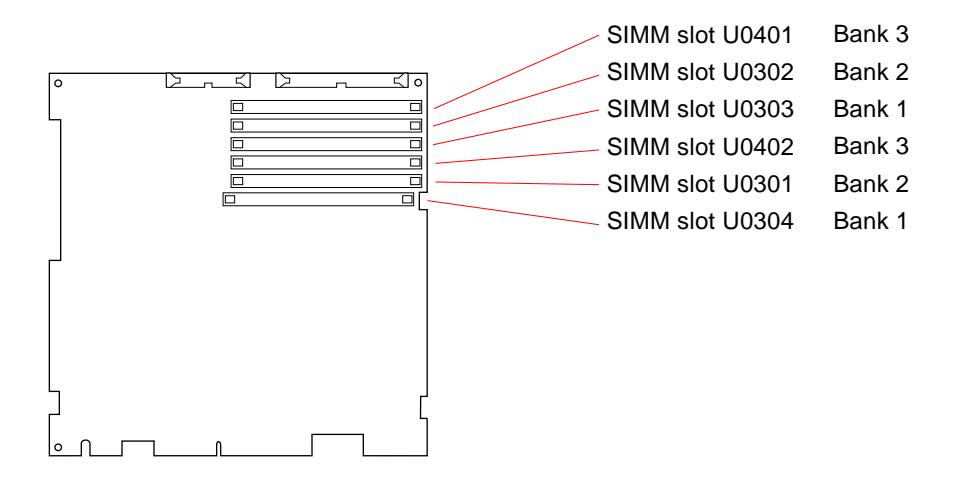

**FIGURE 11-9** DSIMM Slot Locations

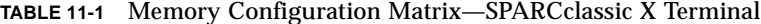

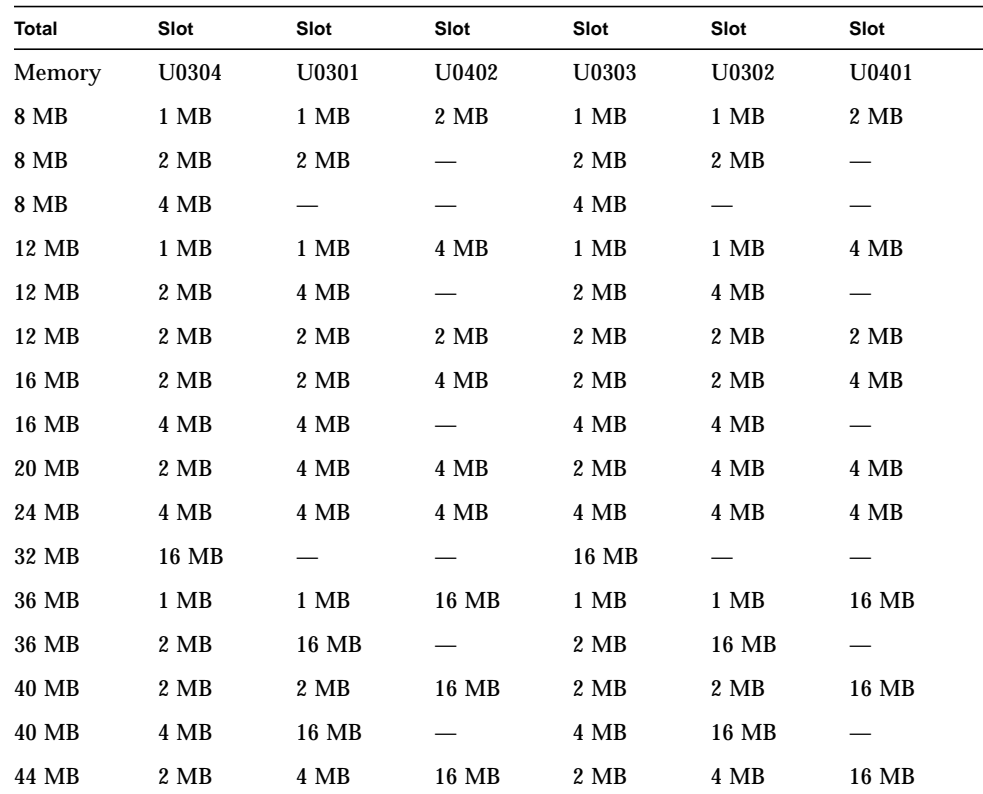

| Total | Slot  | Slot  | Slot  | Slot  | Slot  | Slot  |
|-------|-------|-------|-------|-------|-------|-------|
| 48 MB | 4 MB  | 4 MB  | 16 MB | 4 MB  | 4 MB  | 16 MB |
| 64 MB | 16 MB | 16 MB |       | 16 MB | 16 MB |       |
| 68 MB | 2 MB  | 16 MB | 16 MB | 2 MB  | 16 MB | 16 MB |
| 72 MB | 4 MB  | 16 MB | 16 MB | 4 MB  | 16 MB | 16 MB |
| 96 MB | 16 MB | 16 MB | 16 MB | 16 MB | 16 MB | 16 MB |

**TABLE 11-1** Memory Configuration Matrix—SPARCclassic X Terminal *(Continued)*

**TABLE 11-2** Configuration Matrix for Memory Modules

| <b>Total</b> | Slot  | Slot  | Slot  | Slot  | Slot  | Slot  |  |
|--------------|-------|-------|-------|-------|-------|-------|--|
| Memory       | U0304 | U0301 | U0402 | U0303 | U0302 | U0401 |  |
| 16 MB        | 4 MB  | 4 MB  |       | 4 MB  | 4 MB  |       |  |
| 24 MB        | 4 MB  | 4 MB  | 4 MB  | 4 MB  | 4 MB  | 4 MB  |  |
| 32 MB        | 16 MB |       |       | 16 MB |       |       |  |
| 40 MB        | 4 MB  | 16 MB |       | 4 MB  | 16 MB |       |  |
| 48 MB        | 4 MB  | 4 MB  | 16 MB | 4 MB  | 4 MB  | 16 MB |  |
| 64 MB        | 16 MB | 16 MB |       | 16 MB | 16 MB |       |  |
| <b>72 MB</b> | 4 MB  | 16 MB | 16 MB | 4 MB  | 16 MB | 16 MB |  |
| 96 MB        | 16 MB | 16 MB | 16 MB | 16 MB | 16 MB | 16 MB |  |

## 11.3.2 Removing a DSIMM

The procedure for removing a DSIMM is the same regardless of the type of DSIMM.

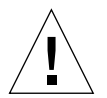

**Caution –** Printed circuit boards are made of delicate electronic components that are extremely sensitive to static electricity. Ordinary amounts of static from your clothes or work environment can destroy the boards. Handle boards only by the edges. Do not touch the components themselves or any metal parts. Always wear a grounding (wrist) strap when handling the boards. Attach the wrist strap to the metal casing of the power supply at the rear of the unit top.

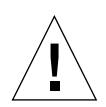

**Caution –** The AC power cord should remain attached between the system unit and an AC wall outlet. This connection provides the ground path necessary to protect internal system components from harmful static discharges. Inside the system unit, be sure the power supply wiring harness is connected to the main logic board to complete the ground.

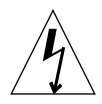

**Caution –** Verify that the system power switch is in the Standby position. The green LED at the front of the system unit should not be lit and the fan should not be running. When the system power switch is in the Standby position, and the AC power cord remains connected to a power outlet, hazardous AC voltage is still present in the power supply primary. Do not attempt to service the power supply under these conditions. Disconnect the AC power cord prior to handling the power supply. When servicing any other system component, the AC power cord should remain connected and poses no safety hazard.

To remove a DSIMM:

**1. Prepare to work on the system as described in Chapter 6 "Power Off and On," and in Chapter 7, "Internal Access."**

Halt the system and verify that the power LED is not lit and the fan is not running. Then open the system unit and attach a wrist strap as described in Section 7.3 "Attaching the Wrist Strap. Be sure to leave the system unit plugged in to an AC wall outlet to provide a proper ground path.

#### **2. Locate the DSIMM slots on the main logic board.**

See FIGURE 11-9.

**3. Place an antistatic mat, shiny side up, next to the system unit.**

The mat is supplied with the replacement DSIMMs.

**4. Locate and remove the faulty DSIMM.**

See Section 4.4 "Determining Faulty DSIMM Locations" on page 4-7.

The DSIMMs are held in their slots by metal clips. To release the modules, pry apart the clips with your fingernails while pushing the top of the module gently forward about 30 degrees from the vertical position (see FIGURE 11-6). Then pull the DSIMM out of its socket.

Any DSIMMs you remove should be placed on the antistatic mat.

**Note –** The DSIMMs are closely spaced. In order to remove a DSIMM, you may need to remove adjacent DSIMMs first. Keep track of which DSIMMs are installed in which slots. If you are removing a defective DSIMM, take care not to get it mixed up with the other DSIMMs.

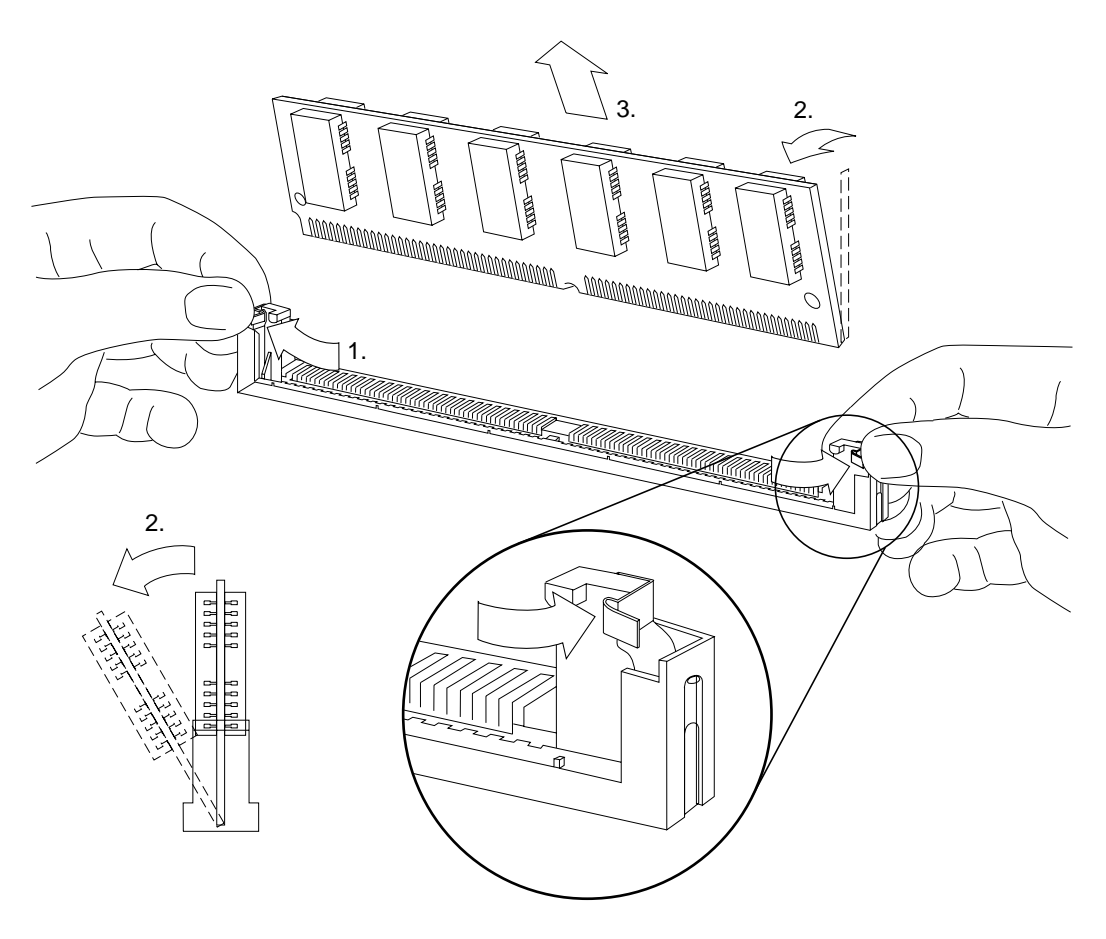

**FIGURE 11-10** Removing a DSIMM

### 11.3.3 Replacing a DSIMM

The procedure for replacing a DSIMM is the same regardless of the type of SIMM.

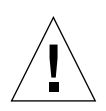

**Caution –** The SIMMs installed in your system must be specifically designed to operate in it. *Do not* transfer a SIMM from a different Sun system unless you are sure it is compatible with your system.

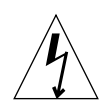

**Caution –** Verify that the system power switch is in the Standby position. The green LED at the front of the system unit should not be lit and the fan should not be running. When the system power switch is in the Standby position, and the AC power cord remains connected to a power outlet, hazardous AC voltage is still present in the power supply primary. Do not attempt to service the power supply under these conditions. Disconnect the AC power cord prior to handling the power supply. When servicing any other system component, the AC power cord should remain connected and poses no safety hazard.

To replace a DSIMM:

**1. Identify and remove the faulty DSIMM.**

See Section 11.3.2 "Removing a DSIMM" on page 11-13. Make sure you use the wrist strap and antistatic mat. For any DSIMM you remove, be sure to note its original slot.

- **2. Remove the replacement DSIMM from its protective packaging, and place it on the antistatic mat.**
- **3. Determine where to install the new DSIMM and any others you may have removed.**

The replacement DSIMM should go where the faulty DSIMM was located. Any other DSIMMs you removed should go in the slots where they were originally installed.

**Note –** The six DSIMM slots are logically grouped into pairs—labeled 1, 2, and 3. When installing DSIMMs, you must make sure that each pair of DSIMM slots is identically configured. For more information, see the discussion of paired DSIMMs in Section 11.3 "DRAM Single In-line Memory Modules (DSIMMs).

#### **4. Install the DSIMMs.**

Since the DSIMMs are closely spaced, they must be installed in the proper order. Start with the slot closest to the center of the main logic board and work outward toward the board's front edge.

Hold each DSIMM at its edges and insert it into the plastic guides at an angle about 30 degrees from the vertical position (see FIGURE 11-11). Then, by pushing gently on its top edge, rotate the DSIMM into an upright position. You should hear it click into place.

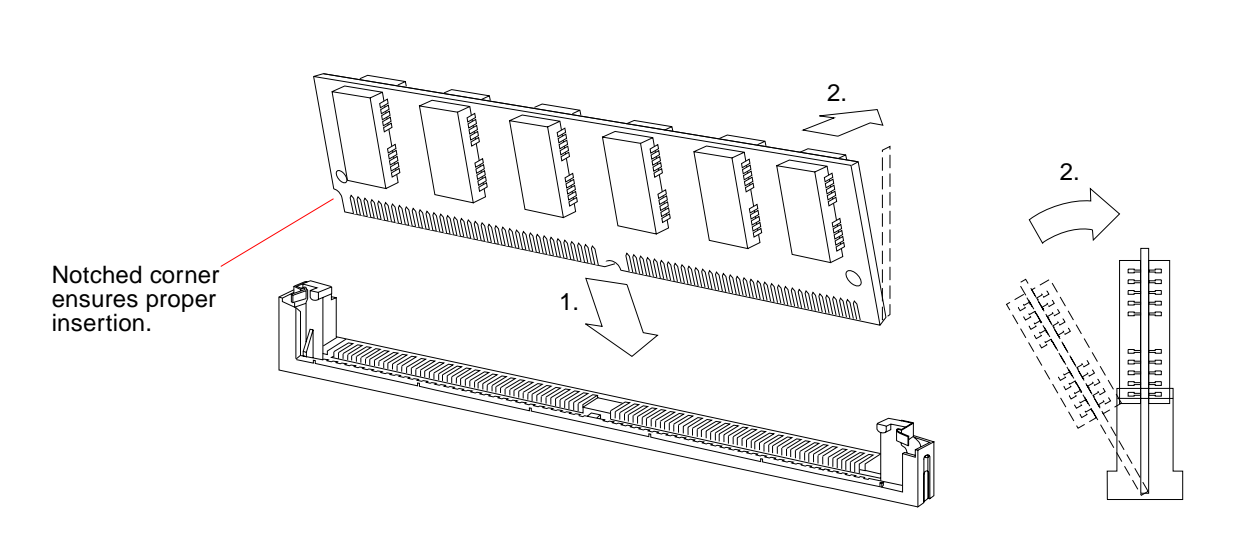

**FIGURE 11-11** Installing a DSIMM

#### **5. Refer to Chapter 7, "internal Access," to perform the following procedures:**

- Detaching the wrist strap
- Closing the system unit
- Reconnecting system components
- **6. Refer to Chapter 6, "Power Off and On," to turn the power on.**

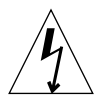

**Caution –** When you are finished installing parts inside the system unit, be sure to close the system unit before turning on the power. It is not safe to operate the system unit while it is open. See Section 7.4 "Closing the System Unit" on page 7-4 for instructions.

# 11.4 Main Logic Board

This section explains how to remove and replace the main logic board (MLB).

#### **Note –** Each DSIMM is keyed so it can only be installed in one way.

## 11.4.1 Main Logic Board Voltage Test Points

There are no voltage test points on the main logic board. If you need to measure voltages, the safest place is at the power supply connection on the main logic board (see FIGURE 11-12 and FIGURE 11-13). See Section 11.4.2 "Before Replacing the Main Logic Board" on page 11-21 for the connector wiring and voltages.

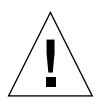

**Caution –** Printed circuit boards are made of delicate electronic components that are extremely sensitive to static electricity. Ordinary amounts of static from your clothes or work environment can destroy the boards. Handle boards only by the nonconducting edges. Do not touch the components themselves or any metal parts. Always wear a grounding (wrist) strap when handling the boards. Attach the wrist strap to the metal casing of the power supply at the rear of the unit top.

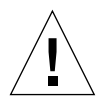

**Caution –** The AC power cord should remain attached between the system unit and an AC wall outlet. This connection provides the ground path necessary to protect internal system components from harmful static discharges. Inside the system unit, be sure the power supply wiring harness is connected to the main logic board to complete the ground.

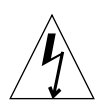

**Caution –** Verify that the system power switch is in the Standby position. The green LED at the front of the system unit should not be lit and the fan should not be running. When the system power switch is in the Standby position, and the AC power cord remains connected to a power outlet, hazardous AC voltage is still present in the power supply primary. Do not attempt to service the power supply under these conditions. Disconnect the AC power cord prior to handling the power supply. When servicing any other system component, the AC power cord should remain connected and poses no safety hazard.

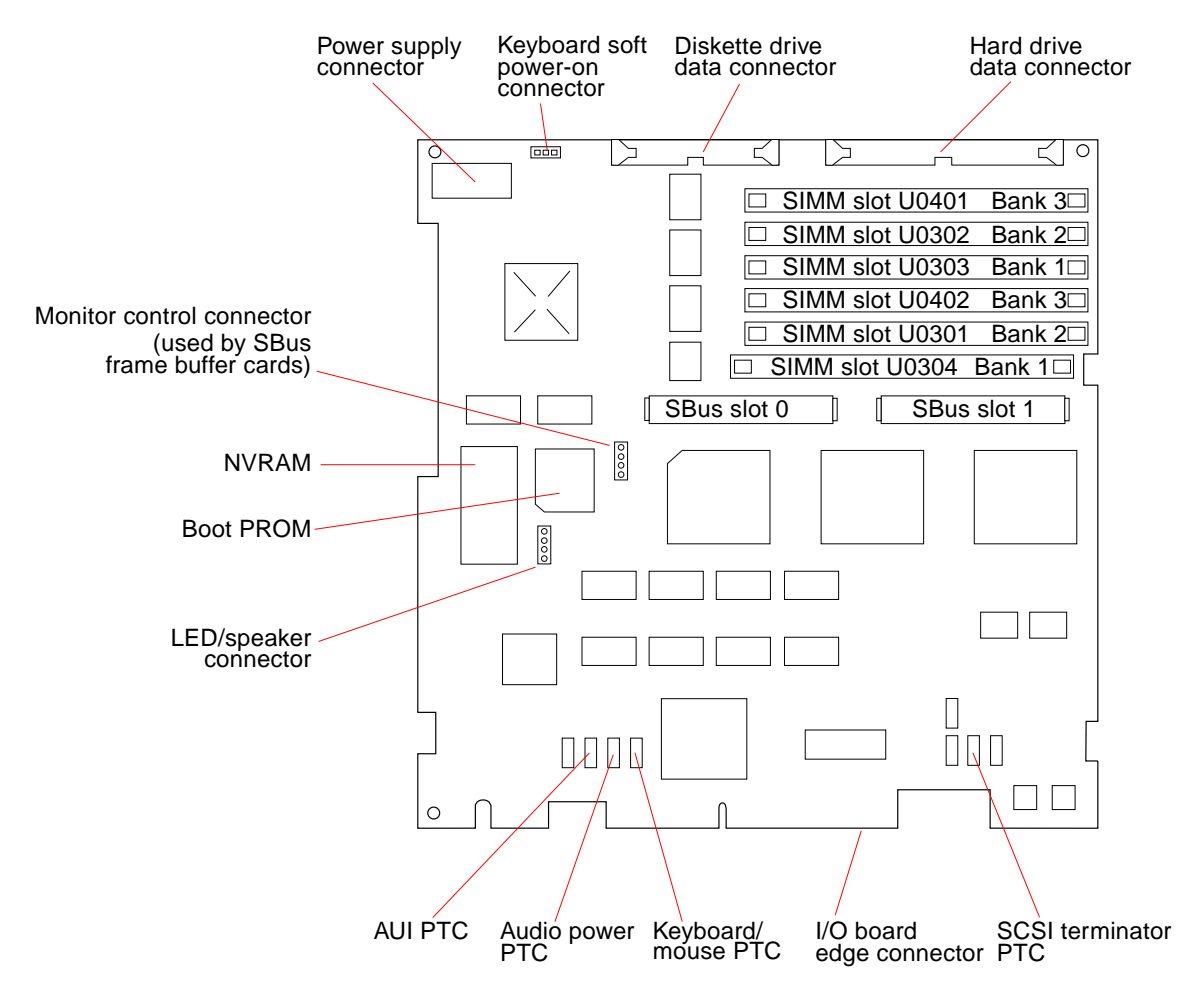

**FIGURE 11-12** Main Logic Board Layout—SPARCclassic/SPARCclassic X

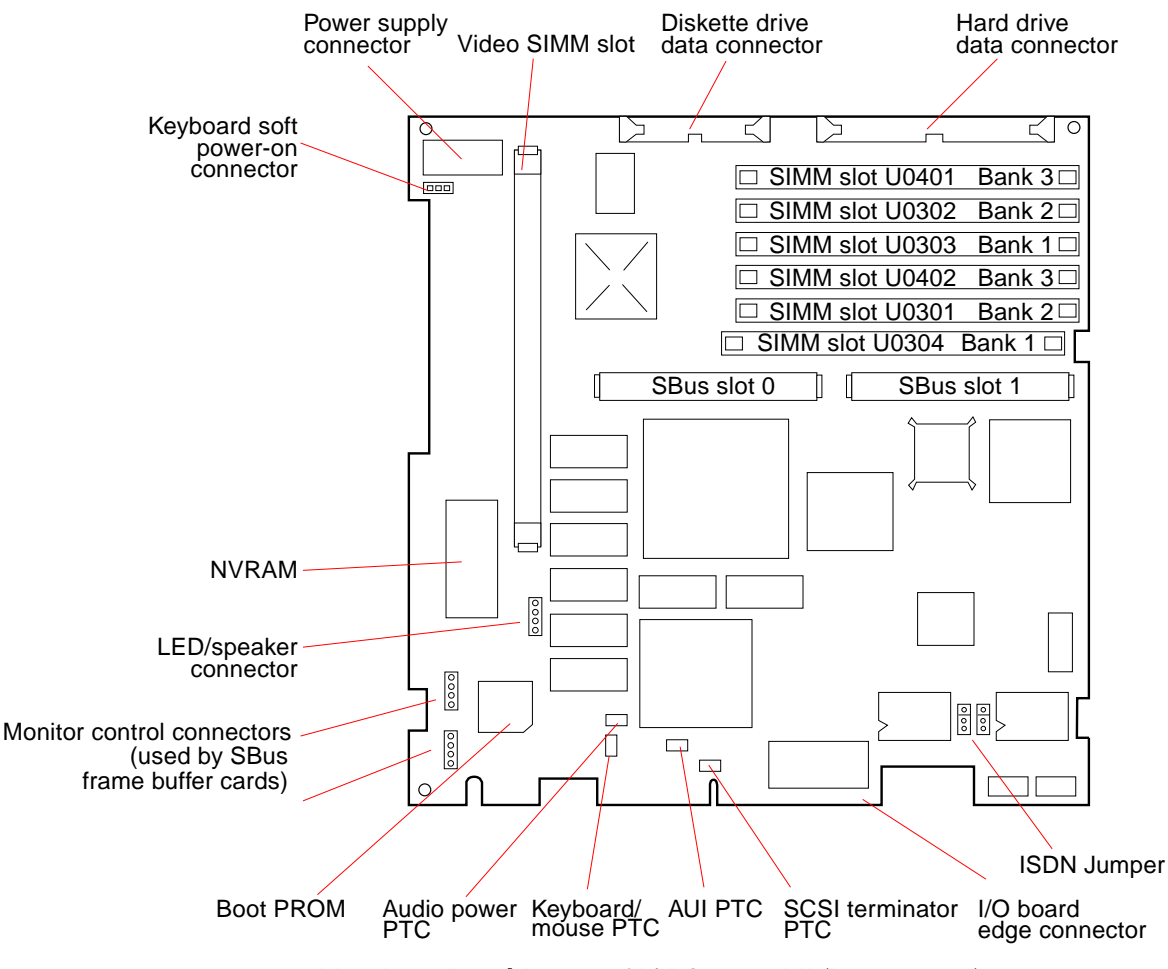

**FIGURE 11-13** Main Logic Board Layout—SPARCstation LX (Part 270-2233)

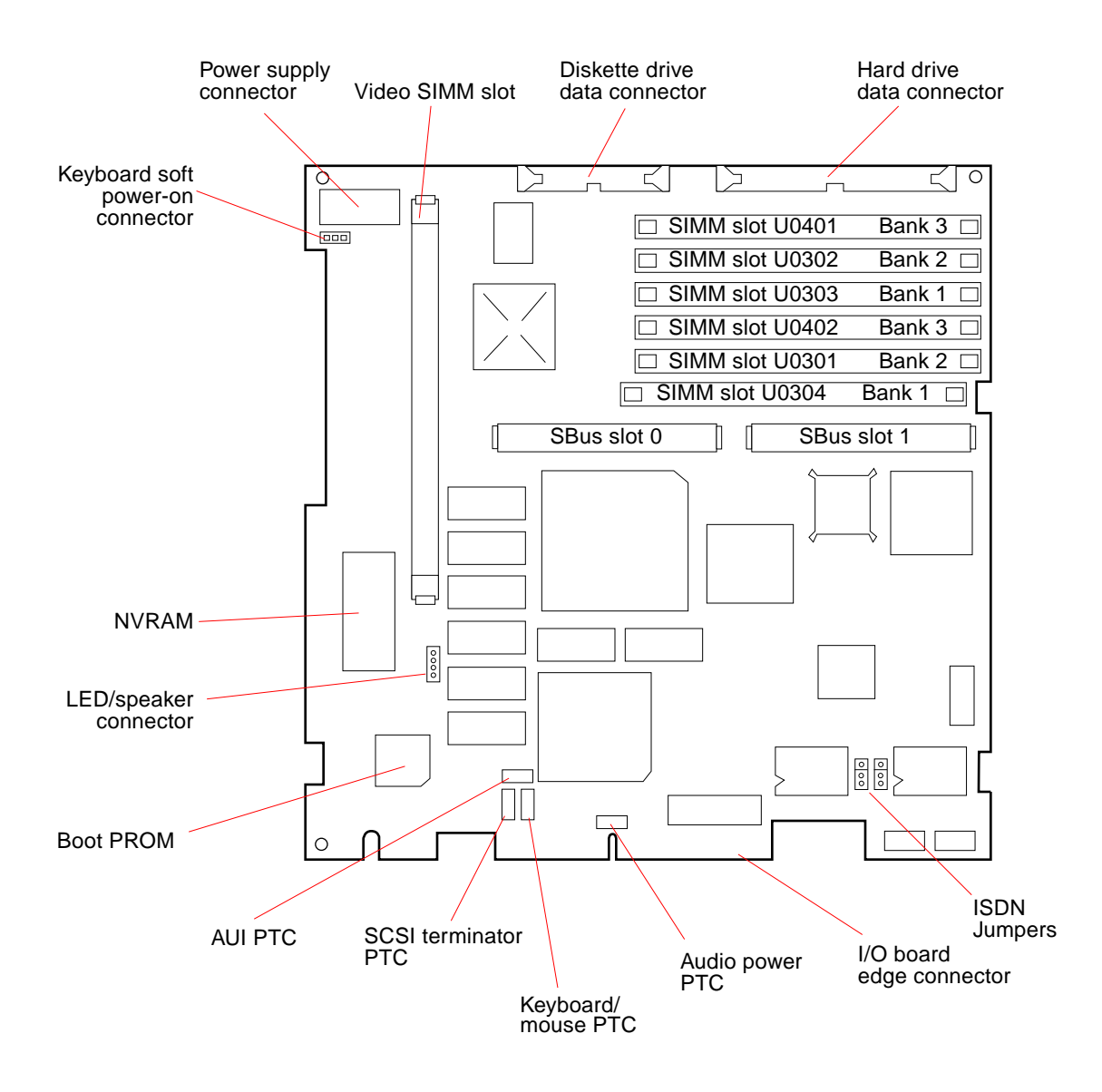

**FIGURE 11-14** Main Logic Board Layout—SPARCstation LX (Part 270-2474)

### 11.4.2 Before Replacing the Main Logic Board

This section explains what steps to perform before removing and replacing the main logic board.

**Note –** Removing and replacing the main logic board is a drastic step to take. Therefore, it is important to try to troubleshoot all other possibilities before removing and replacing the main logic board.

To check for and eliminate other possible problems before you replace the main logic board, do the following:

- **1. Preparation.**
	- **a. Follow the instructions in Chapter 6 "Power Off and On," and in Chapter 7 "Internal Access," about halting your system, opening the system unit, and attaching a wrist strap. The wrist strap should be attached to the metal casing of the power supply inside the system unit.**
	- **b. Make sure that the system unit's power is in the Standby position by verifying that the green LED at the front of the chassis is not lit and that the fan in the power supply is not running.** *The AC power cord should remain attached to the system unit and AC wall outlet. Inside the system unit, the power supply wiring harness should remain connected to the main logic board to complete the ground***.**
	- **c. Attach a terminal to serial port A on the system unit. For details, see the** *Desktop SPARC Hardware Owner's Guide***. A terminal enables you to view the output of the POST results as they are run. Alternatively, you can set up a** tip **connection to another workstation; see Section 3.4.1 "Setting Up a tip Connection to Another Workstation" on page 3-5, for details.**
	- **d. Disconnect the video monitor, the keyboard, and the Ethernet cable from the system unit.**
	- **e. Remove any SBus cards from the system. See Section 11.1 "SBus Cards" for removal/replacement procedures.**
	- **f. Disconnect the hard disk drive and the diskette drive from their power and data cables. See** FIGURE 9-12 **on page 9-17 and** FIGURE 9-13 **on page 9-18 for cable locations.**
- **2. Verify the connections of internal parts.**
	- **a. Make sure that all SIMMs are correctly seated, the power supply harness is connected to the main logic board, and all replaceable chips on the board are correctly seated in their sockets. (See** FIGURE 11-12 **and** FIGURE 11-13 **for SIMM locations.)**
	- **b. Follow the directions in Chapter 6 "Power Off and On," for turning on the power.**
	- **c. Using a Volt-Ohmmeter (VOM), measure the power supply voltages at the 12 pin power connector on the main logic board.**
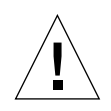

**Caution –** Voltage measurements will be inaccurate if the power supply wiring harness is not connected to the main logic board. Without load, the power supply will not regulate.

The colored wires of the power harness supply the following signals and voltages:

- $\blacksquare$  Red:  $+5V$
- $\blacksquare$  Blue:  $+12V$
- Brown: -12V
- Gray: POR (Power on reset)
- Black: Ground

**Note –** The POR signal is a Transistor-Transistor Logic (TTL) open collector and pull up is on the main logic board.

The limits for the voltages are:

- $-+5V: 4.90$  to  $5.10$
- $\blacksquare$  +12V: 11.16 to 12.84
- $\blacksquare$  -12V: -11.6 to -13.2 with a hard drive
- -12V: -10.2 to -13.8 without a hard drive

If the voltages are correct, you can rule out a defective power supply.

- 1. Reconnect the cables and SBus cards one at a time and measure the voltages each time. In this way, you can determine whether one of the system components is holding down a power supply voltage.
- 2. Close the system unit using the procedure in Section 7.4 "Closing the System Unit" on page 7-4.

#### **3. Enter the Forth Toolkit.**

- **a. Turn on the system and the terminal. The system will start to boot.**
- **b. Interrupt the boot sequence by pressing the Break key on the terminal keyboard.**
- **c. If you see the** ok **prompt, go to step 3-e. If you see the** > **prompt, continue with step 3-d.**
- **d. At the** > **prompt, type n and press Return. When the** ok **prompt appears, you have entered the Forth Toolkit.**

**e. Use the commands shown below to set the diagnostic switch to True, set the autoboot switch to False, and reset the system.**

```
ok setenv diag-switch? true
ok setenv auto-boot? false
ok reset
```
As the POSTs run, view the results on the terminal screen.

- **f. If all POSTs pass, go to step 5. Otherwise, proceed as follows:**
	- **i. If the Limited Main Memory Address Test fails, the "U" number of the faulty DSIMM is displayed on the terminal. Replace the defective DSIMM using Section 11.3 "DRAM Single In-line Memory Modules (DSIMMs)" on page 11-10.**
	- **ii. If any other POST fails, or the system appears dead, replace the main logic board. The appropriate removal/replacement procedures in Section 11.1 "SBus Cards."**
- **g. If you replaced the main logic board or a DSIMM, return to step 3 of this procedure.**
- **4. If you still have not identified the problem, go to the next step. Otherwise, skip ahead to step 7.**
- **5. Run the SunDiagnostic Executive with the cache disabled.**

The SunDiagnostic Executive is an independent operating system. It runs exhaustive subsystem tests independent of your system's normal operating system. See the *SunDiagnostic Executive User's Guide for Desktop SPARCstations*.

- **6. At the** > **or** ok **prompt, turn off the system's power switch.**
- **7. Disconnect the terminal and reconnect the graphics monitor, keyboard, and Ethernet connector.**

See the *Desktop SPARC Hardware Owner's Guide* or *Using a SPARCclassic X Terminal* for installation instructions.

### 11.4.3 Removing the Main Logic Board

This section explains how to remove a faulty main logic board from the system unit.

**Note –** Removing and replacing the main logic board is a drastic step to take. See Section 11.4.2 "Before Replacing the Main Logic Board" on page 11-21 for troubleshooting information.

To remove the main logic board:

**1. Prepare to work on the system as described in Chapter 6 "Power Off and On," and in Chapter 7 "Internal Access."**

Halt the system and verify that the power LED is not lit and that the fan is not running. Then open the system unit, detach all peripherals, and attach a wrist strap as described in Section 7.3 "Attaching the Wrist Strap" on page 7-3.

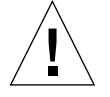

**Caution –** The AC power cord should remain attached between the system unit and an AC wall outlet. This connection provides the ground path necessary to protect internal system components from harmful static discharges. Inside the system unit, be sure the power supply wiring harness is connected to the main logic board to complete the ground.

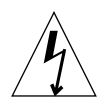

**Caution –** Verify that the system power switch is in the Standby position. The green LED at the front of the system unit should not be lit and the fan should not be running. When the system power switch is in the Standby position, and the AC power cord remains connected to a power outlet, hazardous AC voltage is still present in the power supply primary. Do not attempt to service the power supply under these conditions. Disconnect the AC power cord prior to handling the power supply. When servicing any other system component, the AC power cord should remain connected and poses no safety hazard.

**2. Place an antistatic mat, shiny side down, next to the system unit.**

#### **3. Remove any SBus cards.**

See Section 11.1 "SBus Cards" on page 11-1 for removal procedures.

### **4. Remove all DSIMMs from the main logic board.**

Note carefully the slot where each DSIMM resides so it may be installed in the same slot on the replacement main logic board. See Section 11.3.2 "Removing a DSIMM" on page 11-13, for removal procedures.

### **5. Remove the optional VSIMM (if present).**

See Section 11.2.1 "Removing the VSIMM" on page 11-7, for removal procedures.

**6. Disconnect all cables attached to the main logic board.**

For connector locations, refer to FIGURE 11-12 and FIGURE 11-13 in Section 11.4 "Main Logic Board" on page 11-17.

- **a. Disconnect the 12-pin power supply cable from its mating connector by squeezing the clip at the end of the cable and pulling straight up.**
- **b. Disconnect the keyboard soft power-on cable from its connector next to the 12 pin power supply connector.**
- **c. Disconnect the LED/speaker cable from its mating connector on the main logic board.**
- **d. Disconnect the diskette drive data cable (if present) and the hard disk drive data cable from their connectors at the front of the main logic board.**
- **7. Remove the NVRAM chip.**

See Section 11.5 "Nonvolatile RAM (NVRAM)" on page 11-31, for details. Place the NVRAM chip on the antistatic mat. Save the chip for installation on the replacement main logic board.

- **8. Remove the main logic board.**
	- **a. Pull the MLB (main logic board) extractor lever toward the front of the system unit to disconnect the main logic board from the system I/O board (see** FIGURE 11-15**).**
	- **b. Raise the speaker assembly to allow removal of the main logic board (see** FIGURE 11-16**).**
	- **c. Grasp the board by the SBus connectors with both hands. Tilt the board slightly to avoid the speaker assembly and lift it up and out of the system unit (see** FIGURE 11-17**). Avoid handling any of the delicate electronic components or touching any of the circuit board traces.**
	- **d. Place the main logic board on an antistatic mat.**

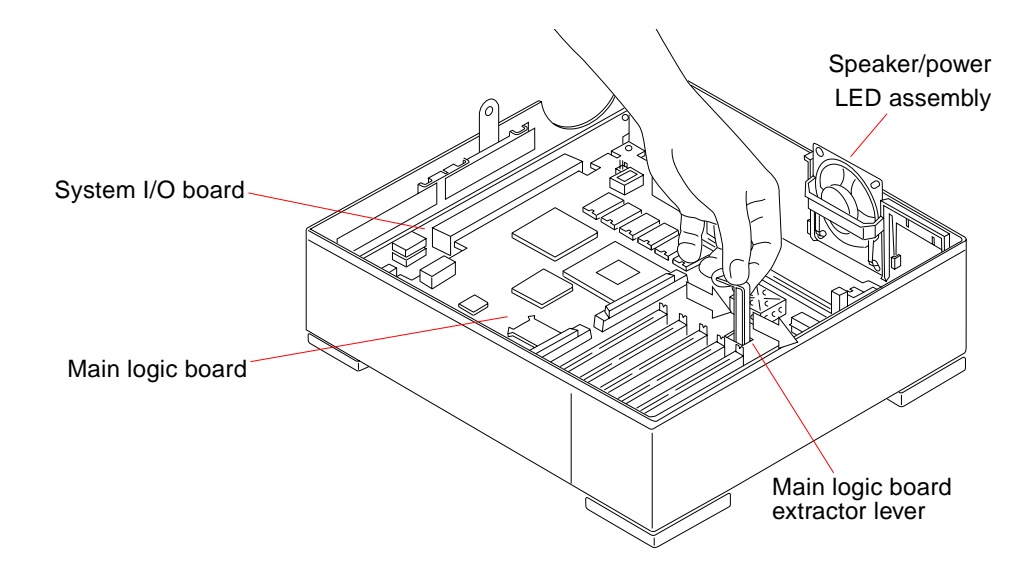

**FIGURE 11-15** Extracting the Main Logic Board

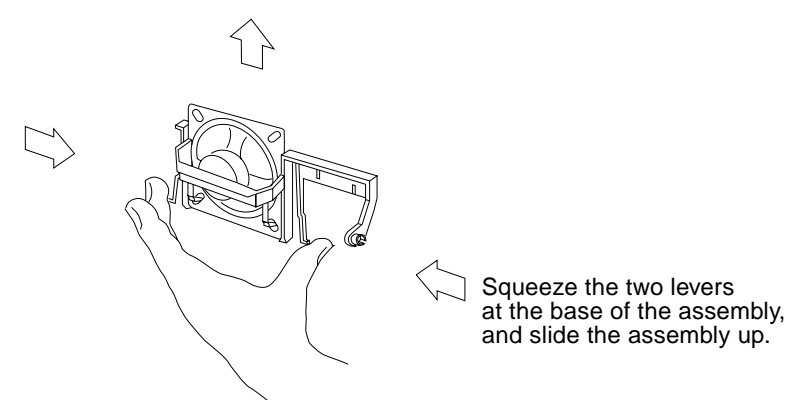

**FIGURE 11-16** Raising the Speaker/LED Assembly

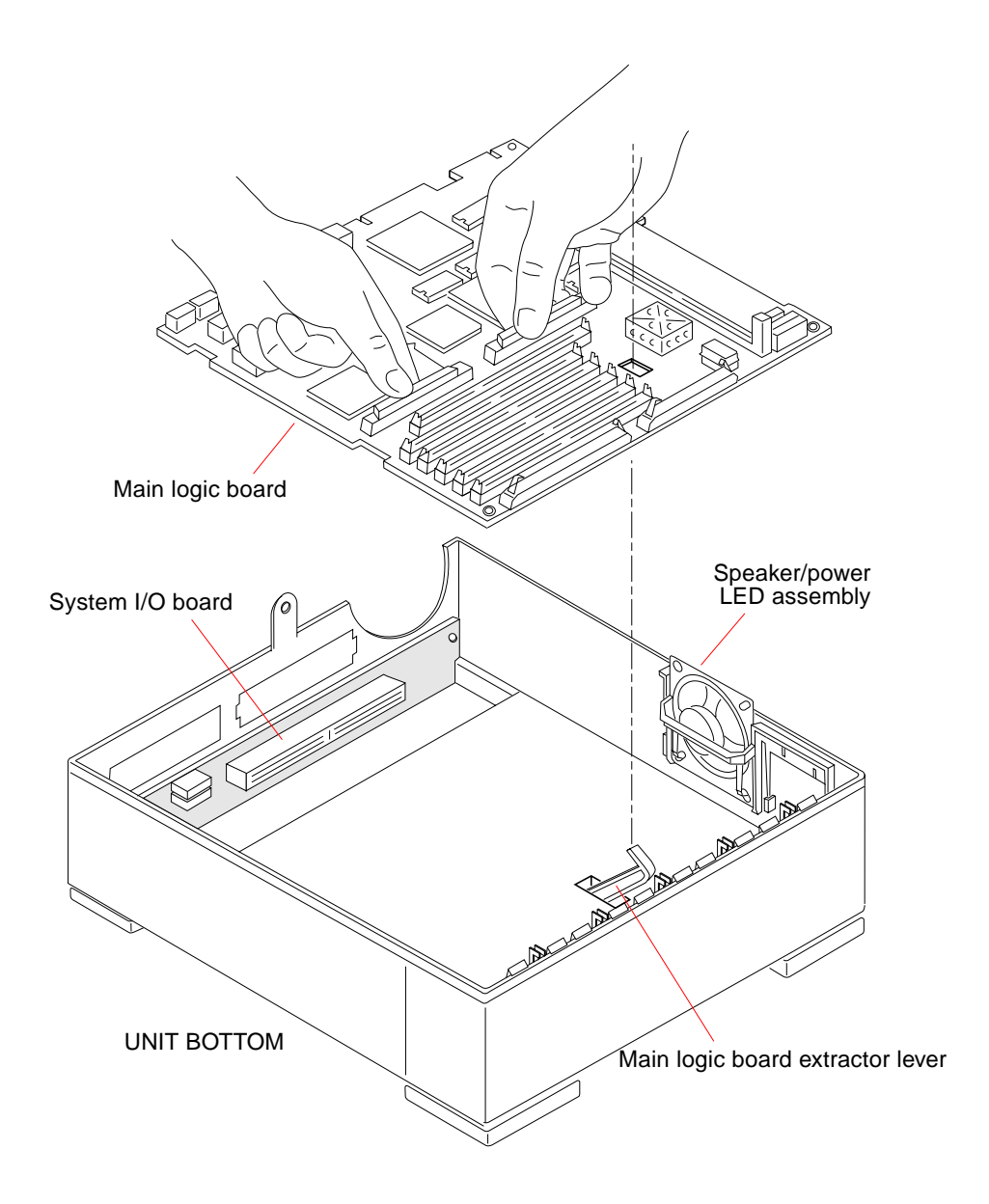

**FIGURE 11-17** Removing and Replacing the Main Logic Board

### 11.4.4 Installing the New Main Logic Board

This section explains how to install a replacement main logic board in the system unit.

To install the main logic board:

**1. Remove the defective main logic board as described in the previous section.**

### **2. Install the NVRAM on the replacement main logic board.**

Take the NVRAM chip you removed from the old main logic board and install it on the new main logic board. See Section 11.5 "Nonvolatile RAM (NVRAM)" on page 11-31, for details.

#### **3. Install the DSIMMs.**

Remove DSIMMs taken from the old main logic board and install them in the corresponding DSIMM slots of the new logic board. See Section 11.3.3 "Replacing a DSIMM" on page 11-15, for installation details.

### **4. Install the optional VSIMM (if applicable).**

See Section 11.2.2 "Replacing the VSIMM" on page 11-9, for installation details.

- **5. Install the new main logic board.**
	- **a. Grasp the board by the SBus connectors with both hands and guide the main logic board extractor lever through the rectangular cutout in the main logic board (see** FIGURE 11-17**). Avoid handling any of the delicate electronic components or touching any of the circuit board traces.**
	- **b. Tilt the board to avoid the speaker assembly and lower it onto the floor of the system unit.**
	- **c. Align the board's edge connector with its mating connector on the system I/O board.**
	- **d. Push the main logic board extractor lever toward the rear of the system unit to plug the main logic board into the system I/O board (see** FIGURE 11-18**).**
	- **e. Lower the speaker assembly back to its original position.**

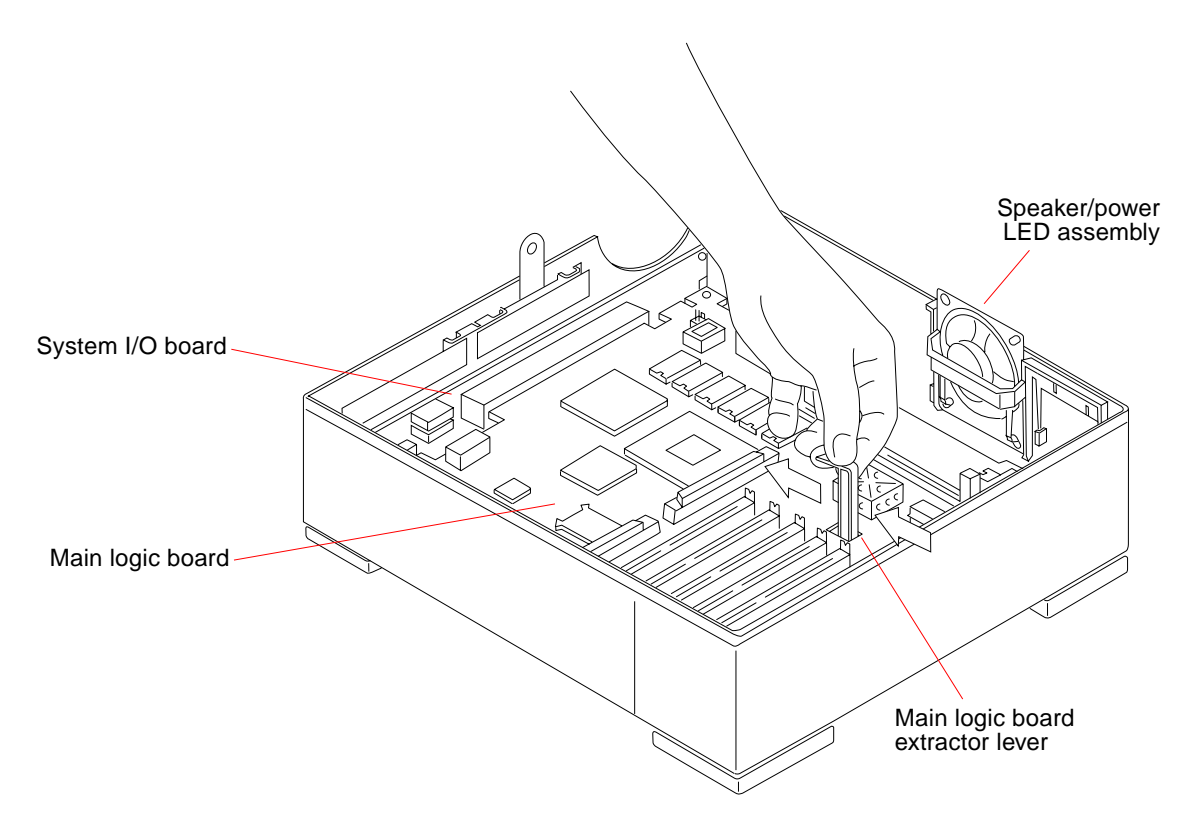

**FIGURE 11-18** Plugging in the Main Logic Board

### **6. Reconnect all cables that attach to the main logic board.**

Each connector is keyed to fit one way only. For connector locations, see FIGURE 11-12 and FIGURE 11-13.

- **a. Connect the 12-pin connector from the power supply harness to its mating connector on the main logic board.**
- **b. Connect the 3-pin connector from the power supply harness to the keyboard soft power-on connector on the main logic board.**
- **c. Connect the LED/speaker cable to its mating connector on the main logic board.**
- **d. Connect the diskette drive and hard disk drive data cables to their connectors at the front of the main logic board.**

### **7. Reinstall any SBus cards (if applicable).**

See Section 11.1.2 "Replacing SBus Cards" on page 11-4 for installation details.

**8. Refer to Chapter 7 "Internal Access" to perform the following procedures:**

- Detaching the wrist strap
- Closing the system unit
- Reconnecting system components
- **9. Refer to Chapter 6 "Power Off and On" to turn the power on.**

# 11.5 Nonvolatile RAM (NVRAM)

This section describes the removal and replacement procedures for the NVRAM chip. If you replace the main logic board, you must transfer the NVRAM chip from the faulty board to the replacement board.

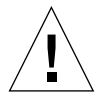

**Caution –** The NVRAM chip is a delicate electronic component that is extremely sensitive to static electricity. Ordinary amounts of static from your clothes or work environment can destroy the NVRAM. Always wear a grounding strap when handling the NVRAM.

### 11.5.1 Removing the NVRAM

To remove the NVRAM:

**1. Prepare to work on the system as described in Chapter 6 "Power Off and On, and in Chapter 7 "Internal Access.**

Halt the system and verify that the power LED is not lit and that the fan is not running. Then open the system unit, detach all peripherals, and attach a wrist strap as described in Section 7.3 "Attaching the Wrist Strap" on page 7-3.

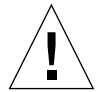

**Caution –** The AC power cord should remain attached between the system unit and an AC wall outlet. This connection provides the ground path necessary to protect internal system components from harmful static discharges. Inside the system unit, be sure the power supply wiring harness is connected to the main logic board to complete the ground.

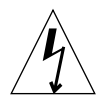

**Caution –** Verify that the system power switch is in the Standby position. The green LED at the front of the system unit should not be lit and the fan should not be running. When the system power switch is in the Standby position, and the AC power cord remains connected to a power outlet, hazardous AC voltage is still present in the power supply primary. Do not attempt to service the power supply

under these conditions. Disconnect the AC power cord prior to handling the power supply. When servicing any other system component, the AC power cord should remain connected and poses no safety hazard.

**2. Locate the NVRAM chip carrier on the main logic board.**

See FIGURE 11-19.

- **3. Hold the NVRAM chip carrier on both ends, and lift the chip straight up.** Gently wiggle the carrier as necessary (see FIGURE 11-20).
- **4. Place it on the antistatic mat.**

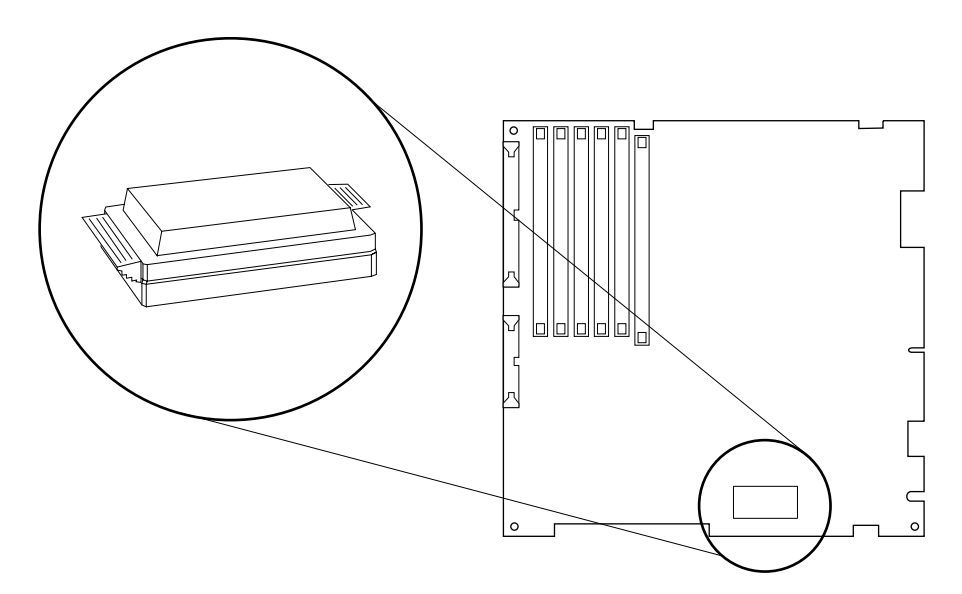

**FIGURE 11-19** Locating the NVRAM

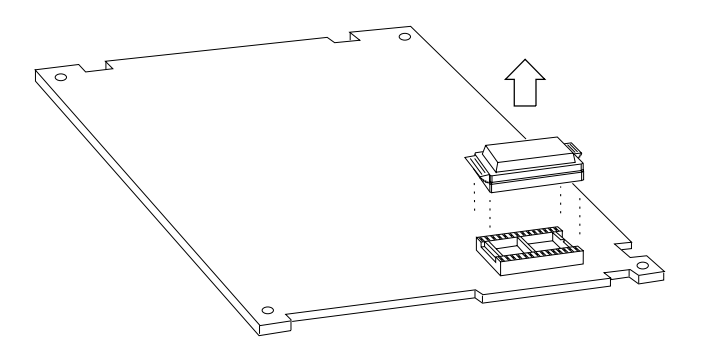

**FIGURE 11-20** Removing the NVRAM

### 11.5.2 Replacing the NVRAM

To install the NVRAM on the main logic board:

- **1. Hold the NVRAM chip on both sides of the carrier.**
- **2. Carefully align the pins and insert the NVRAM chip into its socket.** The carrier is keyed so the NVRAM can be installed only one way.
- **3. Push down on the NVRAM chip until it is fully seated in its socket.**
- **4. Refer to Chapter 7 "Internal Access to perform the following procedures:**
	- Detaching the wrist strap
	- Closing the system unit
	- Reconnecting system components
- **5. Refer to Chapter 6 "Power Off and On to turn the power on.**

## 11.6 SPARCstation LX ISDN Jumper Settings

The SPARCstation LX is configured for ISDN support. Shown in FIGURE 11-21 are the default jumper settings for the main logic board addresses J1801 and J1802, respectively. TABLE 11-3 fully describes these jumper settings.

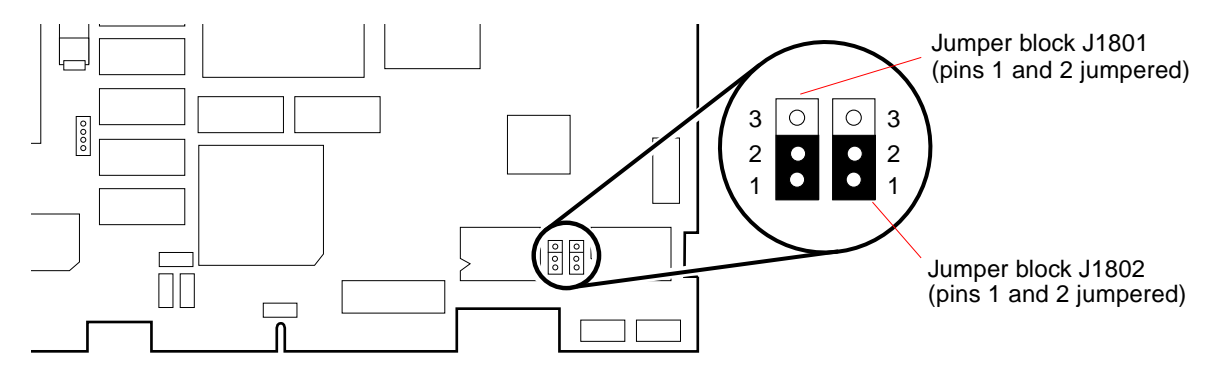

**FIGURE 11-21** Default SPARCstation LX ISDN Jumper Settings

The SPARCstation LX system board is delivered with the jumpers set for termination on the system board. For more information about setting these jumpers, the *Sun ISDN-BRI/SBI Hardware Configuration Guide.*

| <b>Address</b> | <b>Jumper Pins</b> | <b>Setting</b> | <b>Description</b>                                               |
|----------------|--------------------|----------------|------------------------------------------------------------------|
| J1801          | 1, 2               | Jumpered       | ISDN termination is on the system<br>board (default).            |
|                | 2, 3               | Jumpered       | ISDN termination is assumed set<br>at the ISDN jack in the wall. |
|                | 1, 2, 3            | Not jumpered   | ISDN termination is assumed set<br>at the ISDN jack in the wall. |
| <b>J1802</b>   | 1, 2               | Jumpered       | ISDN termination is on the system<br>board (default).            |
|                | 2, 3               | Jumpered       | ISDN termination is assumed set<br>at the ISDN jack in the wall. |
|                | 1, 2, 3            | Not jumpered   | ISDN termination is assumed set<br>at the ISDN jack in the wall. |

**TABLE 11-3** SPARCstation LX ISDN Jumper Settings

## Illustrated Parts Breakdown

This chapter provides an illustrated parts breakdown (IPB) of the major parts that comprise the SPARCclassic, SPARCclassic X, and SPARCstation LX systems, and a list of customer replaceable units and their part numbers.

- Section 12.1 "Illustrations of Selected CRUs"
- Section 12.2 "Replacement Part List"

**Note –** Remember that diskette drive and hard drive parts do not apply to the SPARCclassic X terminal.

## 12.1 Illustrations of Selected CRUs

FIGURE 12-1 through FIGURE 12-3 show exploded view illustrations of the SPARCclassic/SPARCstation LX system unit.

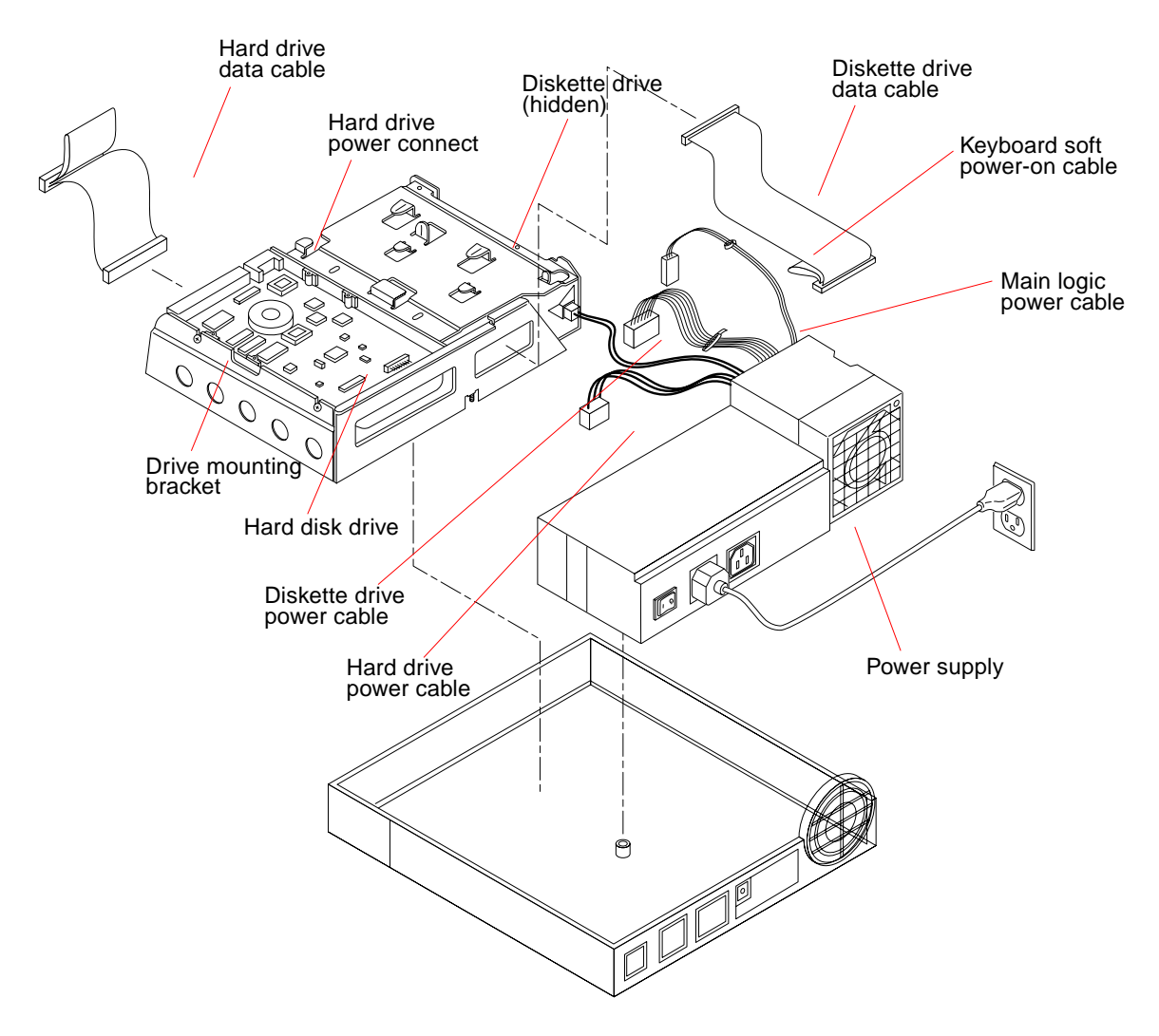

**FIGURE 12-1** Exploded View of the Unit Top

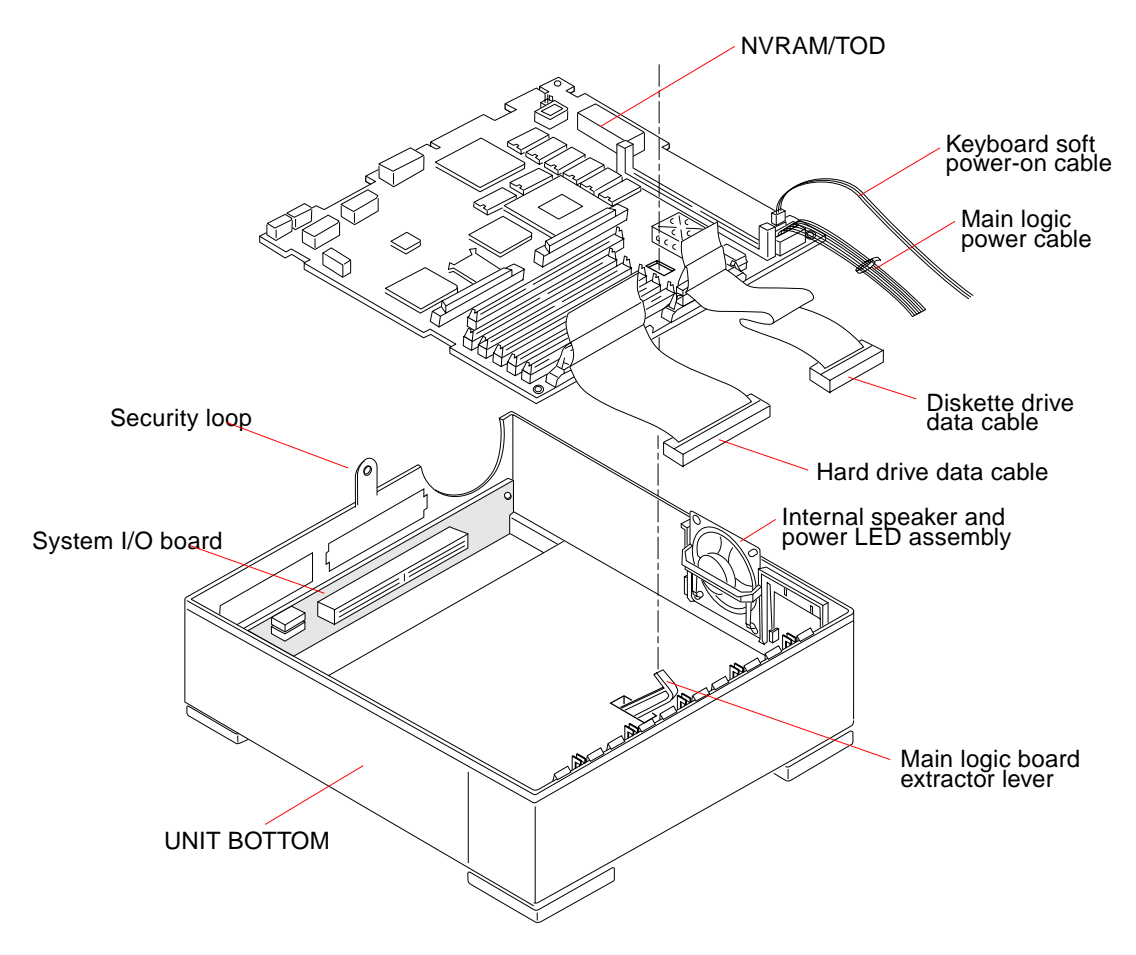

**FIGURE 12-2** Exploded View of the Unit Bottom

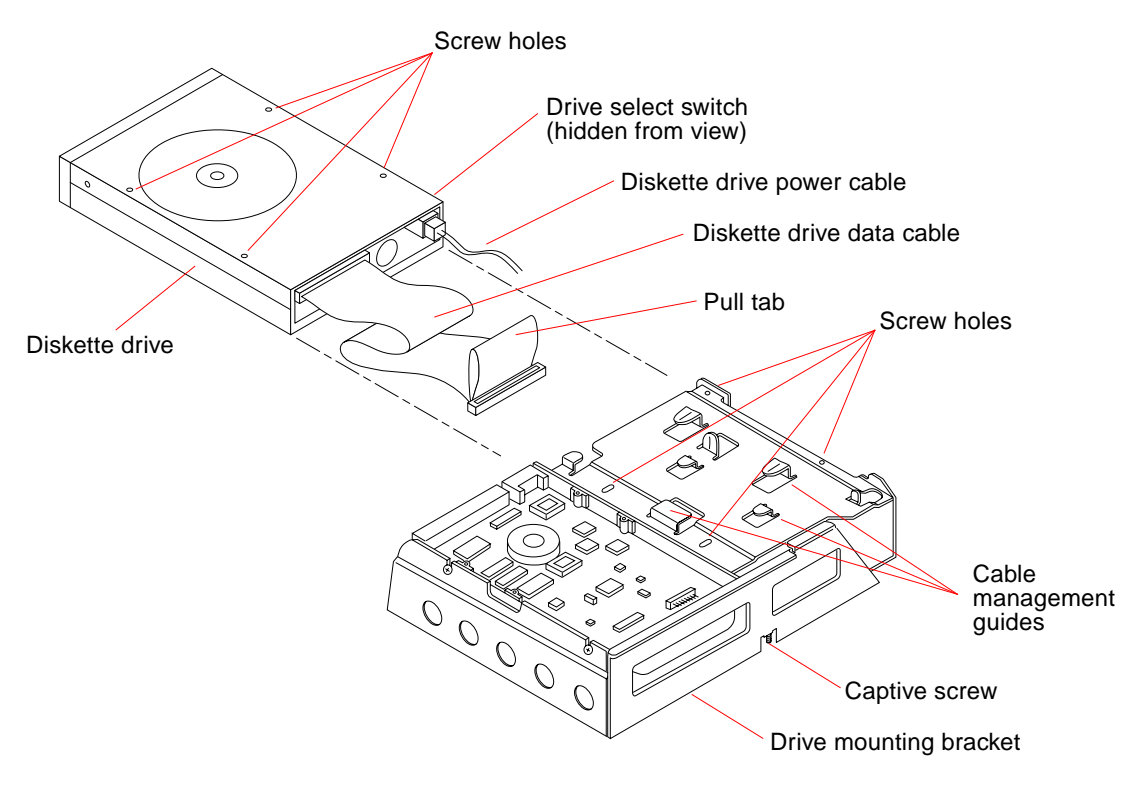

**FIGURE 12-3** Exploded View of the Disk Drive Mounting Bracket

## 12.2 Replacement Part List

TABLE 12-1 provides the part numbers for customer replaceable units, TABLE 12-2 provides part numbers for miscellaneous items, and TABLE 12-3 part numbers for related documentation.

**Note –** Although the part numbers are correct as of the publication date of this document, they are subject to change. Consult your authorized Sun sales representative or service provider to confirm part numbers before you order new or replacement parts.

| Item | <b>Description</b>                                   | Sun Part No. |
|------|------------------------------------------------------|--------------|
| 1    | 207-Mbyte Internal Disk Drive                        | 370-1417     |
| 2    | 424-Mbyte Internal Disk Drive                        | 370-1392     |
| 3    | 535-Mbyte Internal Disk                              | 370-1424     |
| 4    | 1.0-Gbyte Internal Disk Drive                        | 370-1546     |
| 5    | Tri-density Floppy Drive                             | 370-1419     |
| 6    | 70-Watt Power Supply                                 | 300-1101     |
| 7    | System I/O Board                                     | 501-2269     |
| 8    | Internal Speaker/Power LED Assembly                  | 540-2233     |
| 9    | Main Logic Board (0 Mbyte)-SPARCclassic              | 501-2262     |
| 10   | Main Logic Board (0 Mbyte)-SPARCstation LX           | 501-2474     |
| 11   | Main Logic Board (4 Mbyte)-SPARCclassic X            | 501-2079     |
| 12   | Main Logic Board (8 Mbyte)-SPARCclassic X            | 501-2313     |
| 13   | Upgrade (SPARCclassic X 4-Mbyte to Classic 16-Mbyte) | 556-1774     |
| 14   | Upgrade (SPARCclassic X 8-Mbyte to Classic 16-Mbyte) | 556-1775     |
| 15   | 1-Mbyte DSIMM Module                                 | 501-2289     |
| 16   | 2-Mbyte DSIMM Module                                 | 501-2433     |
| 17   | 4-Mbyte DSIMM Module                                 | 501-1991     |
| 18   | 16-Mbyte DSIMM Module                                | 501-2059     |
| 19   | 1-Mbyte VSIMM Module                                 | 501-2061     |
| 20   | NVRAM/TOD                                            | 525-1203     |
| 21   | NVRAM/TOD (SPARCclassic X)                           | 525-1343     |
| 22   | Diskette Drive Data Cable (Internal)                 | 530-1643     |
| 23   | Hard Drive Data Cable (Internal)                     | 530-1678     |
| 24   | 13W3 Video Cable                                     | 530-1870     |
| 25   | <b>SCSI II Cable</b>                                 | 530-1793     |

**TABLE 12-1** Part Number List—Customer Replaceable Units

| Item | <b>Description</b>                 | Sun Part No. |
|------|------------------------------------|--------------|
| 26   | AUI/Audio Adapter Cable            | 530-1856     |
| 27   | <b>AUI Adapter Cable</b>           | 530-2021     |
| 28   | Serial Interface Y-Cable           | 530-1869     |
| 29   | SunMicrophone                      | 370-1414     |
| 30   | ISDN Cable (4.0 m)                 | 530-1871     |
| 31   | <b>Twisted-Pair Ethernet Cable</b> | 530-1871     |
| 32   | <b>Keyboard Cable</b>              | 530-1442     |
| 33   | Type-4 Mouse/Type-4 Pad            | 365-1059     |
| 34   | Type-5 Mouse/Type-5 Pad            | 370-1398     |
| 35   | U.S. Type-5 Keyboard               | 320-1072     |
| 36   | U.S. UNIX Type-5 Keyboard          | 320-1073     |
| 37   | French Type-5 Keyboard             | 320-1074     |
| 38   | Danish Type-5 Keyboard             | 320-1075     |
| 39   | German Type-5 Keyboard             | 320-1076     |
| 40   | Italian Type-5 Keyboard            | 320-1077     |
| 41   | Holland/Dutch Type-5 Keyboard      | 320-1078     |
| 42   | Norwegian Type-5 Keyboard          | 320-1079     |
| 43   | Portuguese Type-5 Keyboard         | 320-1080     |
| 44   | Spanish Type-5 Keyboard            | 320-1081     |
| 45   | Swedish/French Type-5 Keyboard     | 320-1082     |
| 46   | Swiss/French Type-5 Keyboard       | 320-1083     |
| 47   | Swiss/German Type-5 Keyboard       | 320-1084     |
| 48   | U.K. Type-5 Keyboard               | 320-1085     |
| 49   | Korean Type-5 Keyboard             | 320-1086     |
| 50   | Taiwan Type-5 Keyboard             | 320-1087     |
| 51   | Nihon-Go Type-5 Keyboard           | 320-1088     |
| 52   | Finnish Type-5 Keyboard            | 320-1089     |
| 53   | 19" Grayscale Monitor              | 365-1154     |
| 54   | 15" SVGA Monitor                   | 365-1286     |
| 55   | 16" Mid-range Color Monitor        | 365-1151     |

**TABLE 12-1** Part Number List—Customer Replaceable Units *(Continued)*

| Item | <b>Description</b>        | Sun Part No. |
|------|---------------------------|--------------|
| 56   | 16" Premium Color Monitor | 365-1159     |
| 57   | 19" Color Monitor         | 365-1167     |
| 58   | <b>Speaker Box</b>        | 540-2220     |

**TABLE 12-1** Part Number List—Customer Replaceable Units *(Continued)*

**TABLE 12-2** Part Number List—Miscellaneous Items

| <b>Item</b>      | <b>Description</b>                | Sun Part No. |
|------------------|-----------------------------------|--------------|
| 1                | Wrist Strap                       | 250-1007     |
| $\boldsymbol{2}$ | Vertical Stand (side piece)       | 330-1455     |
| 3                | Vertical Stand (base piece)       | 330-1458     |
| $\overline{4}$   | Antistatic Mat with Sun Logo      | 250-1088     |
| 5                | Disposable Antistatic Mat         | 330-1145     |
| 6                | <b>ISDN Enabling Kit</b>          | 595-2459     |
| 7                | Disk Drive Bracket Shoulder Screw | 240-2145     |

#### **TABLE 12-3** Part Number List—Related Hardware Documentation

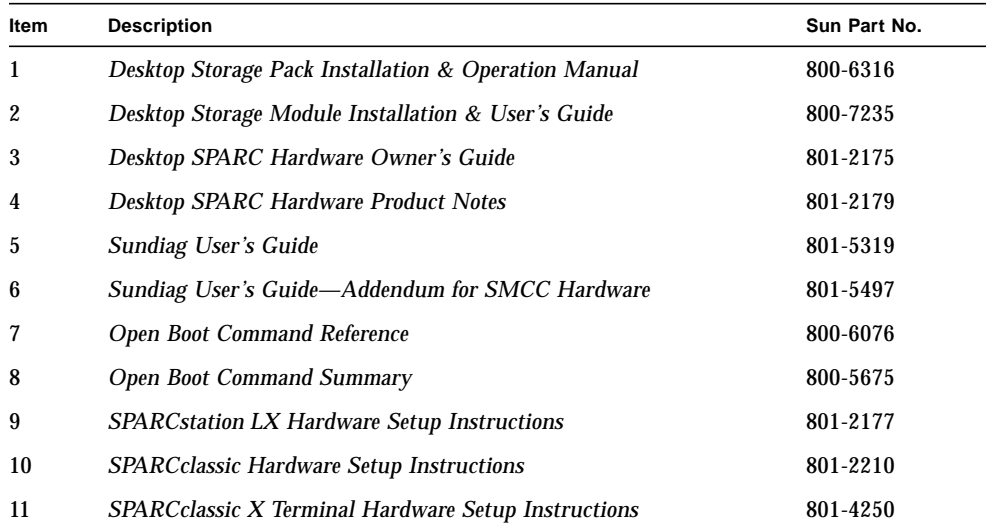

| Item | <b>Description</b>                                           | Sun Part No. |
|------|--------------------------------------------------------------|--------------|
| 12   | SPARCclassic X Upgrade Guide                                 | 801-4721     |
| -13  | Installing SPARCclassic/SPARCclassic X/SPARCstation LX SIMMs | 801-2211     |
| 14   | Sun ISDN-BRI/SBIH Hardware Configuration Guide               | 800-6863     |

**TABLE 12-3** Part Number List—Related Hardware Documentation *(Continued)*

## System Specifications

This appendix contains system specifications, including input power requirements, environmental requirements, physical specifications, and regulatory compliance information. All specifications are applicable to both SPARCclassic and SPARCstation LX systems. Not all specifications will be applicable to the SPARCclassic X terminal, which does not come equipped with a diskette drive or hard disk drive.

- Section A.1 "Input Power Requirements"
- Section A.2 "Environmental Requirements"
- Section A.3 "Physical Specifications"
- Section A.4 "Regulatory Compliance"

# A.1 Input Power Requirements

TABLE A-1 lists the input power requirements for the system unit.

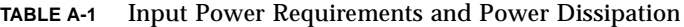

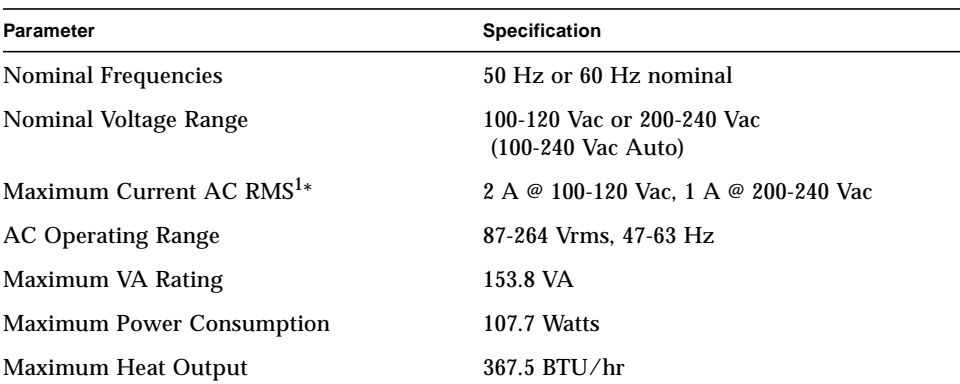

# A.2 Environmental Requirements

TABLE A-2 lists the environmental requirements for both operating and non-operating environments.

| <b>Operating Environment:</b>     |                                                                          |
|-----------------------------------|--------------------------------------------------------------------------|
| <b>Temperature</b>                | 10 to 40°C (50 to $104$ °F)                                              |
| Humidity                          | 20 to 80% relative noncondensing<br>at $40^{\circ}$ C (104 $^{\circ}$ F) |
| Wet Bulb                          | $25^{\circ}$ C (77 $^{\circ}$ F) maximum                                 |
| Altitude                          | 0 to 3048 m $(0 \text{ to } 10,000 \text{ ft})$                          |
| Vibration                         | 5-22 Hz, 0.01 inches p-p; 22-500 Hz, 0.25 g p-p                          |
| <b>Shock</b>                      | 5 g pk, 10 msec $1/2$ sine wave                                          |
| <b>Non-Operating Environment:</b> |                                                                          |
| <b>Temperature</b>                | 20 to $75^{\circ}$ C (-4 to $167^{\circ}$ F)                             |
| Wet Bulb                          | $46^{\circ}$ C (115 $^{\circ}$ F) maximum                                |
| Vibration                         | 5-22 Hz, 0.02 inches p-p; 22-500 Hz, 0.5 g p-p                           |
| <b>Shock</b>                      | 5 g pk, 10 msec $1/2$ sine wave                                          |

**TABLE A-2** Environmental Requirements

## A.3 Physical Specifications

TABLE A-3 lists the physical specifications for the system unit, keyboard, and optical mouse.

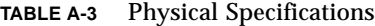

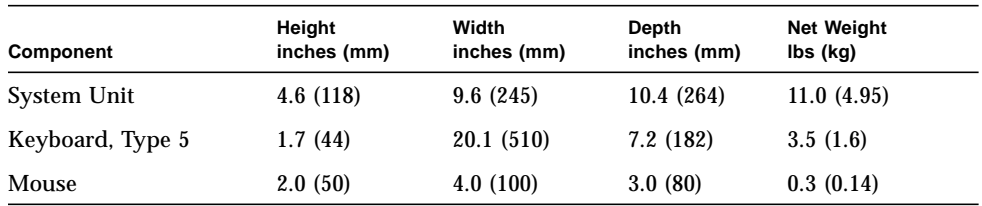

## A.4 Regulatory Compliance

TABLE A-4 lists regulatory compliance information.

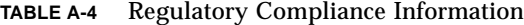

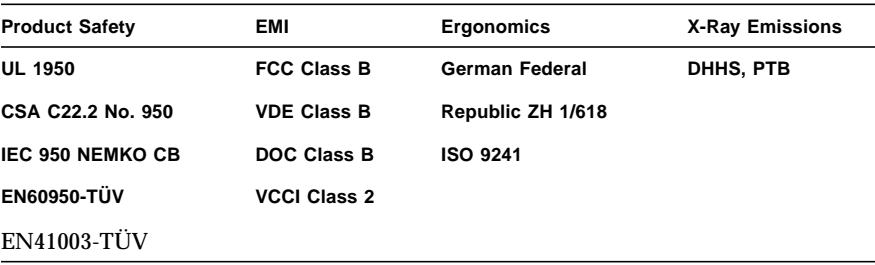

## System Connectors

This appendix contains pinouts and illustrations of the various system connectors. The following connectors are described.

- Section B.1 "Attachment Unit Interface (AUI) Connector"
- Section B.2 "Twisted-Pair Ethernet Connector"
- Section B.3 "ISDN Terminal Endpoint Connector"
- Section B.4 "ISDN Network Termination Connector"
- Section B.5 "Keyboard/Mouse Connector"
- Section B.6 "SCSI Connector (External)"
- Section B.7 "Serial Connector"
- Section B.8 "Parallel Connector"
- Section B.9 "13W3 Video Connector"
- Section B.10 "Audio Ports and Audio Module"
- Section B.12 "SCSI Connector (Internal)"
- Section B.13 "Diskette Drive Connector (Internal)"
- Section B.14 "SBus Connector (Internal)"
- Section B.15 "Power Connector (Internal)"

## B.1 Attachment Unit Interface (AUI) **Connector**

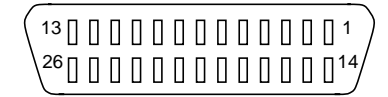

**FIGURE B-1** Attachment Unit Interface (AUI) Connector

| Pin            | <b>Description</b> | Pin | <b>Description</b> |
|----------------|--------------------|-----|--------------------|
| 1              | AUI_DO_L           | 14  | AUI_DO             |
| $\overline{c}$ | AUI DI             | 15  | AUI_DI_L           |
| 3              | AUI_CI_L           | 16  | AUI_CI             |
| $\overline{4}$ | <b>ENET PWR</b>    | 17  | <b>GND</b>         |
| 5              | <b>EMCTL</b>       | 18  | RESET_SENSE_L      |
| 6              | <b>CHIDX</b>       | 19  | <b>CHIDR</b>       |
| 7              | CHI_CLK            | 20  | <b>CHIDFS</b>      |
| 8              | <b>CODFS</b>       | 21  | <b>CODCK</b>       |
| 9              | N/C                | 22  | N/C                |
| 10             | <b>Vcc</b>         | 23  | <b>GND</b>         |
| 11             | Vcc                | 24  | <b>GND</b>         |
| 12             | Codec PWR DN L     | 25  | MIDI_OUT           |
| 13             | <b>MIDI IN</b>     | 26  | MIDI_IN_L          |

**TABLE B-1** Pinout for Attachment Unit Interface (AUI) Connector

## B.2 Twisted-Pair Ethernet Connector

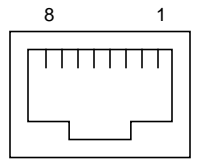

**FIGURE B-2** Twisted-Pair Ethernet Connector

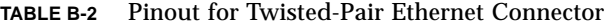

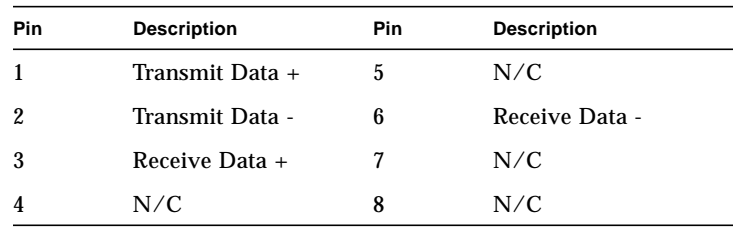

# B.3 ISDN Terminal Endpoint Connector

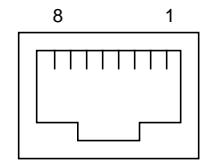

**FIGURE B-3** ISDN Terminal Endpoint Connector

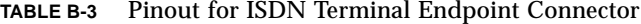

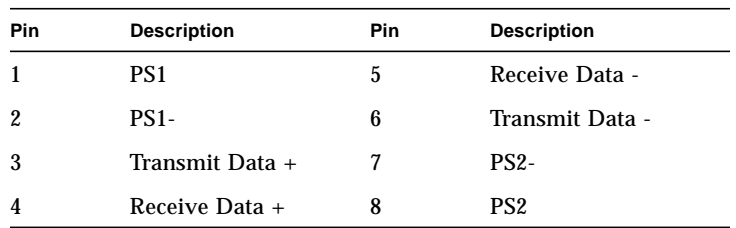

## B.4 ISDN Network Termination Connector

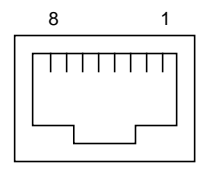

**FIGURE B-4** ISDN Network Termination Connector

| Pin | <b>Description</b> | <b>Pin</b> | <b>Description</b> |  |
|-----|--------------------|------------|--------------------|--|
|     | PS1                | 5          | Transmit Data -    |  |
| 2   | <b>PS1-</b>        | 6          | Receive Data -     |  |
| 3   | Receive Data +     |            | $PS2-$             |  |
| 4   | Transmit Data +    |            | PS2                |  |

**TABLE B-4** Pinout for ISDN Network Termination Connector

**Note –** The +5 Volt line is fuse-protected.

# B.5 Keyboard/Mouse Connector

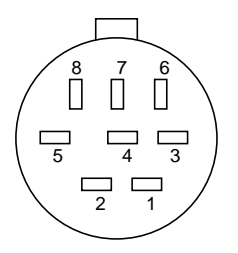

**FIGURE B-5** Keyboard/Mouse Connector

| <b>Pin</b> | <b>Description</b> | <b>Pin</b> | <b>Description</b>  |
|------------|--------------------|------------|---------------------|
|            | Ground             | 5          | <b>Keyboard Out</b> |
| 2          | Ground             | 6          | Keyboard In         |
| 3          | $+5$ Vdc           | 7          | KBD PWR ON L        |
|            | Mouse In           | 8          | $+5$ Vdc            |

**TABLE B-5** Pinout for Keyboard/Mouse Connector

**Note –** All signals are standard TTL levels. The +5V supply is fuse-protected.

# B.6 SCSI Connector (External)

#### 50 25 26 1

**FIGURE B-6** External SCSI Connector

| Pin                     | <b>Description</b>      | Pin | <b>Description</b>      |
|-------------------------|-------------------------|-----|-------------------------|
| $\mathbf{1}$            | Ground                  | 26  | sd0*                    |
| $\boldsymbol{2}$        | Ground                  | 27  | $sd1*$                  |
| 3                       | Ground                  | 28  | $sd2*$                  |
| $\overline{\mathbf{4}}$ | Ground                  | 29  | $sd3*$                  |
| $\overline{5}$          | Ground                  | 30  | $sd4*$                  |
| 6                       | Ground                  | 31  | $sd5*$                  |
| 7                       | Ground                  | 32  | sd <sub>6</sub> *       |
| 8                       | Ground                  | 33  | $sd7*$                  |
| 9                       | Ground                  | 34  | sdp*                    |
| 10                      | Ground                  | 35  | Ground                  |
| 11                      | Ground                  | 36  | Ground                  |
| 12                      | $\mathrm{N}/\mathrm{C}$ | 37  | $\mathrm{N}/\mathrm{C}$ |
| 13                      | N/C                     | 38  | <b>TermPWR</b>          |
| 14                      | N/C                     | 39  | N/C                     |
| 15                      | Ground                  | 40  | Ground                  |
| 16                      | Ground                  | 41  | $atn^*$                 |
| 17                      | Ground                  | 42  | Ground                  |
| 18                      | Ground                  | 43  | $bsy*$                  |
| 19                      | Ground                  | 44  | ack*                    |
| 20                      | Ground                  | 45  | $rst^*$                 |
| 21                      | Ground                  | 46  | $msg*$                  |
| 22                      | Ground                  | 47  | sel*                    |

**TABLE B-6** Pinout for External SCSI Connector

| Pin | <b>Description</b> | <b>Pin</b> | <b>Description</b> |  |
|-----|--------------------|------------|--------------------|--|
| 23  | Ground             | 48         | $\mathrm{cd}^*$    |  |
| 24  | Ground             | 49         | $req*$             |  |
| 25  | Ground             | 50         | $io^*$             |  |

**TABLE B-6** Pinout for External SCSI Connector *(Continued)*

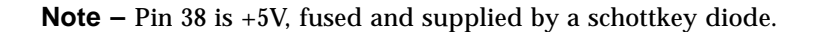

## B.7 Serial Connector

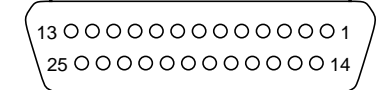

**FIGURE B-7** Serial Connector

### **TABLE B-7** Pinout for Serial Connector

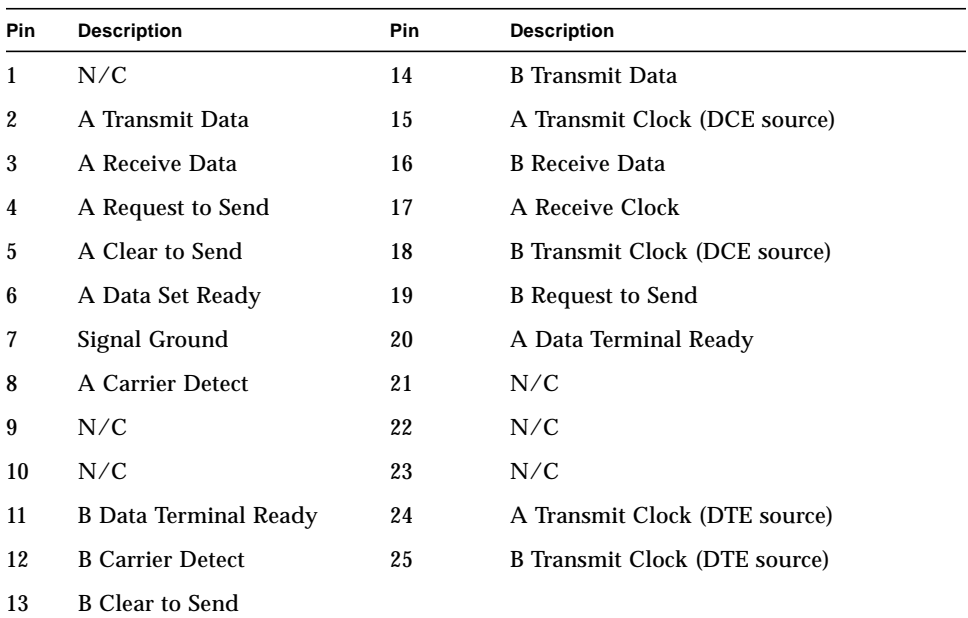

# B.8 Parallel Connector

13 0 0 0 0 0 0 0 0 0 0 0 0 1 25 0 0 0 0 0 0 0 0 0 0 0 14

**FIGURE B-8** Parallel Connector

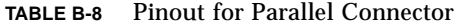

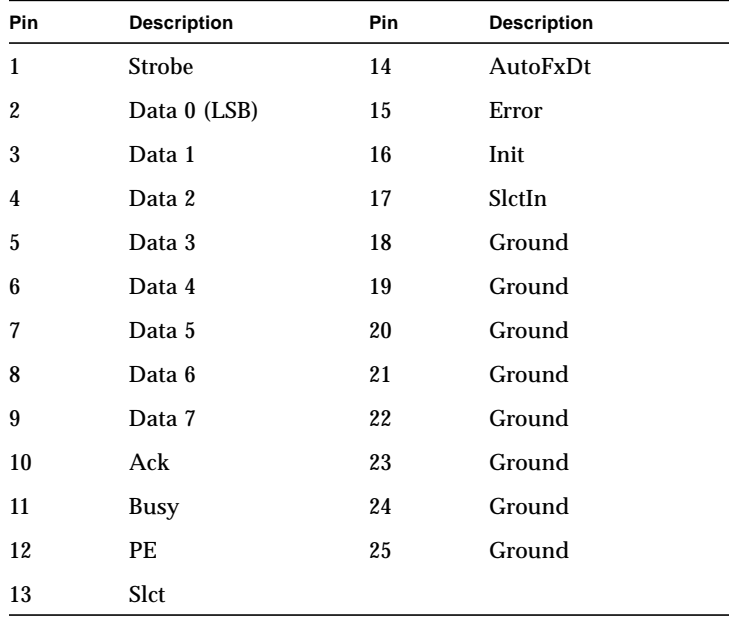

## B.9 13W3 Video Connector

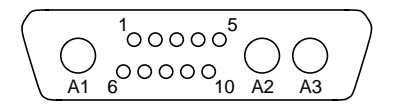

**FIGURE B-9** 13W3 Video Connector

| Pin            | <b>Description</b> | Pin | <b>Description</b> |
|----------------|--------------------|-----|--------------------|
| A <sub>1</sub> | Video-Red          | 5   | Composite Sync     |
| A <sub>2</sub> | Video-Green        | 6   | Ground             |
| A <sub>3</sub> | Video-Blue         | 7   | Ground             |
| 1              | Ground             | 8   | Sense(1)           |
| 2              | Ground             | 9   | Sense(0)           |
| 3              | Sense(2)           | 10  | Ground             |
| 4              | Ground             |     |                    |

**TABLE B-9** Pinout for 13W3 Video Connector

## B.10 Audio Ports and Audio Module

### B.10.1 Audio Ports

The audio ports are on all models with the SPARCclassic/SPARCclassic X/ SPARCstation LX system board (on the SPARCclassic X terminal the ports are covered and inactive). Section B.11 "Signals for the Audio Ports gives the signals for the audio ports.

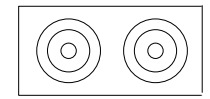

**FIGURE B-10** Audio Ports

**TABLE B-10** Audio Ports

| Line-Out      | Line-In       |  |
|---------------|---------------|--|
| Left Channel  | Left Channel  |  |
| Right Channel | Right Channel |  |
| Return        | Return        |  |

## B.11 Signals for the Audio Ports

### B.11.1 Audio Line-Out Connector

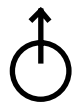

**FIGURE B-11** Audio Line-out Connector

This connector is used to connect the system audio output to a stereophonic amplifier and external loudspeakers.

### B.11.2 Audio Line-In Connector

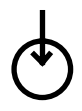

**FIGURE B-12** Audio Line-in Connector

This connector is used to connect external sound sources such as a compact disc player or cassette tape player to the system.

# B.12 SCSI Connector (Internal)

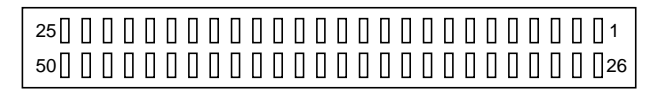

**FIGURE B-13** Internal SCSI Connector

| Pin                     | <b>Description</b> | Pin | <b>Description</b> |  |
|-------------------------|--------------------|-----|--------------------|--|
| $\mathbf{1}$            | Ground             | 26  | $+5$ VDC           |  |
| $\overline{2}$          | $sd0*$             | 27  | N/C                |  |
| 3                       | Ground             | 28  | N/C                |  |
| $\overline{\mathbf{4}}$ | sd1*               | 29  | Ground             |  |
| $\overline{5}$          | Ground             | 30  | Ground             |  |
| 6                       | $sd2*$             | 31  | Ground             |  |
| 7                       | Ground             | 32  | $atn^*$            |  |
| 8                       | $sd3*$             | 33  | Ground             |  |
| 9                       | Ground             | 34  | N/C                |  |
| 10                      | sd4*               | 35  | Ground             |  |
| 11                      | Ground             | 36  | bsy*               |  |
| 12                      | $sd5*$             | 37  | Ground             |  |
| 13                      | Ground             | 38  | $ack^*$            |  |
| 14                      | $sd6*$             | 39  | Ground             |  |
| 15                      | Ground             | 40  | $rst*$             |  |
| 16                      | $sd7*$             | 41  | Ground             |  |
| 17                      | Ground             | 42  | $msg*$             |  |
| 18                      | sdp*               | 43  | Ground             |  |
| 19                      | Ground             | 44  | sel*               |  |
| 20                      | Ground             | 45  | Ground             |  |

**TABLE B-11** Pinout for Internal SCSI Connector

| Pin | <b>Description</b> | Pin | <b>Description</b> |
|-----|--------------------|-----|--------------------|
| 21  | Ground             | 46  | $\mathrm{cd}^*$    |
| 22  | Ground             | 47  | Ground             |
| 23  | N/C                | 48  | $reg^*$            |
| 24  | N/C                | 49  | Ground             |
| 25  | N/C                | 50  | $io*$              |

**TABLE B-11** Pinout for Internal SCSI Connector *(Continued)*

# B.13 Diskette Drive Connector (Internal)

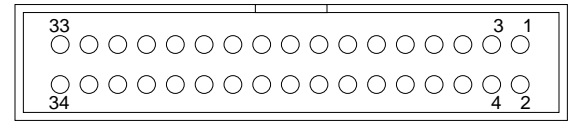

**FIGURE B-14** Diskette Drive Connector

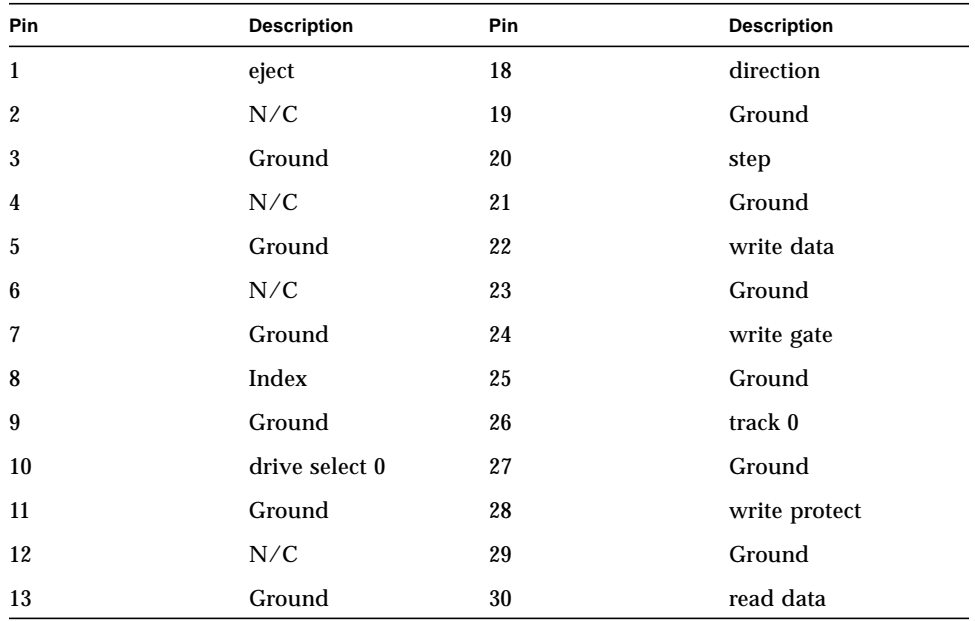

#### **TABLE B-12** Pinout for Diskette Drive Connector
<span id="page-180-0"></span>

| Pin | <b>Description</b> | <b>Pin</b> | <b>Description</b> |
|-----|--------------------|------------|--------------------|
| 14  | N/C                | 31         | Ground             |
| 15  | Ground             | 32         | hd select          |
| 16  | motor              | 33         | Ground             |
| 17  | Ground             | 34         | disk change        |

**TABLE B-12** Pinout for Diskette Drive Connector *(Continued)*

# B.14 SBus Connector (Internal)

#### 96 95 2 1

**FIGURE B-15** SBus Connector

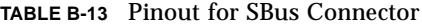

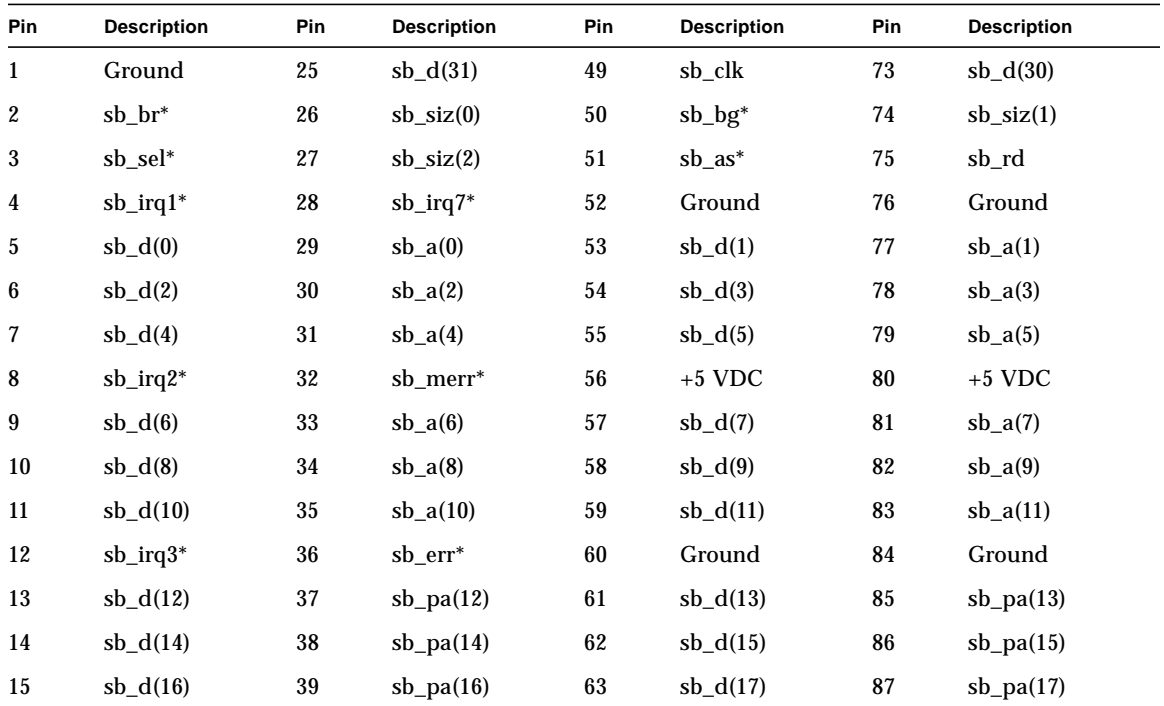

| Pin | <b>Description</b> | Pin | <b>Description</b> | Pin | <b>Description</b> | Pin | <b>Description</b>    |
|-----|--------------------|-----|--------------------|-----|--------------------|-----|-----------------------|
| 16  | $sb$ _irq $4^*$    | 40  | sb ack8*           | 64  | $+5$ VDC           | 88  | $+5$ VDC              |
| 17  | sb $d(19)$         | 41  | $sb_pa(18)$        | 65  | $sb_d(18)$         | 89  | $sb$ pa $(19)$        |
| 18  | $sb_d(21)$         | 42  | $sb_pa(20)$        | 66  | $sb_d(20)$         | 90  | $sb$ pa $(21)$        |
| 19  | $sb_d(23)$         | 43  | $sb$ pa $(22)$     | 67  | $sb_d(22)$         | 91  | $sb$ pa(23)           |
| 20  | $sb$ _irq $5^*$    | 44  | sb $ack32*$        | 68  | Ground             | 92  | Ground                |
| 21  | sb $d(25)$         | 45  | $sb$ pa $(24)$     | 69  | sb $d(24)$         | 93  | $sb$ pa $(25)$        |
| 22  | $sb_d(27)$         | 46  | $sb_pa(26)$        | 70  | $sb \ d(26)$       | 94  | $sb_p$ a $(27)$       |
| 23  | $sb \ d(29)$       | 47  | N.C.               | 71  | $sb \ d(28)$       | 95  | sb reset <sup>*</sup> |
| 24  | $sb$ _irq $6^*$    | 48  | $-12$ VDC          | 72  | $+5$ VDC           | 96  | $+12$ VDC             |

<span id="page-181-0"></span>**TABLE B-13** Pinout for SBus Connector *(Continued)*

# B.15 Power Connector (Internal)

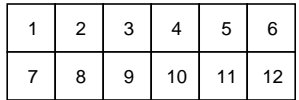

**FIGURE B-16** Power Connector

**TABLE B-14** Pinout for Power Connector

| Pin              | <b>Description</b> | Pin | <b>Description</b> |  |
|------------------|--------------------|-----|--------------------|--|
| $\mathbf{1}$     | $+5$ Vdc           | 7   | $+5$ Vdc           |  |
| $\boldsymbol{2}$ | $+5$ Vdc           | 8   | $+5$ Vdc           |  |
| 3                | Ground             | 9   | Ground             |  |
| $\overline{4}$   | Ground             | 10  | Ground             |  |
| 5                | $+12$ Vdc          | 11  | $+12$ Vdc          |  |
| 6                | <b>POK</b>         | 12  | $-12$ Vdc          |  |

# On-Board Diagnostics

<span id="page-182-0"></span>This appendix explains On-Board Diagnostic tests. The following topics and tests are described.

- Section C.1 "Running the On-Board Diagnostics"
- Section C.1.1 "Test <alias name>, Test <device path>"
- Section C.1.2 "Test-all"
- Section C.1.3 "Watch-clock"
- Section C.1.4 "Watch-net, Watch-aui, Watch-tpe and Watch-net-all"
- Section C.1.5 "Probe-scsi, Probe-scsi-all"
- Section C.1.6 "Test-memory"
- Section C.2 "Returning to the Monitor Prompt"

You have access to a number of additional tests in the boot PROM called On-Board Diagnostics. To invoke these tests, you must enter the Forth Toolkit.

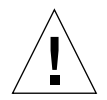

**Caution –** To run the On-Board Diagnostics, you must halt the system in an orderly manner. When the operating system or any other standalone program has already booted, do not press Stop-a to halt the system. Abruptly aborting program execution may cause damage to data files.

# C.1 Running the On-Board Diagnostics

#### **1. Save all your work and quit all applications.**

Consult your software documentation for instructions on ending a work session and saving your files.

#### **2. Return to the operating system environment.**

If you are in a windowing environment, exit from it and wait for the operating system prompt to appear. See the documentation supplied with your windowing system.

#### **3. Halt the operating system.**

See the documentation supplied with your operating system for instructions on how to halt it.

For example, if you are using the Solaris 2.*x* operating system:

- **a. At the system prompt, type** su **and press Return.**
- **b. Type your superuser password and press Return.**
- **4. To inform other system users of your intentions, and to then halt the system use Step c.**

#### **5. To halt the system immediately, continue with Step d.**

**a. Type** /usr/sbin/shutdown +5 **and press Return.**

The example above uses 5 minutes for a warning period to other system users. Use appropriately chosen switch settings to inform other system users of your intentions (see shutdown(1)). Continue with Step 4.

#### **b. Type /usr/sbin/init 0 and press Return.**

For example, to halt the system immediately type:

```
nevada% su
Password: welcome(Password does not appear on screen.)
nevada# /usr/sbin/init 0
```
See the documentation supplied with your operating system for instructions on how to halt it. The system synchronizes the file systems and brings you to either the > or ok prompt.

If you see the ok prompt, *skip ahead to step 5; otherwise, continue with step 4*.

- **6. Enter n at the** > **prompt to get to the** ok **prompt.**
- **7. Enter reset at the** ok **prompt.**
- **8. When you see the system banner, press Stop-a to access the Forth Toolkit.**
- **9. Enter help diag at the** ok **prompt to get a list of tests that comprise the On-Board Diagnostics.**
- **10. Enter the name of the test you wish to execute.**

The following example shows a list of On-Board Diagnostic tests.

**Note –** There are no "SCSI device" or "floppy disk drive" tests for the SPARCclassic X terminal.

```
ok help diag
     Category: Diag (diagnostic routines)
test device-specifier ( -- ) run selftest method for specified device
     Examples:
         test /memory - test memory
        test /iommu/sbus/ledma/le - test net
              test floppy - test floppy disk drive
         test net - test net (device-specifier is an alias)
         test scsi - test scsi(device-specifier is an alias)
watch-clock (--) show ticks of real-time clock
watch-net (--) - monitor broadcast packets using auto-selected
interface
watch-aui (--) - monitor broadcast packets using AUI interface
watch-tpe (--) - monitor broadcast packets using TPE interface
watch-net-all (--) - monitor broadcast packets on all net interfaces
probe-scsi (--) - show attached SCSI devices
probe-scsi-all (--) - show attached SCSI devices for all host adapters
test-all (--) - execute test for all devices with selftest method
test-memory (--) - test all memory if diag-switch? is true, otherwise
test memory
                           specified by selftest-#megs
```
# $C.1.1$  Test <alias name>, Test <device path>

<span id="page-184-0"></span>The test command, combined with a device alias or device path name, will execute that device self-test program. If a device has no self-test program, this message will be displayed: No selftest method for *<device name>.* To run the self-test program for a device, type the test command followed by the device alias or device path name. An example is shown below.

```
ok test floppy
Testing floppy disk system. A formatted disk should be in the drive.
Test succeeded.
```
# C.1.2 Test-all

<span id="page-185-2"></span><span id="page-185-0"></span>The test-all command tests all devices in the system that have a self-test program. Tests are executed in order, using the device tree (viewed with the show-devs command) as reference. Disks, tapes, and CD-ROMs are not tested by test-all.

# C.1.3 Watch-clock

This test reads a register in the NVRAM/TOD (Nonvolatile RAM/Time of Day) chip on the main logic board and displays the result as a seconds counter. The counter should count from 0 to 59 repeatedly until you interrupt it by pressing any key on the keyboard.

<span id="page-185-1"></span>The following screen gives you an example of a watch-clock test.

```
ok watch-clock
Watching the 'seconds' register of the real time clock chip.
It should be 'ticking' once a second.
Type any key to stop
41
```
# C.1.4 Watch-net, Watch-aui, Watch-tpe and Watch-netall

These tests monitor broadcast Ethernet packets on the Ethernet cable(s) connected to the system. Good packets received by the system are indicated by a period (.) displayed on the screen. Errors are indicated with an X and the error description.

<span id="page-186-1"></span><span id="page-186-0"></span>For example:

ok watch-net Internal loopback test -- succeeded. External loopback test -- Auto-selecting Ethernet cable I/F Trying AUI Received packet on AUI Select cable - AUI succeeded. Looking for Ethernet packets. '.' is a good packet. "X" is a bad packet. Type any key to stop. .............................................................................. ...................................................................Framing error CRC error X..................

> SPARCclassic and SPARCstation LX systems have two types of on-board Ethernet interfaces, 10BaseT (also called twisted-pair Ethernet or TPE) and 10Base5 (also called thick Ethernet or AUI). Only one on-board interface may be connected at a time. The system can automatically select which interface is connected and active.

The AUI port is first tested by transmitting packets and checking for No Carrier or response packets. If the AUI test fails, the TPE port is then tested.

Entering watch-net causes this automatic selection to take place. You may see these messages:

```
ok watch-net
  Internal loopback test -- succeeded.
 External loopback test -- Auto-selecting Ethernet cable I/F
Trying AUI
AUI Carrier Loss
Trying TPE
Received packet on TPE
Select cable - TPE
succeeded
```
You may also control the selection of Ethernet interfaces to monitor by using specific commands. Use watch-tpe to monitor the 10BaseT (TPE) connection or watch-aui to monitor the 10Base5 (thicknet) connection.

For example:

```
ok watch-tpe
 Internal loopback test -- succeeded.
 External loopback test -- succeeded.
Looking for Ethernet packets.
'.' is a good packet. 'X' is a bad packet.
Type any key to stop.
...............................................................
```
The watch-net-all command monitors Ethernet packets on any Ethernet interface installed in the system. For example, if you have an SBus Ethernet card installed in one of the system SBus slots, watch-net-all will start by monitoring Ethernet transmissions detected by that card.

When you interrupt the test on that interface by pressing any key, watch-net-all then goes on to test the next Ethernet interface it finds in the system.

For example:

```
ok watch-net-all
/iommu@f,e0000000/sbus@f,e0001000/lebuffer@1,40000/le@1,60000
  Internal loopback test -- succeeded.
 External loopback test -- succeeded.
Looking for Ethernet packets.
'.' is a good packet. 'X' is a bad packet.
Type any key to stop.
................................................................
...................(keyboard key pressed here)
/iommu@f,e0000000/sbus@f,e0001000/ledma@f,400010/le@f,c00000
  Internal loopback test -- succeeded.
 External loopback test -- succeeded.
Looking for Ethernet packets.
'.' is a good packet. 'X' is a bad packet.
Type any key to stop.
................................................................
..............................................................
```
# <span id="page-188-0"></span>C.1.5 Probe-scsi, Probe-scsi-all

The probe-scsi test sends an inquiry command to internal and external SCSI devices connected to the system's on-board SCSI. This test is not applicable to the SPARCclassic X terminal. If a SCSI device is connected and powered up, the target address, unit number, device type, and manufacturer name should be displayed.

For example:

```
ok probe-scsi
Target 3
 Unit 0 Disk SEAGATE ST1480 SUN04245828 Copyright (c) 1991 Seagate All rights
reserved.
```
The probe-scsi-all test sends an inquiry command to all SCSI devices on all the SCSI host adapters installed in the system. The first identifier listed in the display is the SCSI host adapter address in the system device tree, followed by the SCSI device identification data.

<span id="page-188-1"></span>For example:

```
ok probe-scsi-all
/iommu@f,e0000000/sbus@f,e0001000/dma@1,81000/esp@1,80000
Target 2
  Unit 0 Disk SEAGATE ST41600N SUN1.3G00286965 Copyright (c)1991 Seagate All
rights reserved.
/iommu@f,e0000000/sbus@f,e0001000/espdma@f,400000/esp@f,800000
Target 3
 Unit 0 Disk SEAGATE ST1480 SUN04245828 Copyright (c)1991 Seagate All rights
reserved.
```
# C.1.6 Test-memory

All of the system main memory will be tested if the system diag-switch? parameter is True. If the diag-switch? parameter is False, this test uses the selftest-#megs parameter in NVRAM to determine how much memory to test. The default for the selftest-#megs parameter is 1, so only 1 megabyte of memory is tested.

To change the amount of memory tested using the selftest-#megs parameter, type this command:

```
ok setenv selftest-#megs 16
```
This sets the desired memory size to 16 megabytes. Any whole number may be used as long as it does not exceed the actual size of memory (in megabytes) installed in the system. When the test-memory diagnostic is running, the number of megabytes being tested is displayed and counted down to zero during the test.

See the Open Boot Command Reference for a detailed description and step-by-step instructions for the available on-board diagnostic tests.

# C.2 Returning to the Monitor Prompt

If you need to return to the monitor prompt from the Forth Toolkit, type **old-mode** at the > prompt.

ok **old-mode**  $\overline{\phantom{a}}$ 

# Glossary

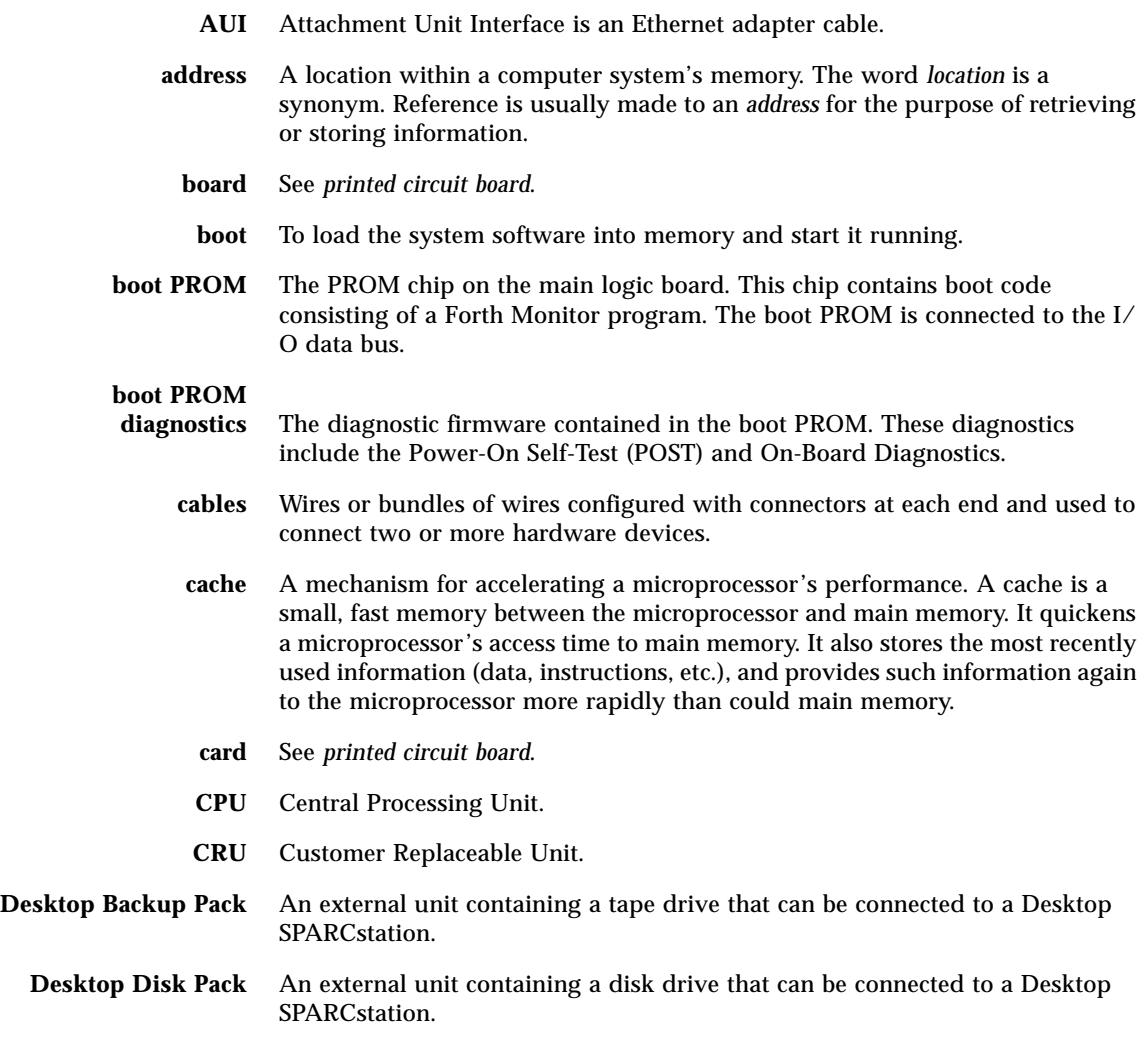

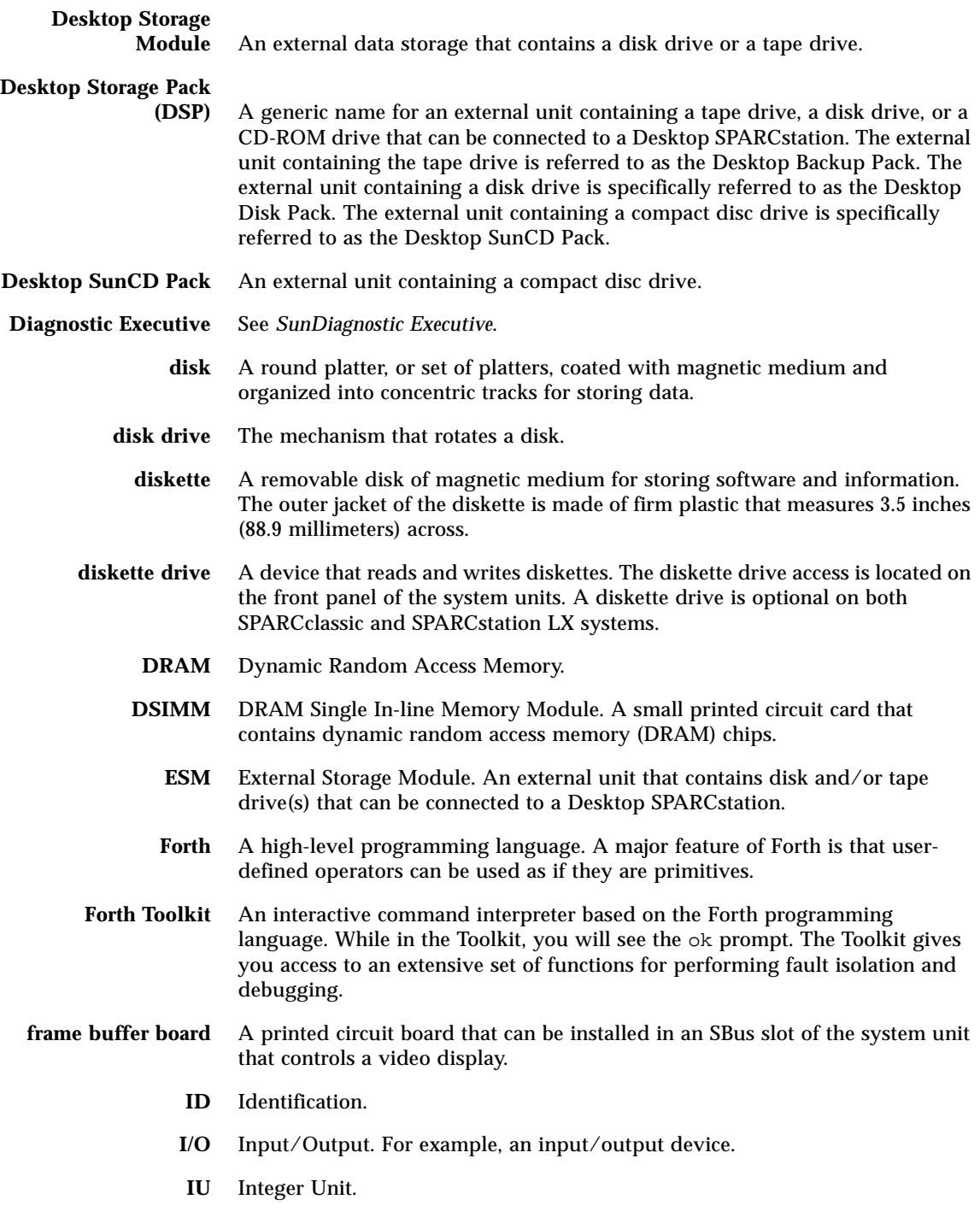

- **LED** Light-Emitting Diode.
- **monitor (1)** Indicated by the > prompt. From the > prompt, you can boot the system, continue the execution of a halted program, or enter the Forth Toolkit. If disaster befalls your operating system, the monitor automatically starts.
- **monitor (2)** A video display unit that is part of a Desktop SPARCstation. It is not synonymous with the term terminal.
	- **NVRAM** Nonvolatile RAM.

#### **On-Board**

- **Diagnostics** A test that allows you to test the control registers, the network controller, the diskette drive system, memory, the cache, the system clock, and watch the network for valid packets.
	- **POR** Power-On Reset TTL open collector signal from the power supply, which is activated after DC voltages have risen.
	- **POST** Power-On Self-Test. The POST runs automatically when you turn on the system's power switch or reboot the system. The POST, stored in the boot PROM, is a series of rudimentary tests designed to verify that a viable boot path exists for loading more extensive diagnostic software, such as the Diagnostic Executive.
	- **PTC** Positive Temperature Coefficient. A self-healing device that replaces a fuse. After an error occurs, the PTC resets.
- **printed circuit board** Any board with electronic wiring etched on it.
	- **PROM** Programmable Read Only Memory.
		- **RAM** Random Access Memory.
	- **ROM** Read Only Memory.
	- **SBus card** A printed circuit board installed in an SBus slot of the system unit.
		- **SCSI** Small Computer System Interface; pronounced "scuzzy."

#### **SunDiagnostic**

**Executive** An independent operating system running exhaustive subsystem tests independent of SunOS. Use the SunDiagnostic Executive after you have run POST and need to troubleshoot which part needs to be replaced.

#### **Sundiag System**

**Exerciser** Diagnostic software that runs under SunOS; displays real-time use of system resources and peripheral equipment such as Desktop Storage Packs and External Storage Modules.

**system monitor** See *Monitor (1) or (2)*.

- **terminal** A device comprising a video display and keyboard that are used to type and display information. A terminal may be connected to either of the RS-232 serial interface ports on the back panel of the SPARCstation system unit. It is not synonymous with the term monitor.
	- **TOD** Time-of-Day clock.
- **VRAM** Video Random Access Memory.
- **VSIMM** VRAM Single In-line Memory Module. A small printed circuit card that contains video random access memory (VRAM) chips.
- wrist strap A device that provides grounding for static electricity between your body and the system unit's chassis. Electric current and voltage do not pass through the wrist strap.

# Index

#### **SYMBOLS**

/etc/remote[, 3-5](#page-42-0)

## **A**

[access, to subassemblies, 7-1](#page-68-0) [attachment unit interface \(AUI\)](#page-120-0)*, See* AUI [audio ports connector, B-9](#page-176-0) [AUI, C-5](#page-186-0) [autoboot switch, 2-5](#page-32-0)

## **B**

board power supply [connector, 4-4](#page-51-0) [pin assignment, 4-4](#page-51-1) [test, 4-3](#page-50-0) [boot failure, 4-1](#page-48-0) [boot PROM diagnostics, 2-1](#page-28-0)

## **C**

cables [external connections, 1-3](#page-20-0) [internal connections, 1-4,](#page-21-0) [1-8,](#page-25-0) [10-4](#page-117-0) [null modem, 3-5](#page-42-1) [removing external, 7-1](#page-68-1) [serial, 3-5](#page-42-2) [central processing unit \(CPU\) board,](#page-84-0) *See* MLB, *See* CPU board [closing system unit, 7-4](#page-71-0)

[color frame buffer board, 1-6](#page-23-0) connectors [audio ports, B-9](#page-176-0) external [audio line-in, B-11](#page-178-0) [audio line-out, B-10](#page-177-0) internal [diskette drive pinout, B-12](#page-179-0) [power pinout, B-14](#page-181-0) [SBus pinout, B-13](#page-180-0) [parallel pinout, B-8](#page-175-0) [SCSI \(internal\), B-11](#page-178-1) [serial pinout, B-7](#page-174-0) [type 13W3 video pinout, B-9](#page-176-1) CPU board [removing, 11-24](#page-145-0) [replacing, 11-29](#page-150-0) [test points, 11-18](#page-139-0) [troubleshooting, 11-21](#page-142-0) [CRU \(customer replaceable unit\), 1-4](#page-21-1) **CRU** [identification, 10-6](#page-119-0) [locating defective, 2-10](#page-37-0) [main board, 1-4](#page-21-1) [replacement, 10-1](#page-114-0) [replacement part numbers, 12-4](#page-159-0) [tools for replacing, 5-3](#page-60-0)

## **D**

devices [external, 1-1](#page-18-0) [external storage options, 1-8](#page-25-1)

[internal, 1-4,](#page-21-0) [10-4](#page-117-0) [diskette drive, 1-7](#page-24-0) [hard disk drive, 1-7](#page-24-1) [Diagnostic Executive, 2-10](#page-37-1) diagnostics [boot PROM, 2-1](#page-28-0) [default boot mode, 2-1](#page-28-1) [defective CRUs, 2-10](#page-37-2) [firmware, 2-1](#page-28-2) [on-board, C-1](#page-182-0) [SBus device probe, 2-4](#page-31-0) [software, 2-1](#page-28-3) [software and SPARCclassic X terminal, 2-1](#page-28-4) [tools overview, 2-2](#page-29-0) [tools summary, 2-7](#page-34-0) [disk drive,](#page-92-0) *See* hard disk drive [diskette drive, 1-7,](#page-24-2) [9-21](#page-110-0) [density, 1-7](#page-24-3) [diskette types, 1-7](#page-24-4) [removing, 9-22](#page-111-0) [replacing, 9-23](#page-112-0) [display resolutions, 1-5](#page-22-0) [DRAM, 1-5](#page-22-1) [DRAM \(dynamic random access memory\),](#page-22-2) *See* DRAM drive [diskette,](#page-24-2) *See* diskette drive [hard,](#page-90-0) *See* hard disk drive DSIMM, [11-11](#page-132-0) [installing, 11-16](#page-137-0) [locating faulty, 4-7](#page-54-0) [maximum memory, 1-5](#page-22-3) [removing, 11-14](#page-135-0) [dynamic random access memory \(DRAM\),](#page-120-1) *See* DRAM [dynamic single in-line memory module \(DSIMM\),](#page-120-2) *See* DSIMM

#### **E**

[Electrical Static Discharge \(ESD\),](#page-61-0) *See* ESD mat [environmental requirements, A-2](#page-165-0) error [hard disk drive, 4-6](#page-53-0) [read, write or parity, 4-2,](#page-49-0) [4-6](#page-53-1) [ESD mat, 5-4](#page-61-1) [Ethernet board, 1-6](#page-23-1) [external devices, 1-1](#page-18-1)

## **F**

[Forth Toolkit, 2-7](#page-34-1) [frame buffer board, 1-6](#page-23-0)

### **G**

[graphics I/O devices, 1-7](#page-24-5) [grounding strap, 7-4](#page-71-1) [GX graphics accelerator board, 1-6](#page-23-2)

## **H**

[halting, operating system, 6-3](#page-64-0) [hard disk drive, 1-7,](#page-24-6) [9-1](#page-90-0) [207-Mbyte jumper settings, 9-4](#page-93-0) [424 MB, 9-10](#page-99-0) [424-Mbyte jumper settings, 9-6](#page-95-0) [boot failure, 4-1](#page-48-0) [Conner 535-Mbyte jumper settings, 9-7](#page-96-0) [error, 4-6](#page-53-0) [fails to boot, 4-6](#page-53-2) mounting bracket [exploded view, 12-4](#page-159-1) [replacing bracket, 9-19](#page-108-0) [Seagate 1.0-Gbyte jumper settings, 9-11](#page-100-0) [Seagate 535-Mbyte jumper settings, 9-8](#page-97-0) [hung system, 6-3](#page-64-1) [halting, 6-3](#page-64-2)

## **I**

[input power requirements, A-1](#page-164-0) [Input/Output \(I/O\) board,](#page-82-0) *See* system I/O board

#### **J**

jumper settings hard disk drive [verifying, 9-4](#page-93-1) [SCSI settings, 9-3](#page-92-1)

#### **K**

[keyboard LED, 3-8](#page-45-0)

**L**

[light emitting diode \(LED\), 8-4](#page-79-0)

### **M**

[main logic board \(MLB\),](#page-52-0) *See* MLB [memory, 1-5](#page-22-4) [address ranges, 4-8](#page-55-0) [configuration, 1-5](#page-22-5) [error reporting, 4-7](#page-54-1) [location "U" number, 4-7](#page-54-2) [maximum, 1-5](#page-22-3) [physical address, 4-7](#page-54-1) [slot arrangement, 4-8](#page-55-1) MLB [customer replaceable units \(CRUs\), 1-4](#page-21-2) removing, [8-9](#page-84-0)[, 11-24](#page-145-0) [replacing, 8-12,](#page-87-0) [11-29](#page-150-0) [SPARCclassic and X terminal, 10-4](#page-117-1) [SPARCstation LX, 10-5 to](#page-118-0) [10-6](#page-119-1) [test, 4-5](#page-52-0) [test points, 11-18](#page-139-0) [troubleshooting, 11-21](#page-142-0) [monitor, 1-7](#page-24-5) mounting bracket [exploded view, 12-4](#page-159-1)

## **N**

[NVRAM \(nonvolatile random access memory\),](#page-23-3) *See* NVRAM [null modem cable, 3-5](#page-42-1) NVRAM [open boot commands, 1-6](#page-23-4) [parameters, 2-4](#page-31-1)

## **O**

[On-Board Diagnostics, C-1](#page-182-0) on-board test disk[0, 2-8](#page-35-0) flopp[y, 2-8](#page-35-1) ne[t, 2-8](#page-35-2) net-au[i, 2-8](#page-35-3) net-tp[e, 2-8](#page-35-4) scree[n, 2-8](#page-35-5)

scs[i, 2-8](#page-35-6) tape0[, 2-9](#page-36-0) tty[a, 2-9](#page-36-1) ttyb[, 2-9](#page-36-2) [opening, system unit, 7-2](#page-69-0) [operating system, halting, 6-3](#page-64-0) [options, 1-7](#page-24-7)

## **P**

part numbers [listing, 12-4](#page-159-0) [related documentation, 12-7](#page-162-0) [physical specifications, A-3](#page-166-0) [pin assignment, B-1](#page-168-0) [audio ports, B-9](#page-176-0) board power supply [connector, 4-4](#page-51-1) [diskette drive connector, B-12](#page-179-0) [parallel connector, B-8](#page-175-0) [power supply \(internal\), B-14](#page-181-0) [SBus connector \(internal\), B-13](#page-180-0) [SCSI \(external\), B-6](#page-173-0) [SCSI \(internal\), B-11](#page-178-1) [serial, B-7](#page-174-0) [type 13W3 video connecor, B-9](#page-176-1) [POST overview, 2-4](#page-31-2) power [turning off, 6-2,](#page-63-0) [6-4](#page-65-0) [turning on, 6-4](#page-65-1) [power on, fails, 4-2](#page-49-1) power supply [external devices, 1-7](#page-24-8) [features, 1-7](#page-24-9) [voltage, 1-7](#page-24-10) [wattage, 1-7](#page-24-11) [powering on the system, 6-4](#page-65-1) [Power-On Self Test \(POST\), 2-4,](#page-31-2) [3-1](#page-38-0) probe-scs[i, 4-6,](#page-53-3) [C-7](#page-188-0) probe-scsi-all[, C-7](#page-188-0)

## **R**

[rear panel, cables, 7-1](#page-68-1) [regulatory compliance information, A-3](#page-166-1) [related books, xvii](#page-16-0) [replacing CRUs, tools needed, 5-3](#page-60-0)

requirements [environmental, A-2](#page-165-0) [input power, A-1](#page-164-0)

#### **S**

[safety precautions \(table\), 10-3](#page-116-0) **SBus** [boards, 1-5](#page-22-6) [cards, 1-5](#page-22-7) [options, 1-6](#page-23-5) [printer board, 1-6](#page-23-6) [slots, 1-5](#page-22-7) **SCSI** [disconnecting, cable, 7-1](#page-68-2) [factory address setting, 9-4](#page-93-2) [ID jumper location, 9-4](#page-93-3) [verifying a defective controller, 4-6](#page-53-4) [serial cable, 3-5](#page-42-2) [speaker, replacing, 8-4,](#page-79-0) [8-6](#page-81-0) [specifications, physical, A-3](#page-166-0) [SunDiagnostic Executive, 2-10](#page-37-1) system [abnormal response, 6-3](#page-64-3) [closing, 7-4](#page-71-0) [differences, 1-2](#page-19-0) [front panel, 1-1](#page-18-2) I/O board [removing](#page-82-0) [replacing, 8-12](#page-87-1) [opening, 7-2](#page-69-0) [rear panel, 1-1](#page-18-3) [subassembly access, 7-1](#page-68-0) [system components, 1-1](#page-18-4) system I/O board [location, 8-7](#page-82-1) [removing, 8-7](#page-82-1) system overviews [SPARCclassic, 1-1](#page-18-5) [SPARCclassic X, 1-1](#page-18-6) [SPARCstation LX, 1-1](#page-18-7) [system power supply, location, 8-1](#page-76-0)

#### **T**

[test, C-3](#page-184-0) [MLB, 4-5](#page-52-0)

[power supply, 4-3](#page-50-0) [test points, 11-18](#page-139-0) test*<device path>*[, C-3](#page-184-0) test-all[, C-3,](#page-184-0) [C-4](#page-185-0) test-memory[, C-7](#page-188-1) [thick Ethernet, C-5](#page-186-0) tip[, 3-5](#page-42-3) tip [window, 3-5](#page-42-4) [tools needed to replace CRUs, 5-3](#page-60-0) [troubleshooting, 2-1](#page-28-5) [turning off power, 6-2,](#page-63-0) [6-4](#page-65-0) [twisted pair Ethernet \(TPE\), C-5](#page-186-1)

#### **U**

unit illustration [bottom, 12-3](#page-158-0) [top, 12-2](#page-157-0)

#### **V**

[video connectors,](#page-176-1) *See* connectors [video display resolutions, 1-5](#page-22-8) [Video Frame Capture Board, 1-6](#page-23-7) [video output, none, 4-2](#page-49-2) [video single in-line memory module \(VSIMM\),](#page-120-3) *See* VSIMM VSIMM [installing, 11-9](#page-130-0) [resolutions supported, 1-5](#page-22-9)

#### **W**

watch-aui[, C-4](#page-185-1) watch-clock[, C-4](#page-185-2) watch-net[, C-4](#page-185-1) watch-net-al[l, C-4](#page-185-1) watch-tpe[, C-4](#page-185-1) wrist strap [attaching, 7-4](#page-71-1) [detaching, 7-4](#page-71-2)